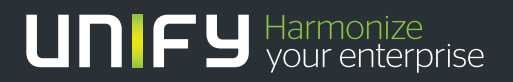

# шшш

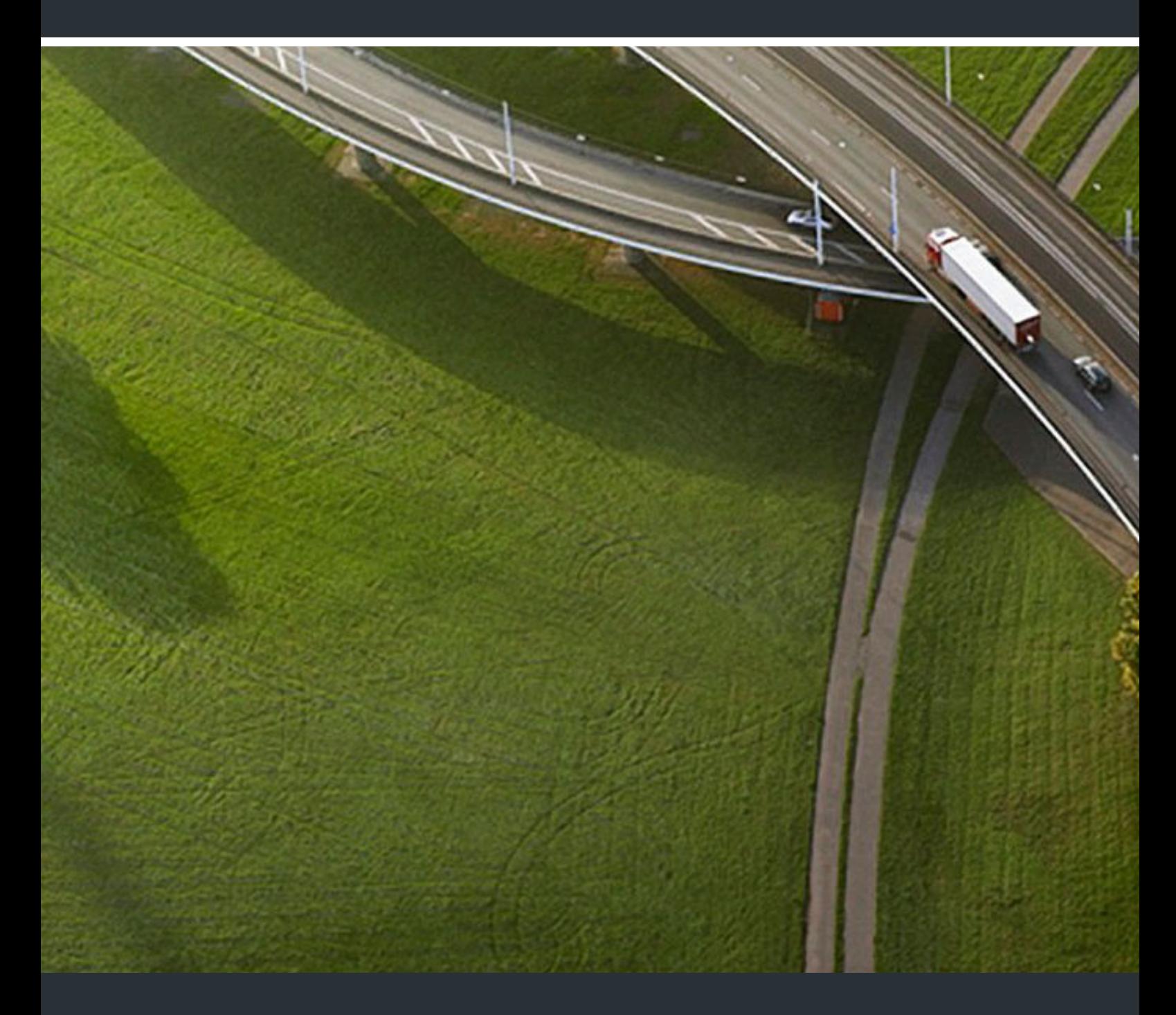

## OpenScape 4000 V8 OpenScape 4000 CSTA and Phone Services

### **Service Documentation**

A31003-H3180-S106-2-7620

Provide feedback to further optimize this document to edoku@unify.com.

As reseller please address further presales related questions to the responsible presales organization at Unify or at your distributor. For specific technical inquiries you may use the support knowledgebase, raise - if a software support contract is in place - a ticket via our partner portal or contact your distributor.

> Our Quality and Environmental Management Systems are implemented according to the requirements of the ISO9001 and ISO14001 standards and are certified by an external certification company.

**Copyright © Unify Software and Solutions GmbH & Co. KG 08/2017 Mies-van-der-Rohe-Str. 6, 80807 Munich/Germany** 

**All rights reserved.** 

**Reference No.: A31003-H3180-S106-2-7620** 

**The information provided in this document contains merely general descriptions or characteristics of performance which in case of actual use do not always apply as described or which may change as a result of further development of the products. An obligation to provide the respective characteristics shall only exist if expressly agreed in the terms of contract.** 

**Availability and technical specifications are subject to change without notice. Unify, OpenScape, OpenStage and HiPath are registered trademarks of Unify Software and Solutions GmbH & Co. KG. All other company, brand, product and service names are trademarks or registered trademarks of their respective holders.** 

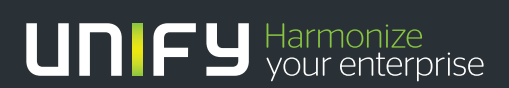

**unify.com**

## **OpenScape 4000 CSTA and Phone Services - Content 0**

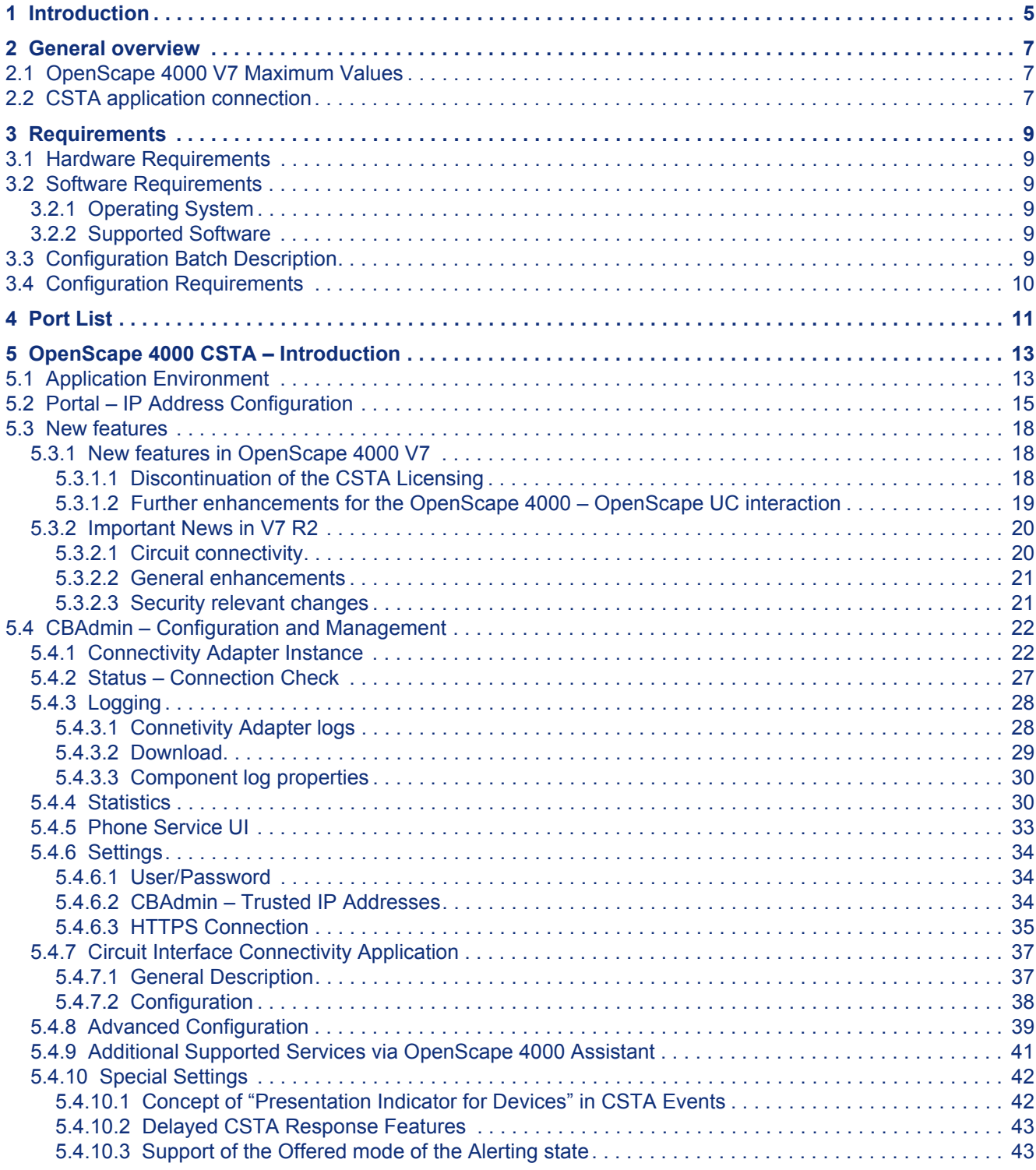

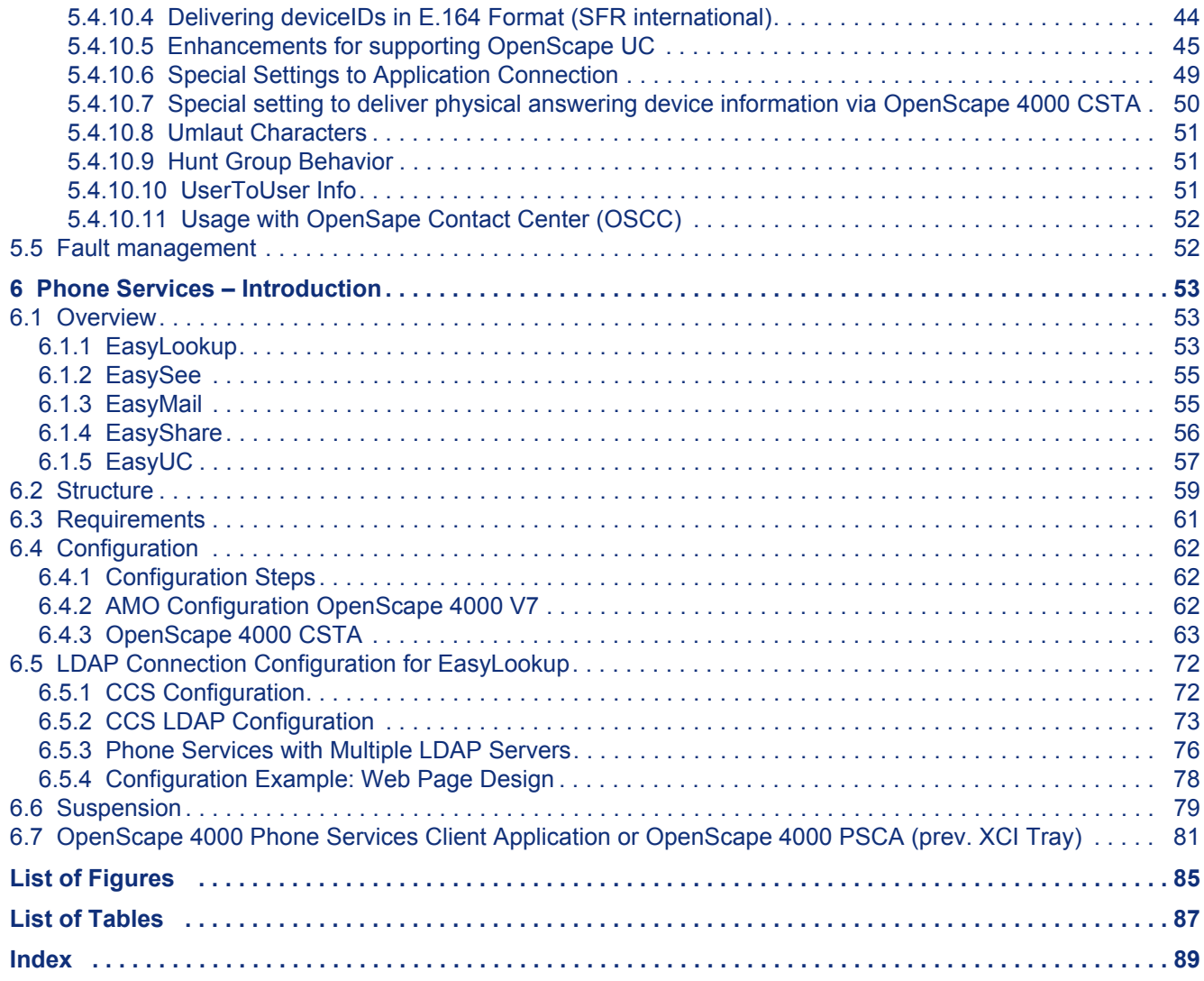

## <span id="page-4-0"></span>**1 Introduction**

OpenScape 4000 CSTA…

**•** is a protocol converter, which converts the internal **OpenScape 4000 ACL** (Application Connectivity Link) protocol into a standardized CSTA III protocol, based on the encoding types ASN.1 (Abstract Syntax Notation One) and XML (eXtensible Markup Language).

The software can be installed as a OpenScape 4000 V7 integrated installation.

- **•** is a product integrated to the OpenScape 4000 Systeem that on top of providing independent solutions, merges the advantages of OpenScape (formerly HiPath) CAP V3.0 and CAP Inside V1.
	- CSTA III, ASN.1 and CSTA III, XML support following the standard ECMA -269 (9th edition, 2011)
	- High performance interface
	- OpenScape 4000 Phone Services
	- Integrated to the system's HBR mechanism
	- Configuration management via Web interface

**Introduction**

## <span id="page-6-0"></span>**2 General overview**

### <span id="page-6-1"></span>**2.1 OpenScape 4000 V7 Maximum Values**

Based on **OpenScape 4000 V7 Memory Allocation**, the following maximum values affect the maximum number of supported ACL-C – OpenScape 4000 CSTA connections:

AMO DIMSU: ECCS 50

AMO DIMSU: APPL 98

AMO XAPPL: SUBAPPL 32 (Restriction o the system: upper 16, i.e. 17-32 can be used by CSTA applications.)

AMO DIMSU: ACDMONID 5000

See the AMO description for more details.

*NOTE:* One Connectivity Adapter can support 4 application links simultaneously and maximum of 8 Connectivity Adapters supported.

### <span id="page-6-2"></span>**2.2 CSTA application connection**

#### **1 CSTA link**

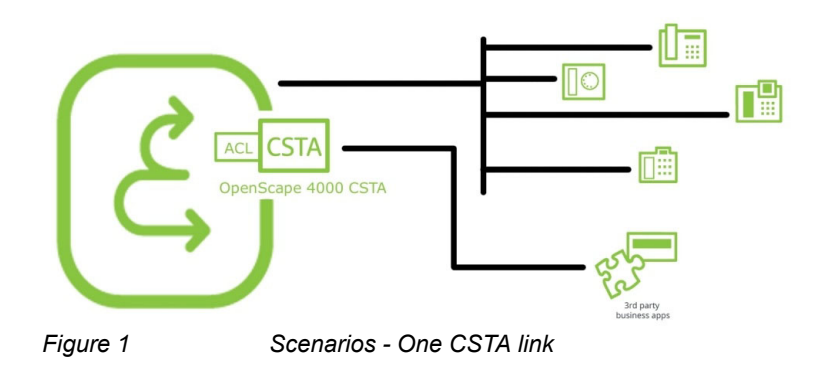

CSTA applications can conenct to the OpneCstape 4000's built it CSTA interface.

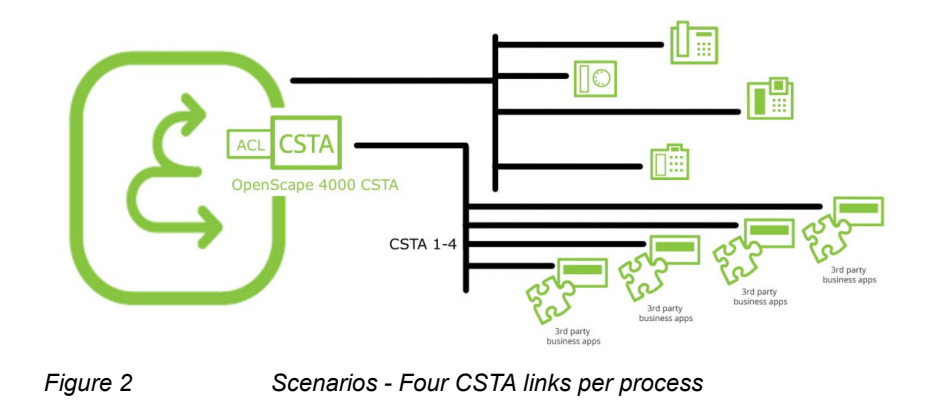

#### **A maximum of 4 CSTA links per process – Connectivity Adapter (CA)**

Maximum 4 applications can use the same Connectivity Adapter.

#### <span id="page-7-0"></span>**Maximum 8 (16) Connectivity Adapters on a system**

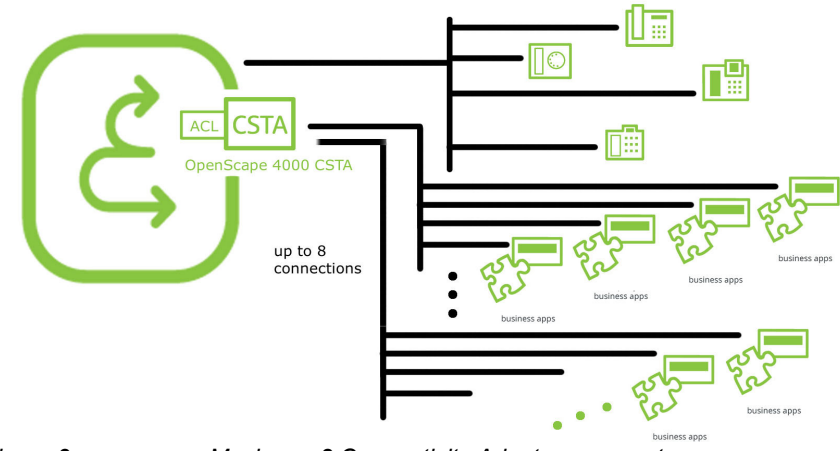

*Figure 3 Maximum 8 Connectivity Adapters per system*

Starting V7 R2, in case of enough physical memory on the hardware the CSTA VM can have more memory than usual (i.e. 2GB instead of 786 MB). It is checked and if the adequate amount of memory is available on the VM, the maximal number of Connectivity Adapters is 16. Please be aware that in care of any fall back, the system will not delete any CA-s. Any recovery (e.g. changing the faulty physical memories or deleting the least necessary connectivity adapters) must be done manually.

## <span id="page-8-0"></span>**3 Requirements**

### <span id="page-8-1"></span>**3.1 Hardware Requirements**

OpenScape 4000 CSTA VM is an integrated part of OpenScape 4000 Communication System starting Version 6 and installs with the Communication System.

### <span id="page-8-2"></span>**3.2 Software Requirements**

### <span id="page-8-3"></span>**3.2.1 Operating System**

Integrated OpenScape 4000 CSTA is a VM having a Novell SuSE Linux Enterprise Server (SLES) 10 SP4 (V7 R0), SLES 11 SP3 (V7 R1) or SLES 11 SP4 (V7 R2) running as an operation system.

### <span id="page-8-4"></span>**3.2.2 Supported Software**

IBM Java 6 is used for the integrated OpenScape 4000 CSTA versions up till V7 R1 and IBM Java 7 in V7 R2.

### <span id="page-8-5"></span>**3.3 Configuration Batch Description**

<span id="page-8-6"></span>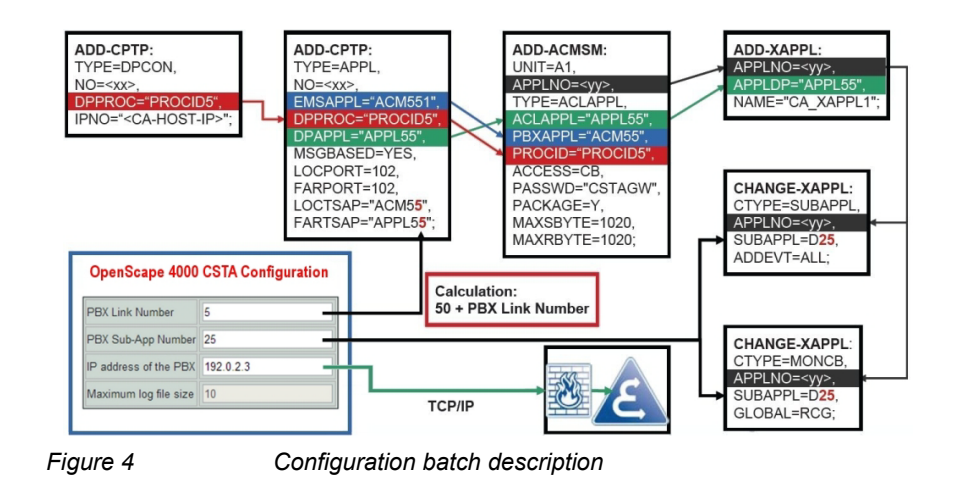

[Figure 4 on Page 9](#page-8-6) and the following description give an overview of the configuration added (automatically) for the Connectivity Adapters' PBX connections. Relevant memory allocation (points 1-2) is configured only at installation, the connection (points 4-9) is configured automatically for each Connectivity Adapter.

1. Maximum number of ACL-C applications is set at setting up the default connectivity adapter:

AMO-DIMSU parameter: ECCS:

2. Maximum number of monitored devices is also set

AMO-DIMSU parameter ACDMONID, number of monitored id sets (e.g. acdagents -only acd-g). The maximum number of permitted monitored device sets. Any attempt by the application to set more monitoring points than permitted by the maximum number of monitored devices will be rejected.

3. Call processing timers must be set

AMO-CTIME, customer-specific CP1 timers, switching unit manages the

call processing timers, which are evaluated by the MakeCall requests.

4. Initial communication ACL-C Link is configured

AMO-CPTP, communication parameters for tcp/ip connection (as ACL-C identifier only) TYPE:DPCON

5. Application interface parameters (transport address)

AMO-CPTP, communication parameters for tcp/ip connection TYPE: APPL

6. ACL Manager parameters

AMO-ACMSM, ACL manager communication parameter APPLTYP= ACLAPPL

7. XAPPL application

AMO-XAPPL, DVA -application ACL

8. XAPPL sub-application parameters

AMO-XAPPL, CTYPE: SUBAPPL.

9. XAPPL monitored elements

AMO-XAPPL, CTYPE: MONCB.

### <span id="page-9-0"></span>**3.4 Configuration Requirements**

From HiPath 4000 V6 all CSTA applications must use the CA4000 adaptor of the integrated OpenScape 4000/HiPath 4000 CSTA via customer LAN port. This includes HiPath CAP V3.0 when used. Applications using direct ACL connectivity via Atlantic LAN are no longer supported.

## <span id="page-10-0"></span>**4 Port List**

The OpenScape 4000 CSTA has a default configuration. A Connectivity Adapter (CA) instance (CA4000\_Default) is configured automatically during the installation.

This default CA has four application connections configured, which listen on the following ports:

- **•** 1040 (used as default in OSCC, Xpressions, DTB, Genesys, CICA and several other applications)
- **•** 2205 (used as default in e.g. VAS-B)
- **•** 2209 (used as default in e.g. VAS-B, HiCALL)
- **•** 27535 (used as default in e.g. DTB Light)

This default configuration is created only once when the CSTA is installed and is not touched again. It is therefore possible to change it and upgrades do not overwrite it.

**Port List**

## <span id="page-12-0"></span>**5 OpenScape 4000 CSTA – Introduction**

OpenScape 4000 CSTA is part of the image installation of a OpenScape 4000 V7 installation. The following facilities are available:

- **•** CBAdmin Web server **single sign on** access via OpenScape 4000 Assistant
- **•** Default configuration of the first Connectivity Adapter instance during the installation (CA4000\_DEFAULT)
- **•** Automatic AMO configuration, based and initialized on a new Connectivity Adapter configuration
- **•** Graphical user interface based hotfix and minor release update through OpenScape 4000 Assistant (Software Activation)
- **•** OpenScape Backup and Restore support for configuration data only

### <span id="page-12-1"></span>**5.1 Application Environment**

#### **Daemons**

The processes are started automatically when the system reboots.

The daemons exist in /etc/init.d/:

- **•** /etc/init.d/tomcat5 (on V7 R0) and /etc/init.d/tomcat6 (on V7 R1 and R2)
	- {start|stop|status|try-restart|restart|forcereload|reload|probe}
	- $-$  The daemon is started at run level:  $3 \mid 5$
- **•** /etc/init.d/CSTA
	- {start|stop|status|try-restart|restart|forcereload|reload}
	- $-$  The daemon is started at run level:  $2 \mid 3 \mid 5$

#### **Active processes**

The OpenScape 4000 CSTA Web Administration Server starts at run level 3 -5. The daemon name is tomcat5 or 6 for V7R0 and V7R1-R2 respectively . A new process is responsible for this:  $\frac{1}{1}$ ava.

| $e^2$ 1.40.11.213 - PuTTY                                                                                                    | $-1$ |
|----------------------------------------------------------------------------------------------------|------|
| cap-inside:- # ps -ef   grep /usr/lib/jvm/jre/bin/java<br>tomcat 11714 1 0 10:18 pts/0 00:00:02 /usr/lib/jvm/jre/bin/java -Djava.util.logging.config.file=/srv/www/tomc                                                                                   |      |
| at5/base//conf/logging.properties -Djava.util.logging.manager=org.apache.juli.ClassLoaderLogManager -Djava.endorsed.dir<br>s= -classpath /usr/lib/jvm/jre/lib/tools.jar:/usr/share/tomcat5/bin/bootstrap.jar:/usr/share/tomcat5/bin/commons-loggin        |      |
| q-api.jar:/usr/share/java/mx4j/mx4j-impl.jar:/usr/share/java/mx4j/mx4j-jmx.jar -Dcatalina.base=/srv/www/tomcat5/base/ -<br>Dcatalina.home=/usr/share/tomcat5 -Djava.io.tmpdir=/srv/www/tomcat5/base//temp org.apache.catalina.startup.Bootstrap st<br>art |      |
| 00:00:00 grep /usr/lib/jym/jre/bin/java<br>11993 8175 0 10:23 pts/0<br>root<br>$cap-inst$ de: $~#$                                                                                                    |      |

*Figure 5 java process*

This Web server listens on port 443, 8081 and 8080.

As before, the process  $\frac{1}{10}$ ss is started.

A bash process is also active for supporting communication to Assistant, periodic saving of the config and hotfix state, periodic check of the availability of NFS shate on System and several self-checking abilities.

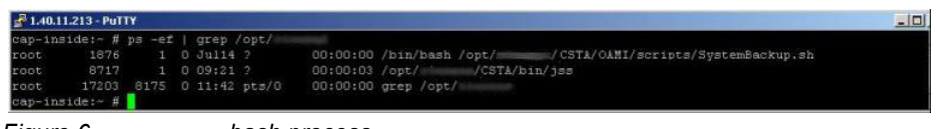

*Figure 6 bash process*

By default, the Connectivity Adapter instance **CA4000\_Default** is created automatically during the rpm installation. It includes the complete OpenScape 4000 ACL AMO configuration.

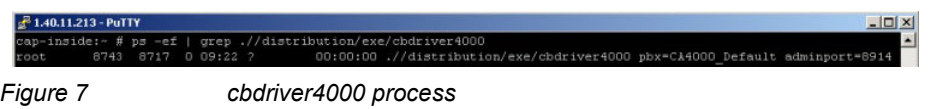

*NOTE:* For each additional Connectivity Adapter instance configured via the Web server, an individual cbdriver4000 process is also started.

#### **OpenScape 4000 CSTA IP configuration**

As for the OpenScape 4000 Platform Administration (Portal) and OpenScape 4000 Assistant, the OpenScape 4000 CSTA needs its own IP address in the customer LAN.

An independent conncetion is configured on the other side for internal communication. Another process is therefore started to link the internal Web services to another NIC.

*Portal – IP Address Configuration*

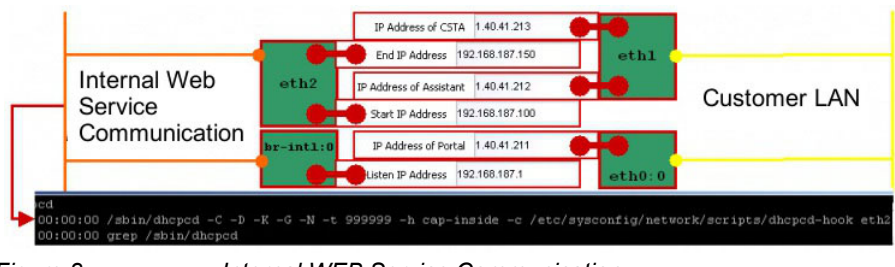

*Figure 8 Internal WEB Service Communication*

The Portal also has connections to both LAN networks.

A third network interface card is configured to support internal Atlantic LAN communication. The CA instance uses this interface to establish a link to the CMS (Communication Management System).

The Portal also has a connection to the ATL LAN network.

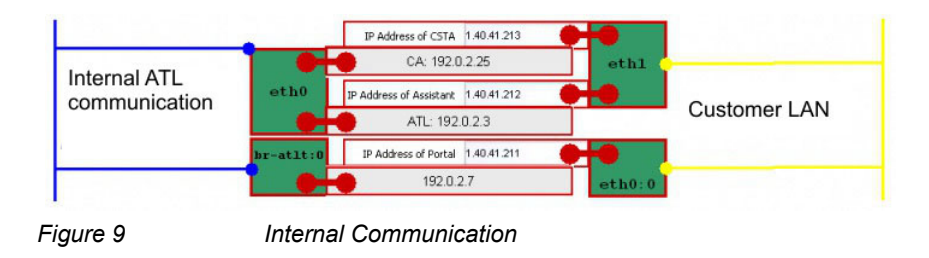

### <span id="page-14-0"></span>**5.2 Portal – IP Address Configuration**

Log on to **OpenScape 4000 V6 Assistant** and select:

**Expert Mode > Platform Portal**

| <b>E-P</b> Access Management                                                                                                    | User Info.                                                                                                    |                                                                                                    | License Management                                                                                                |                                                                                                    |
|----------------------------------------------------------------------------------------------------|----------------------------------------------------------------------------------------------------|----------------------------------------------------------------------------------------------------|----------------------------------------------------------------------------------------------------|----------------------------------------------------------------------------------------------------|
| 由PUtilities<br><b>E-P</b> Base Administration<br>E-C- Expert Mode<br>El-Pa Signalling & Payload Encryption<br>Expert Access (ComWin)<br><b>Az Gateway Dashboard</b><br>Platform Portal | <b>User name</b><br>Client IP<br>Last successful logon<br>from<br>Last unsuccessful logon<br>from<br>Number of failed attempts     | engr<br>192.168.0.195<br>2013-10-04 15:47<br>192.168.0.198<br>2013-10-04 18:35<br>192 168 0 195<br>2                                      | System number<br><b>Flex licenses</b><br>SLES update protection<br>Update protection validity<br>License validity | L31988Q0087X<br>2125/24000<br>213<br>4 until 2014-01-01<br>89 days                                           |
| SSH Connection to Assistant<br>Gateway Manager                                                                                                    | <b>Status Board</b>                                                                                                    |                                                                                                    | <b>Configuration Management</b>                                                                                   |                                                                                                    |
| <b>CSTA</b><br>Direct WBM/SSH Access<br><b>E-P</b> System Management<br><b>E-</b> Configuration Management<br>由 Diagnostics                                                            | System Time<br>TimeZone Status<br>Platform Deployment/HW<br>Last Data Backup<br>Last Logical Backup<br>APE Mode<br>APE Sync Status | 2013-10-05 18:39 CEST<br>$\bullet$ ok<br>Simplex / PC<br>No backup vet<br>No backup yet<br>Not configured in RMX<br>Not configured in RMX | Upload Status<br>Stations<br><b>LCR</b><br>System Data<br><b>HIM Data</b><br>HIM SWU<br><b>HIM ADP</b>            | SYNCHRONOUS<br><b>SYNCHRONOUS</b><br>SYNCHRONOUS<br>SYNCHRONOUS<br>SYNCHRONOUS<br>SYNCHRONOUS<br>SYNCHRONOUS |
|                                                                                                    | Component                                                                                                    | Version                                                                                                    | System Start date/time                                                                                            |                                                                                                    |
|                                                                                                    | Platform                                                                                                    | V7 R0.9.0                                                                                                    | 2013-10-04 11:55                                                                                                  |                                                                                                    |
|                                                                                                    | Assistant                                                                                                    | V7 R0.12.0                                                                                                    |                                                                                                    | 2013-10-04 12:00                                                                                             |
|                                                                                                    | <b>RMX</b><br>CSTA<br>SoftGate on Platform<br>OpenScape FM                                                                         | V7 R0.9.0<br>V7 R0.203.0<br>L0-T4TA1.006-007<br>7 R0.68.9                                                                                 |                                                                                                    | 2013-10-04 10:00<br>2013-10-04 12:00                                                                         |
|                                                                                                    | 52<br>Important Hints                                                                                                    |                                                                                                    |                                                                                                    |                                                                                                    |
|                                                                                                    |                                                                                                    | 3 years license for SLES Upgrade Protection will expire in 85 days, 2013-10-08 10:02:57                                                   |                                                                                                    |                                                                                                    |

*Figure 10 Connect to OpenScape 4000 Platform Administration (Portal)*

Select **System** to configure the OpenScape 4000 CSTA IP address.

*Portal – IP Address Configuration*

| System<br>Home.         | <b>Applications</b>                       | <b>Status</b>                                            | Maintenance | <b>DSCXL Frontpanel</b> |  |  |
|-------------------------|-------------------------------------------|----------------------------------------------------------|-------------|-------------------------|--|--|
| <b>Assistant</b>        |                                           |                                                          |             |                         |  |  |
|                         | Configuration overview for OpenScape 4000 |                                                          |             |                         |  |  |
|                         |                                           |                                                          |             |                         |  |  |
| System                  | OpenScape 4000 system settings            |                                                          |             |                         |  |  |
| Applications            |                                           | Start of applications Assistant, Pacemaker, VM Manager   |             |                         |  |  |
| Status                  |                                           | Status Informations from the OpenScape 4000 Applications |             |                         |  |  |
| <b>DSCXL</b> frontpanel | Simulation of the hardware frontpanel     |                                                          |             |                         |  |  |
| Assistant               | Call Assistant configuration              |                                                          |             |                         |  |  |

*Figure 11 System*

Select **LAN Wizard** to configure the OpenScape 4000 CSTA IP address.

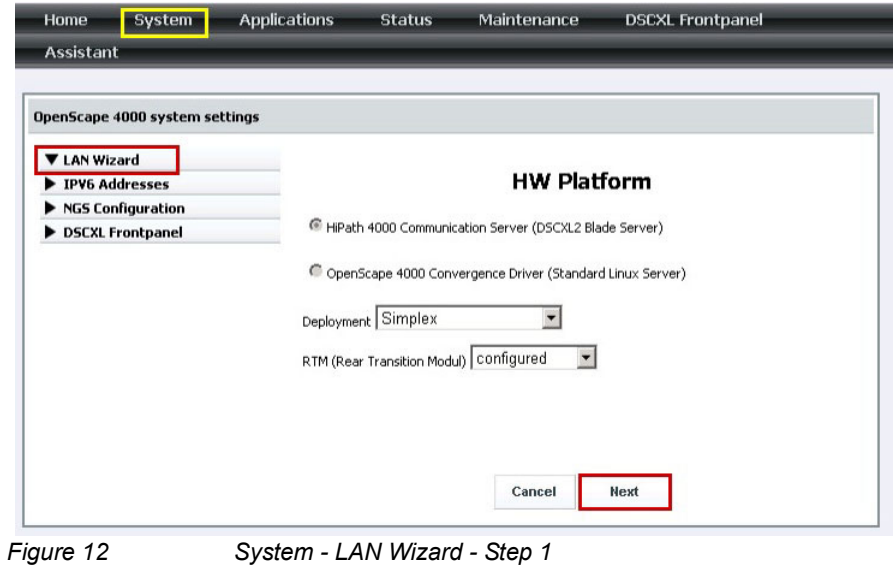

Press **Next**.

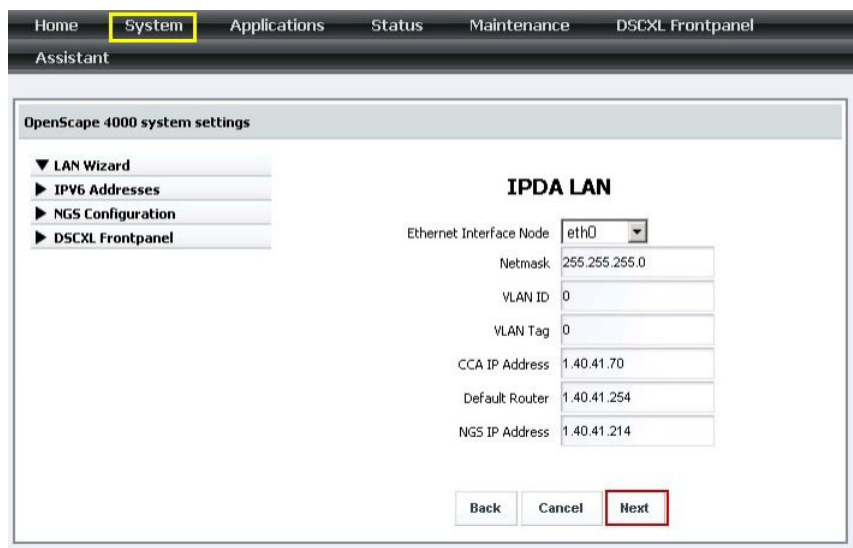

*Figure 13 System - LAN Wizard - Step 2*

Enter the OpenScape 4000 CSTA IP address.

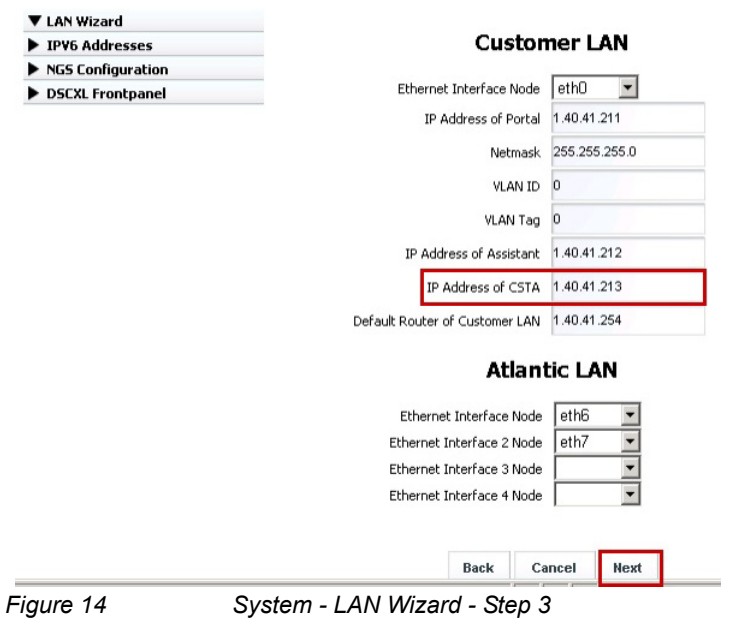

All OpenScape 4000 CSTA applications must use this IP address to establish a connection to the integrated OpenScape 4000 CSTA.

Press **Next**.

*New features*

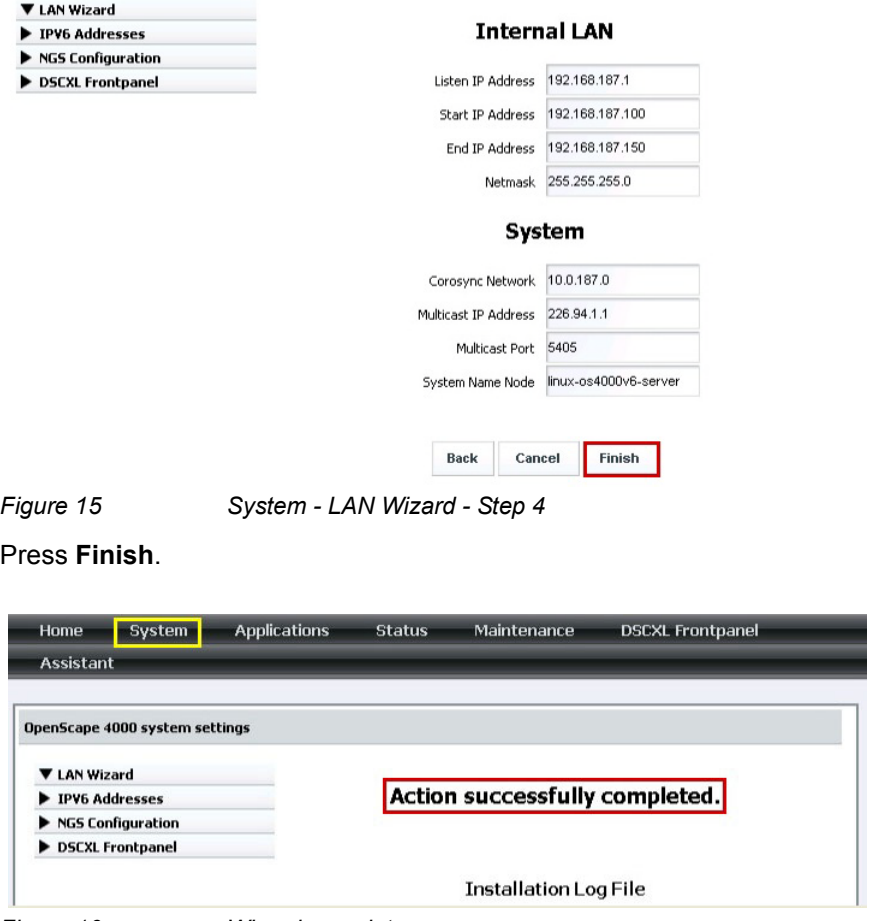

#### *Figure 16 Wizard complete*

### <span id="page-17-0"></span>**5.3 New features**

### <span id="page-17-1"></span>**5.3.1 New features in OpenScape 4000 V7**

#### <span id="page-17-2"></span>**5.3.1.1 Discontinuation of the CSTA Licensing**

License control for CSTA is removed in V7. However the CSTA functionality will be continued in V7 license check for CSTA connectivity has been cut off. The CSTA license has been removed in the ordering tools, CLS and OpenScape 4000 V7 license check. The free 10 CSTA users in OpenScape 4000 Base license has also been removed. This also means that no license higlighting is available in the GUI.

### <span id="page-18-0"></span>**5.3.1.2 Further enhancements for the OpenScape 4000 – OpenScape UC interaction**

#### **General behaviour**

Interaction with the OpenScape UC application requires a fully application controlled service handling and a switching function with support of early release mechanism. In order to fulfill these requirements several basic changes were made to provide this kind of interface and in the meanwhile keep the original CSTA modell intact.

The new event mapping and service handling mechanism is designed for UC application. It is highly different from the already existing monitoring, so a careful configuration is needed. The configured values are checked against the version of the OpenScape 4000 CSTA and they might be overwritten according to the released feature set if used on an older version. The UC relevant configuration parameters are listed in the following table:

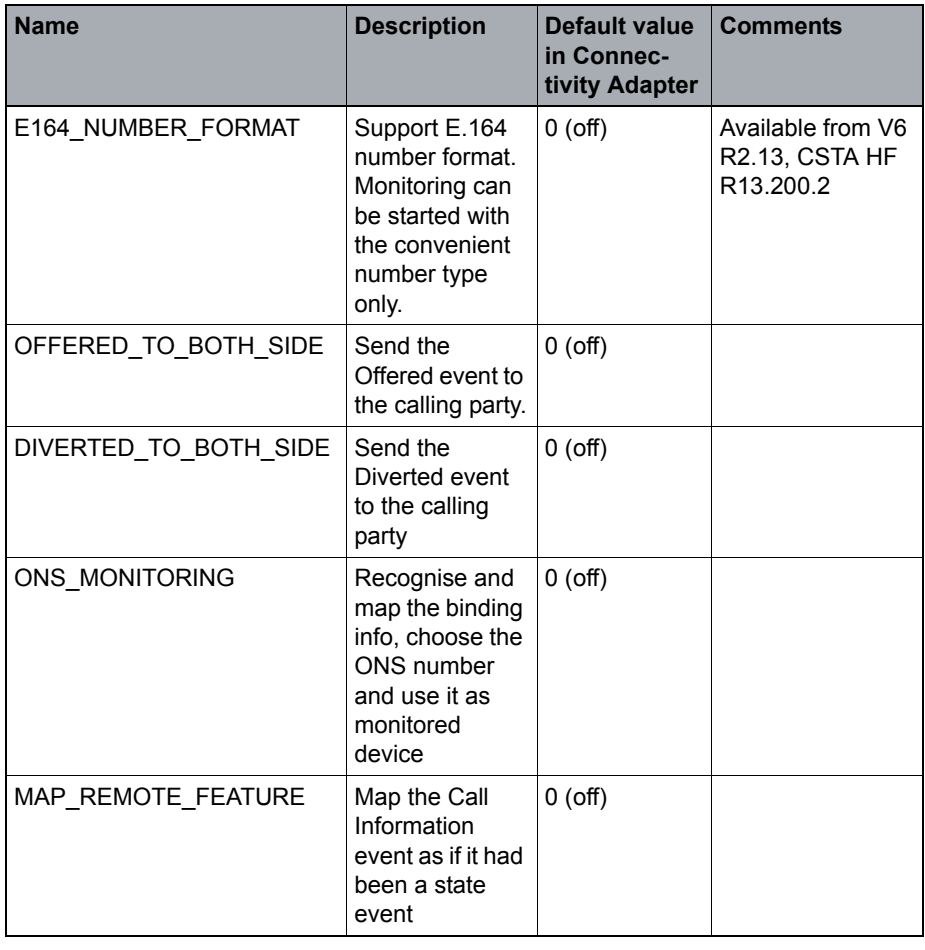

*Tabelle 1 Configuration parameters in Connectivity Adapter*

The initial steps of the interworking were already introduced in the OpenScape 4000 CSTA V1 R11/ R13. These are the following:

#### **OpenScape 4000 CSTA – Introduction**

*New features*

- **•** Offer the incoming call's controll to monitoring applications: see [Section](#page-42-1)  [5.4.10.3, "Support of the Offered mode of the Alerting state"](#page-42-1)
- **•** Enhance the supported number formats: see [Section 5.4.10.4, "Delivering](#page-43-0)  [deviceIDs in E.164 Format \(SFR international\)"](#page-43-0)
- **•** Provide DIVERTED event also for the calling side [Section 5.4.10.5,](#page-45-0)  ["OFFERED and DIVERTED events for the calling side"](#page-45-0) (developped for V7 but merged back to R13)

The features listed below are implemented for the V7.

- **•** One number feature controlled dynamically by the application: see [Section](#page-46-0)  [5.4.10.5, "ONS based monitoring using the binding information"](#page-46-0)
- **•** Device search based on a user defined list: see [Section 5.4.10.5, "Dynamic](#page-46-1)  [device list in the Accept Call request"](#page-46-1)
- **•** Provide state transitions of the remote side: see [Section 5.4.10.5, "Remote](#page-47-0)  [features"](#page-47-0)
- **•** Enhance Single Step Transfer service: see [Section 5.4.10.5, "Single Step](#page-47-1)  [Transfer for the consulting party"](#page-47-1) and [Section 5.4.10.5, "Seamless Handover](#page-47-2)  [by Single Step Transfer"](#page-47-2)
- **•** Send Offered events also to the calling side: see [Section 5.4.10.5,](#page-45-0)  ["OFFERED and DIVERTED events for the calling side"](#page-45-0)
- **•** Enhance Deflect call service: see [Section 5.4.10.5, "Deflect of the second](#page-47-3)  [call"](#page-47-3)
- **•** Emulate an early release mechanism for Deflect, Call Forward No Reply and Single Step Transfer scenarios: see [Section 5.4.10.5, "Support the early](#page-48-1)  [release mechanism for Deflect, Call Forward No Answer and Single Step](#page-48-1)  [Transfer scenarios"](#page-48-1)
- **•** Enhance group call functionalities for the Offered mode: see [Section 5.4.10.5,](#page-48-2)  ["Offered mode for Hunt Group members and ACD Agents"](#page-48-2)
- **•** Provide a special CSTA flow for the Hunt Group calls where the next destination is sent to the application before the call is actually offered to it: see [Section 5.4.10.5, "Special CSTA flow for the Hunt Group calls"](#page-48-3)

### <span id="page-19-0"></span>**5.3.2 Important News in V7 R2**

### <span id="page-19-1"></span>**5.3.2.1 Circuit connectivity**

Several enhancements were made in OpenScape 4000 CSTA in orde to support Circuit connectivity.

Connectivity adapter was enhanced:

- **•** to support short tag XML (ECMA 323 Annex D)
- **•** with new functionality "DoNotDisturb with Snooze Duration
- **•** with new private elements and services needed for the Circuit client's registration
- **•** with the support of EPID (endpoint identifier for the physical used device)
- **•** with Extended Services Permitted private element for Seamless Handover
- **•** to provide / support Centralized Call Log handling
- **•** to support private data format similar to that of OpenScape Voice in order to provide a more common CSTA interface towards Circuit

The changes of the CSTA interface can be seen in more details in the Application Developper's Guide.

A new application named Circuit Interface Connectivity Application (CICA) was implemented in order to handle the several thousands of Circuit connections and to act as one standard CSTA application toward Connectivity Adapter. See general description in [Section 5.4.7, "Circuit Interface Connectivity Application".](#page-36-0)

#### <span id="page-20-0"></span>**5.3.2.2 General enhancements**

The logging of all "CSTA processes" was enhanced to use syslog when it is necessary to send an SNMP trap about the logged event. See [Section 5.5, "Fault](#page-51-1)  [management"](#page-51-1) and the OpenScape 4000 V7 system's and Assistant's documentation for further information.

A new log housekeeping mechnanism is introduced, the backup logfiles are stored in compressed format. See [Section 5.4.3, "Logging"](#page-27-0) for more details.

Starting V7 R2 a performance monitoring tool is part of the installation.

The maximal number of the connectivity adapters can be 16 if the system is installed on a hardware where the CSTA VM can have enough (more than 1.5 GB) memory. See also [Page 8](#page-7-0).

CSTA XML interface of the Connectivity Adapter was enhanced with support of the accented and cyrillic characters provided in the user's name information (PERSI-NAME) in the CSTA events. The chatacter set supported in CorNet-TS is converted to UTF8.

#### <span id="page-20-1"></span>**5.3.2.3 Security relevant changes**

Support of TLS 1.2 is enabled by default. SSL V3 is not supported anymore.

### <span id="page-21-0"></span>**5.4 CBAdmin – Configuration and Management**

### <span id="page-21-1"></span>**5.4.1 Connectivity Adapter Instance**

Log on to **OpenScape 4000 V7 Assistant** and select:

**Expert Mode > CSTA**

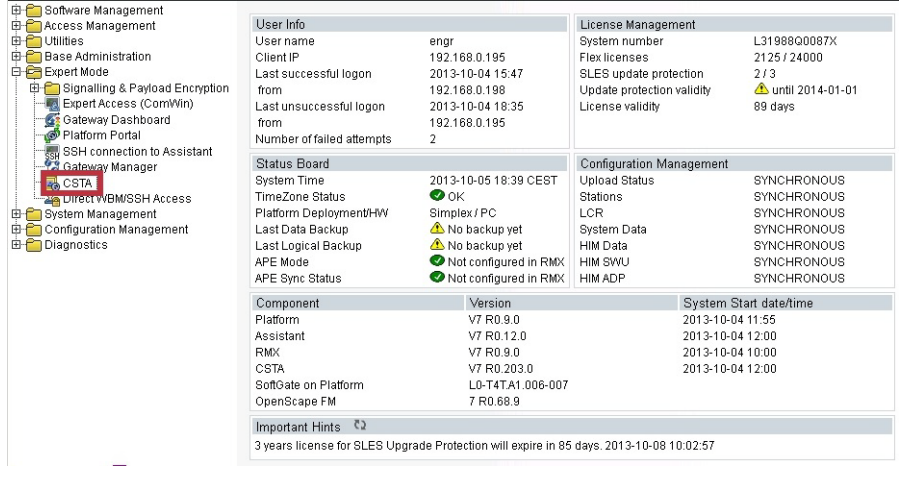

*Figure 17 Connect to OpenScape 4000 CSTA*

The CA instance **CA4000\_Default** is created and configured automatically during the installation.

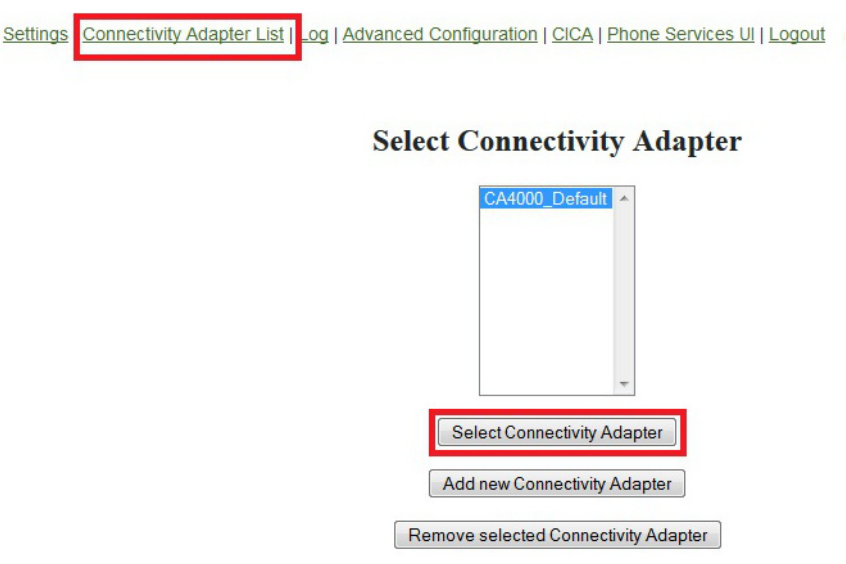

*Figure 18 Connectivity Adapter List - Select Connectivity Adapter*

To display the default connection parameters, press **Select Connectivity Adapter**.

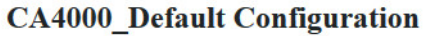

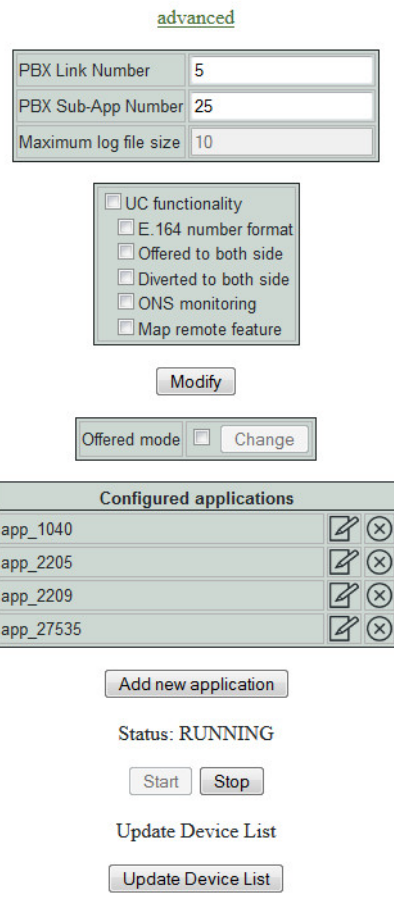

*Figure 19 Configuration - CA4000\_Default Configuration*

The default connection parameters are:

- **PBX-Link Number**: 5
- **PBX Sub-Appl Number**: 25

Configured applications:

- **app\_1040**: Port 1040
- **app\_27535**: Port 27535
- **app\_2205**: Port 2205
- **app\_2209**: Port 2209

To add a new CA instance, click **Add New Connectivity Adapter**.

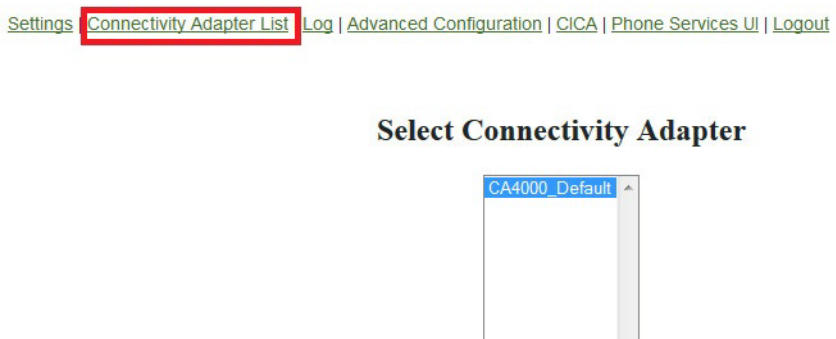

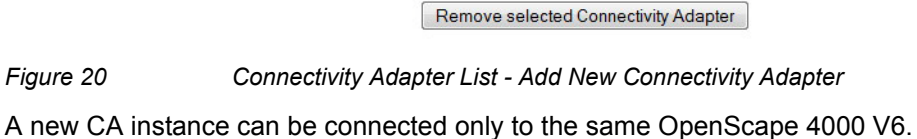

Select Connectivity Adapter Add new Connectivity Adapter

**Add New Connectivity Adapter** 

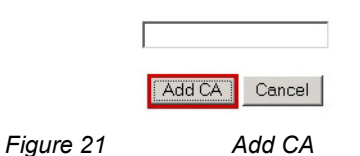

Enter the name of the new CA Instance and press the button **Add CA**.Please keep in mind that the Conentivity Adapter's name must be shorter than 28 characters

To configure the ACL link connection parameters, select the new CA instance name and press **Select Connectivity Adapter**.

Enter new and not yet existing (used) **PBX-Link Number**, **PBX Sub-Appl Number**, e.g.

- **PBX-Link Number**: 6
- **PBX Sub-Appl Number**: 26

#### **OpenScape 4000 CSTA – Introduction** *CBAdmin – Configuration and Management*

Settings | Connectivity Adapter List | Configuration | Status | Log | Advanced Configuration | Statistics | Version | CICA | Phone Services UI | Logout

### advanced PBX Link Number PBX Sub-App Number Maximum log file size 10  $\Box$  UC functionality<br> $\Box$  E.164 number format Offered to both side Diverted to both side ONS monitoring Map remote feature Modify Offered mode Change<br>Link or subapp link isn't define **Configured applications** Add new application Status: RUNNING Start | Stop Update Device List Update Device List

#### **CA4000\_New\_CA Configuration**

*Figure 22 Configuration - Modify*

If you address the integrated OpenScape 4000 based on the entered values, the ACL link AMO configuration will be performed automatically.

Press **Modify**.

To add a new OpenScape 4000 CSTA application link, press **Add new application**.

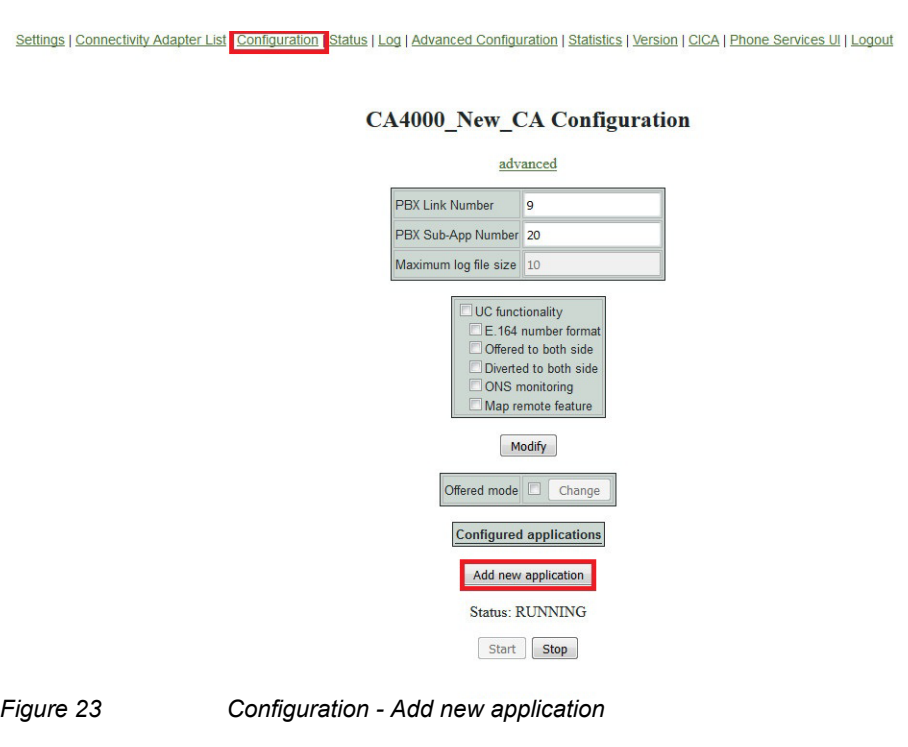

- **•** Enter new **Application Name**.
- **•** Enter new and not yet existing (used) **TCP-Port**.

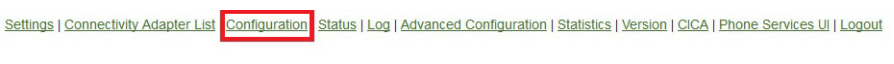

| <b>Application</b>                      |                            |  |
|-----------------------------------------|----------------------------|--|
| <b>Application name</b>                 | New App                    |  |
| TCP Port (1025-30000)                   | 1041                       |  |
| <b>Automatic Global Routing Trigger</b> | <b>NO</b><br>$\rightarrow$ |  |
| <b>Monitor Filter</b>                   | CSTA Standard ~            |  |
| <b>Private Data Version Number</b>      | $410 -$                    |  |
| Use External DNIS                       | No.                        |  |
| Add application                         | Cancel                     |  |

*Figure 24 Configuration - Add application*

The new CA instance listens on the given port and only one OpenScape 4000 CSTA application can establish a link to this port.

### Press **Add application**.

The new application link will be displayed in the **Configured applications** list.

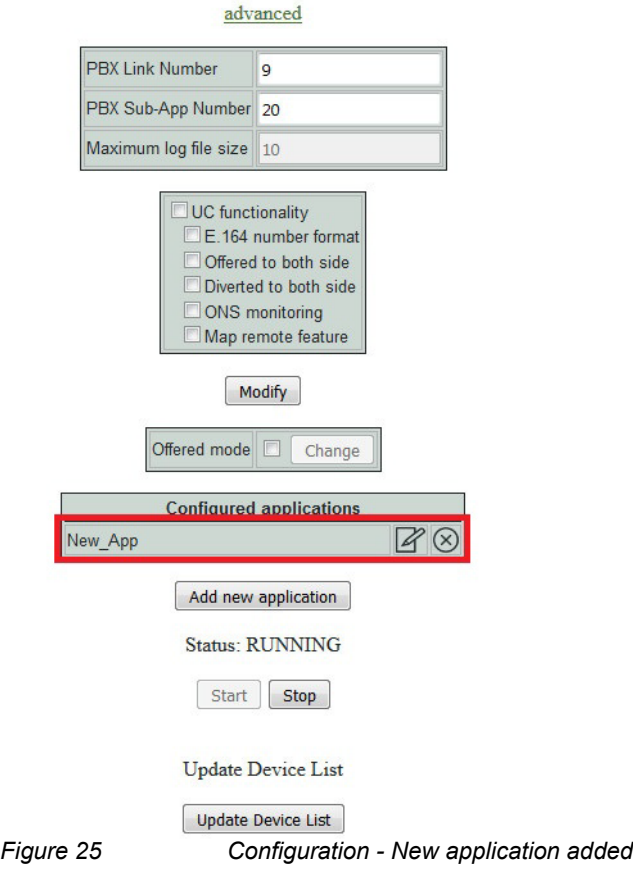

#### **CA4000\_New\_CA Configuration**

### <span id="page-26-0"></span>**5.4.2 Status – Connection Check**

The CA instance **Status** shows the **PBX Link** to be assigned as **ConnectedAndActive** if the ACL connection to the OpenScape 4000 is up and running.

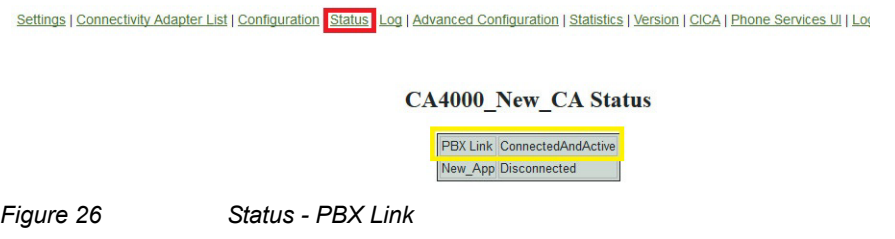

Also the link status of the application connection is shown. Since the application is not configured yet the connection is inactive.

### <span id="page-27-0"></span>**5.4.3 Logging**

General logfiles of the CSTA VM are logged into a Logs directory in the installation folder. This is an independent partition mounted to this path. Every Connectivity Adapter instance uses an own subfolder named after itself in the Logs/Connections directory. The default max log file size of the Connectivity Adapters is set to 10 MB and can be modified via the GUI. The other logfiles have further possible settings. A new feature in V7 R2 that those log messages that are relevant from security's or availability's point of view are logged through syslog daemon and are able to send messages through SNMP.

### <span id="page-27-1"></span>**5.4.3.1 Connetivity Adapter logs**

Logging have been changed in V7R2. [Figure 27 on Page 28](#page-27-2) shows the possibilities for V7 R0 and R1. In V7 R2 the content of the former Debug, System and Error ligfiles are included in one file named logger.x.log. The trace logs' content didn't change, but due to a logrotation and keeping the last 5 compressed logfiles, its name was changed to  $trace.x.log$ . The x in the logfiles' name refers to this and should be between (including) 0 and 5 where 0 is the actually written file. The other logfiles are stored in compressed format. The GUI of the new logging is shown on [Figure 28 on Page 29](#page-28-1).

<span id="page-27-2"></span>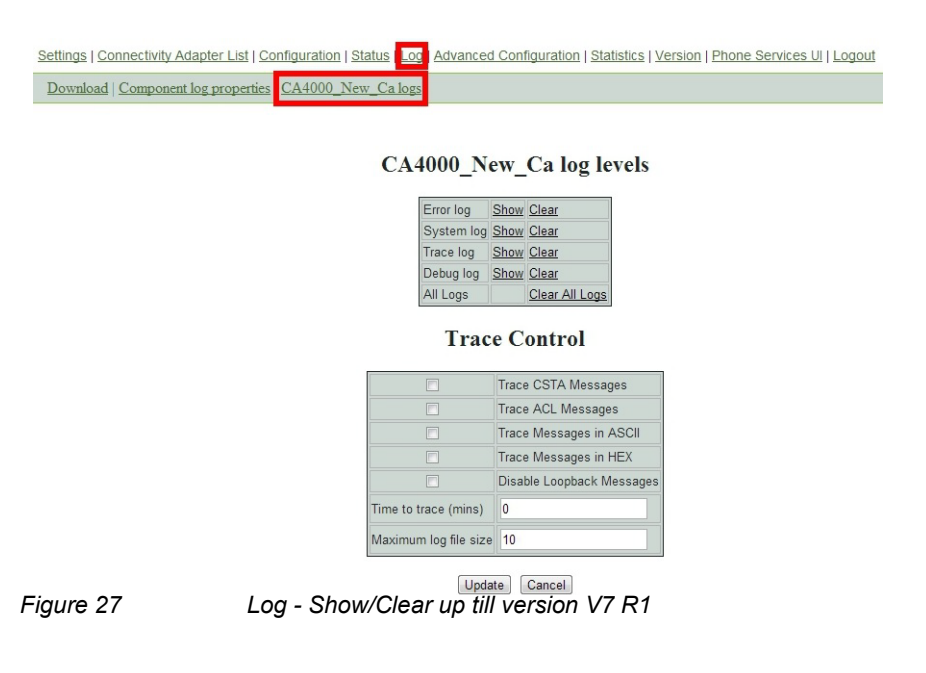

#### **OpenScape 4000 CSTA – Introduction** *CBAdmin – Configuration and Management*

Settings | Connectivity Adapter List | Configuration | Status | Log | Advanced Configuration | Statistics | Version | CICA | Phone Services UI | Logout Download | Component log properties | Cica log properties | CA4000 New CA logs

#### CA4000 New CA log levels

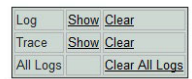

**Trace Control** 

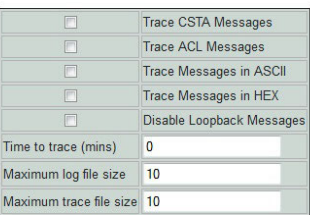

Update Cancel

<span id="page-28-1"></span>*Figure 28 Log - Show / Clear in V7 R2*

**• Show**

Press **Show** to get an online log file output.

**• Clear**

Press **Clear** to delete the log file contents.

**• Trace Control**

The ACL/CSTA conversation trace can be enabled for a certain time.

Select the messages you would like to be writen to the trace.log.

Set the time **Time to trace (mins)** till this trace has to be active.

**• Maximum file size**

Sets the maximum file size for the log and trace files in megabites. By default this is set to 10 MB in V7 R1 and earlier versions, in V7 R2 the logger's default maximum size is 2 MB, tha trace's is 10 MB. The available maximal size depends strongly on the number of the used connectivity adapters, the traffic and specific requirements. **Never use maximal size bigger than 20 MB without consulting CSTA GVS or Develoment!**

**• Update**

Press **Update** to save your trace and log file size settings.

### <span id="page-28-0"></span>**5.4.3.2 Download**

The complete configuration of all CA instances and all associated log files can be downloaded via the Admin webpage.

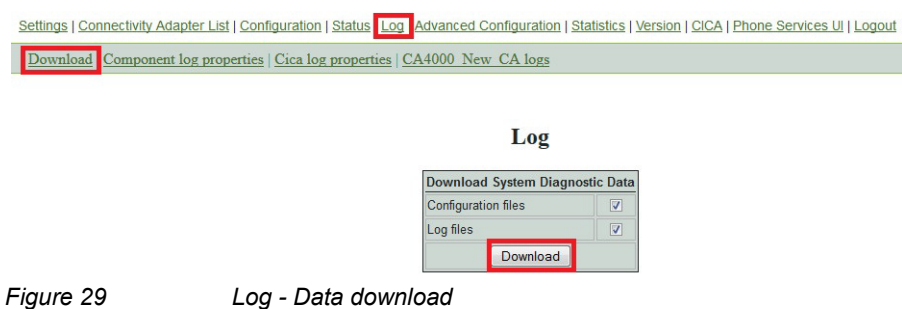

Make your selection and press **Download** to get the zip file CiSysdiag.zip.

### <span id="page-29-0"></span>**5.4.3.3 Component log properties**

The log level (**Log level**), number of backup files (**Backup files count**) and log file size (**Max file size**) can be set for the different OpenScape 4000 CSTA system components at the Component log properties. If any component's maximal size or the number of the stored backups need to be changed it is strongly recommended to lessen the space requirements for one or more other components' logs in order to fit into the same final sum.

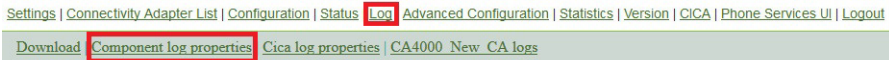

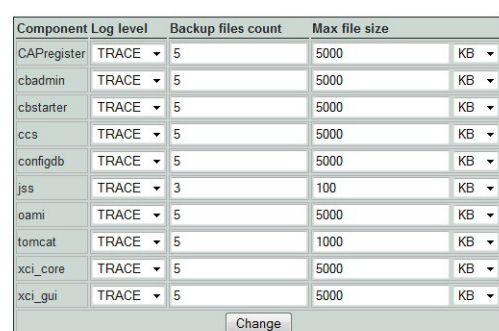

#### **Component log properties**

*Figure 30 Component log properties*

### <span id="page-29-1"></span>**5.4.4 Statistics**

Detailed information about ACL/CSTA is shown in **Statistics**.

Settings | Connectivity Adapter List | Configuration | Status | Log | Advanced Configuration | Statistics | Version | CICA | Phone Services UI | Logout

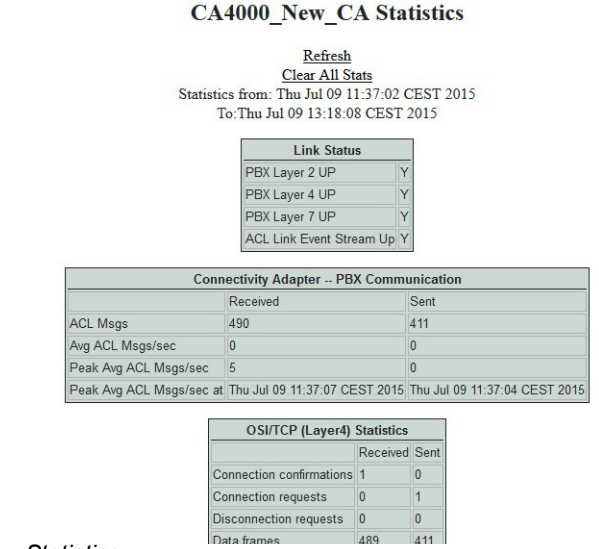

*Figure 31 Statistics*

#### **• Link Status**

This section provides information about the status of the various PBX layers. Definition of the fields:

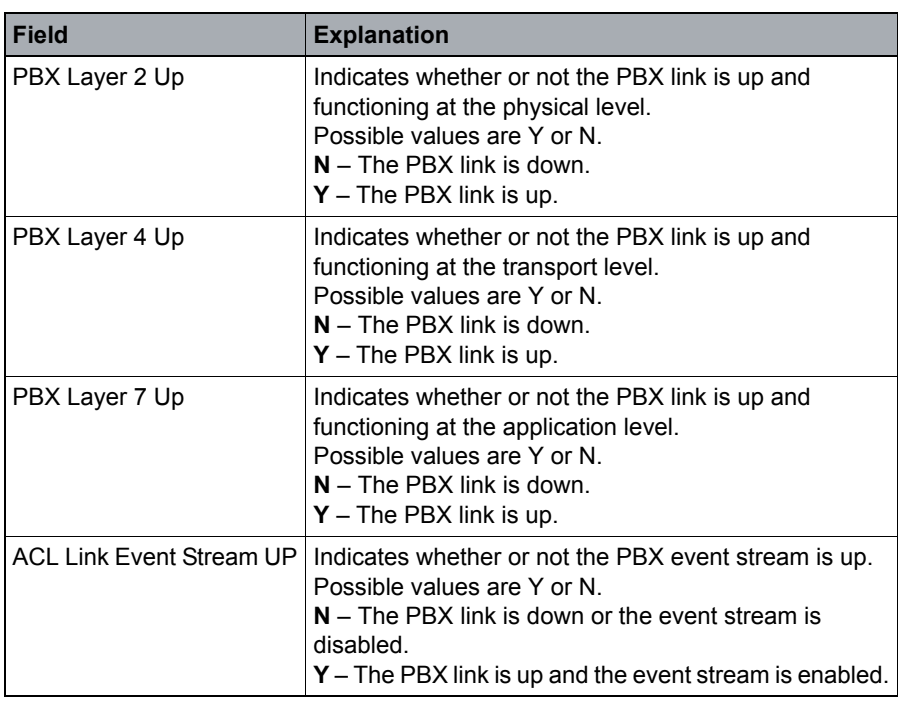

*Table 2 Statistics - Link Status" section*

**• Connectivity Adapter – PBX Communication**

This section provides information about the status of the PBX link between the CTI server and the OpenScape 4000

Definition of the fields:

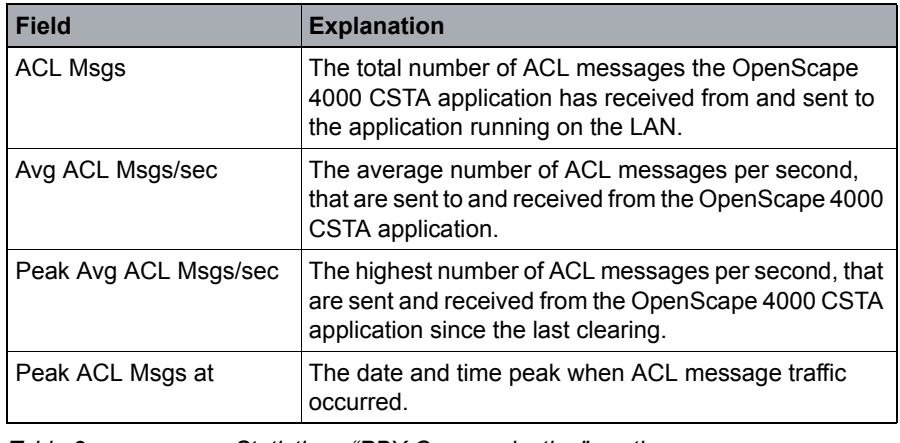

*Table 3 Statistics - "PBX Communication" section*

**•** Application link

For each configured application link, one section is shown. The corresponding section provides statistics relating to the application link and the number of messages sent to and received from the OpenScape 4000 CSTA application. The statistics interval is indicated by the **Statistics from** and **To** date and time.

Definition of the fields:

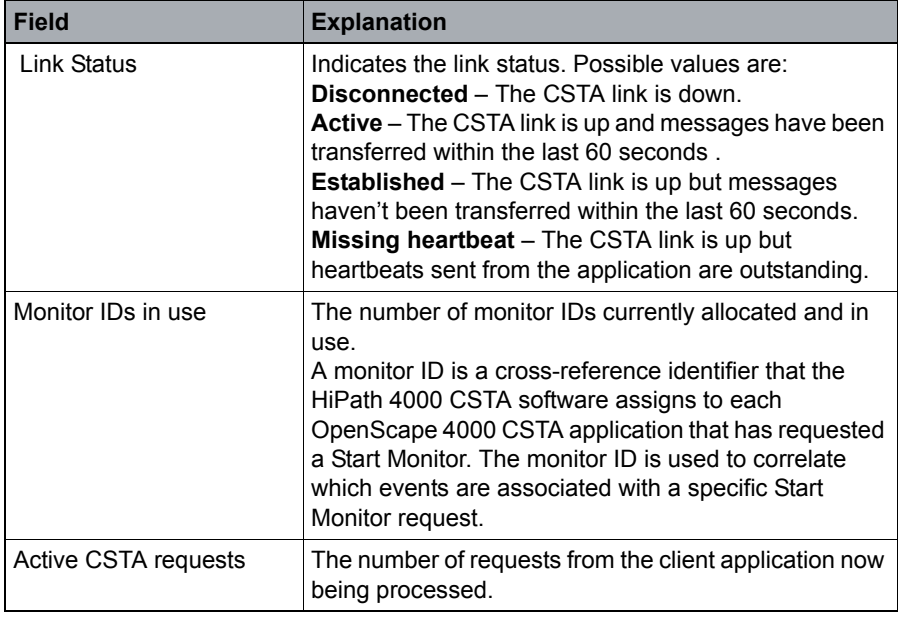

*Table 4 Statistics - "Application" section*

*CBAdmin – Configuration and Management*

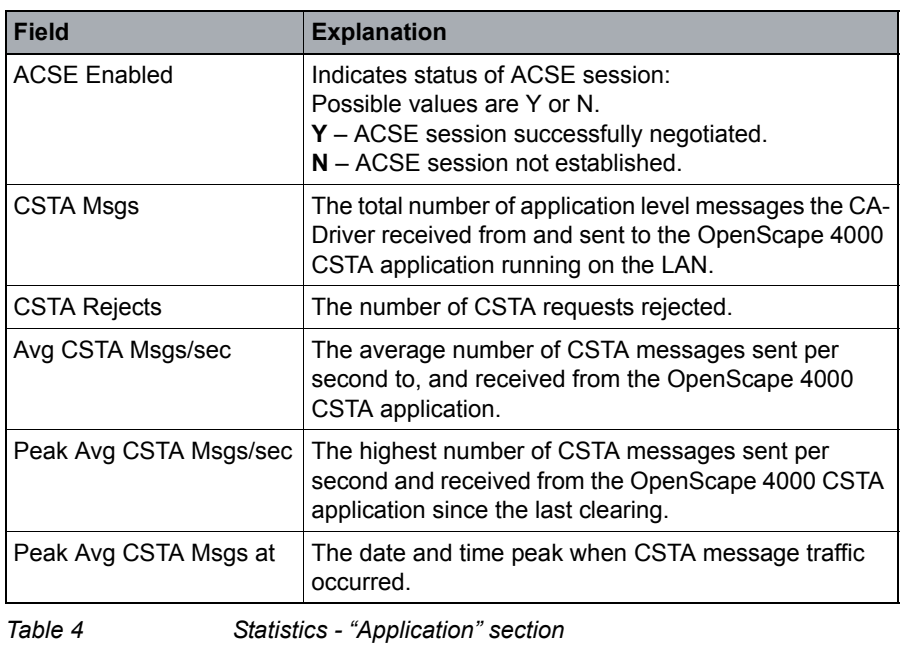

**•** More sections

The **OSI/TCP (Layer4) Statistics**, the **DB Statistics** and the **R.O.S.E.** (Remote Operations Service Element) **Statistics** sections are intended for the use of the engineering personnel.

### <span id="page-32-0"></span>**5.4.5 Phone Service UI**

The **Phone Service UI** opens a new window to configure and administer the **Connector** for the OpenScape 4000 Phone Services.

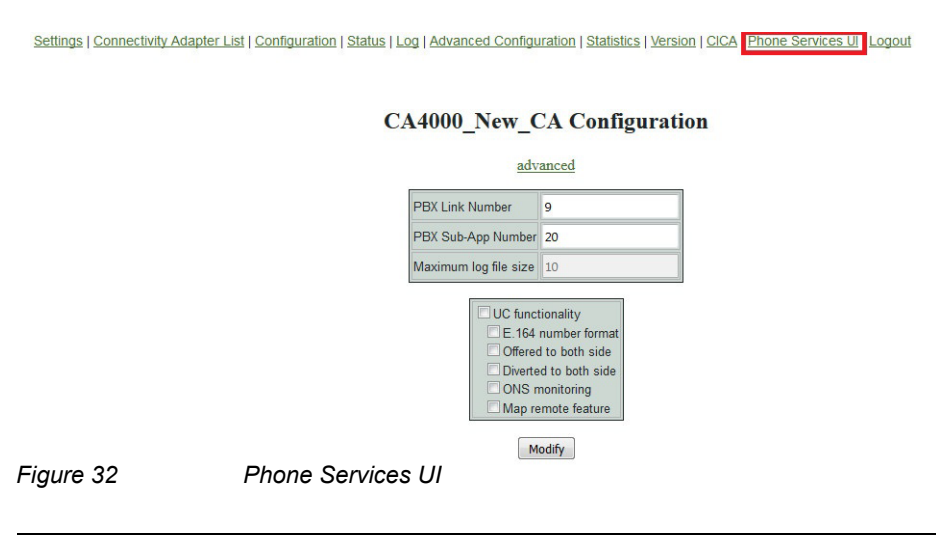

*NOTE:* This will be explained in Chapter 6, [Section 6.4, "Configuration"](#page-61-3)

### <span id="page-33-0"></span>**5.4.6 Settings**

There are various CBAdmin specific settings that can be modified by customer preference.

### <span id="page-33-1"></span>**5.4.6.1 User/Password**

For instance the default user and password can be changed. At the initial installation this is Admin/Admin.

*NOTE:* As stated previously Single Sign On is used for accessing the CSTA GUI, however if the session expires, then it is possible to access the GUI again by using the above mentioned credentinals, however it is **NOT RECOMMENDED**. If this happens we advise to use the SSO from Assistat's page again.

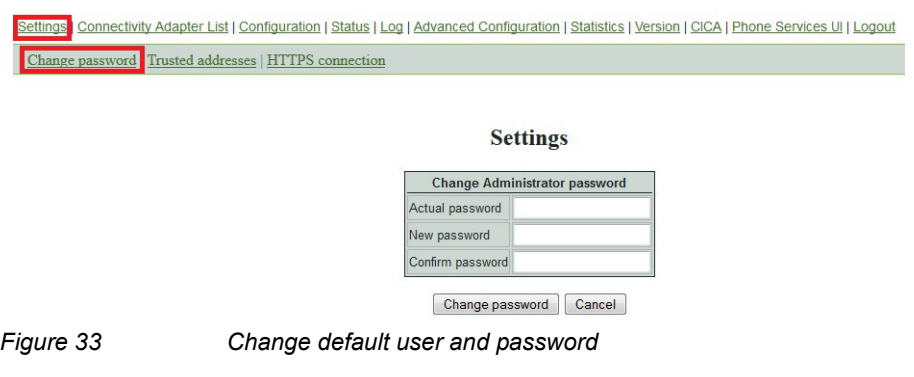

### <span id="page-33-2"></span>**5.4.6.2 CBAdmin – Trusted IP Addresses**

In case OpenScape 4000 CSTA is used with CAP then it is required to configure the trusted IP list on the CBAdmin **Settings** page.

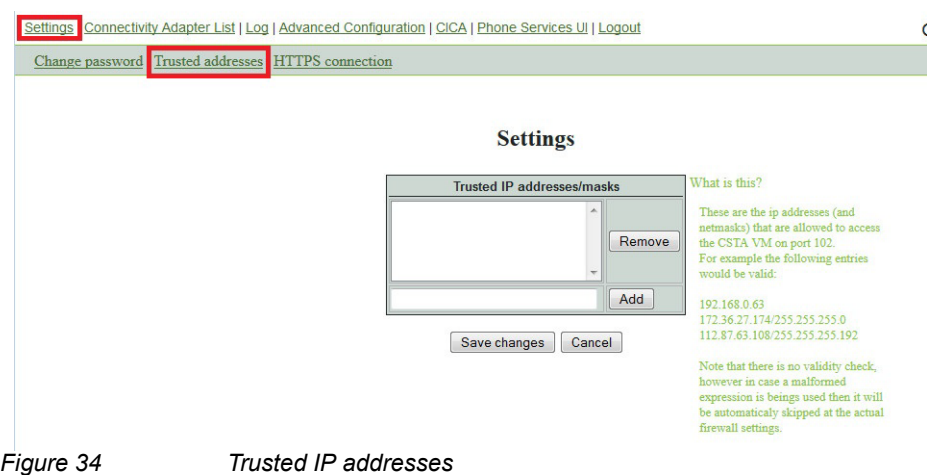

The IP addresses and/or ranges in this list are able to communicate with the RMX platform through the OpenScape 4000 CSTA VM. Later versions of CAP automatically try to register themselves into this list. But manual supervision is still required in case of malfunction.

The list can be freely modified by adding or removing entries. These modifications will be applied after saving the changes (button **Save changes**).

### <span id="page-34-0"></span>**5.4.6.3 HTTPS Connection**

OpenScape 4000 CSTA provides a feature to change the default certificate and private key that is used for communication through the https protocol.

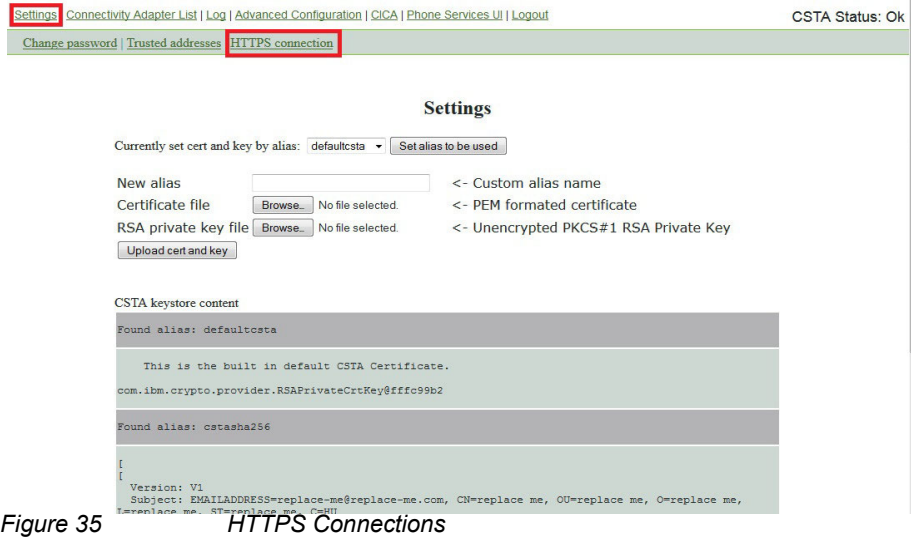

#### **Currently set cert and key by alias**

As it says that it is the currently used certification and private key for https connections.To change this simply pick another alias from the drop down list and set it by clicking the button next to it. For the changes to take effect tomcat service must be restarted.

There are two built-in certificates/private keys in OpenScape 4000 CSTA under different aliases namely *defaultcsta* and *cstasha256*.

**•** defaultcsta

As the name suggests, *defaultcsta* is the default setting on every installation. The certificate and key pair represented by this alias is the same as in the previous versions, so if no change is needed, this default can be used without any compatibility problems.

**•** cstasha256

The *cstasha256* is a self-signed certificate and key pair, only available for temporary usage. The major difference to the *defaultcsta* is that this certificate only has "replace me" attributes, indicating that it should only be used, if the network's security settings do not allow the usage of the previous defaultcsta certificate, since the *defaultcsta* certificate is signed by a stronger algorithm. When the *cstasha256* certificate is set, then previous versions of the OpenScape 4000 Phone Services software won't be able to connect to OpenScape 4000 CSTA.

#### **Upload cert and key**

It is generally advised that every customer should use their own custom generated (and signed) certificates with the related private key.

With this in mind, OpenScape 4000 CSTA provides a way to upload these files into OpenScape 4000 CSTA's own keystore.The certificate must be in PEM format and the RSA private key must be in unencrypted PKCS#1 format for a successful upload!

Both of these files are simple textfiles. PEM format certificates' file structure should be (the number of chains can vary):

-----BEGIN CERTIFICATE----- <Primary SSL certificate> -----END CERTIFICATE----- -----BEGIN CERTIFICATE----- <Intermediate certificate> -----END CERTIFICATE----- -----BEGIN CERTIFICATE----- <Root certificate)> -----END CERTIFICATE-----

For the RSA key, the file structure should be like the following:
---BEGIN RSA PRIVATE KEY----- <Private Key> -----END RSA PRIVATE KEY-----

After picking a unique alias name, select the corresponding files and click on **Upload**. If the upload was successful then the alias can now be selected from the drop down list **Currently set cert and key by alias** and can be set to use.

### **OpenScape 4000 CSTA keystore content**

This is the full content of OpenScape 4000 CSTA's keystore grouped by aliases. Under every alias, detailed information can be seen relating to the certification and the private key (sensitive informations are blurred out on the screenshot).

**IMPORTANT:** In case custom certificate is used then it needs to be uploaded on the client machine's default java keystore, otherwise the OpenScape 4000 Phone Service Client Application won!t be able to recognize the CSTA server as trusted, so connection won't be possible.

*NOTE:* In case of OpenScape 4000 V7 integrated OpenScape 4000 CSTA, the CBAdmin and Phone Services graphical user interface is accessed through the OpenScape 4000 Assistant, therefore its certificate is being used as well. The communication with the OpenScape 4000 Phone Services (prev. XCI Tray) is still done using OpenScape 4000 CSTA's own certificate.

## **5.4.7 Circuit Interface Connectivity Application**

## **5.4.7.1 General Description**

In order to support the Circuit Connectivity in OpneScape 4000 V7 R2 a new layer has been introduced in the CSTA message processing. Circuit Interface Connectivity Application (CICA) runs on the CSTA VM, it connects to a Connectivity Adapter as one single normal CSTA application, it uses ACSE specifyting its request for short tag XML (ECMA323 Annex D) and a private data set required for Circuit connections. Connectivity Adapter was enhanced to provide the short tag XML and distinguish the private data for Circuit. CICA serves a maximum 500 connections to virtual softgates (vHG3500) through VPN connection and provides a CSTA interface required by the CSTA over SIP. The

VPN tunneling is provided by the OpenScape 4000 Platform, it is invisible and uncontrollable for both ends of the connection. The general architecture is shown on [Figure 36 on Page 38.](#page-37-0)

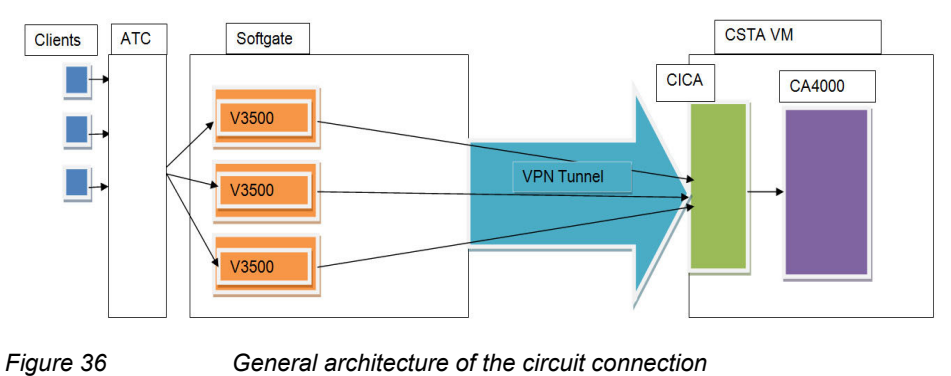

## <span id="page-37-0"></span>**5.4.7.2 Configuration**

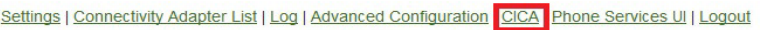

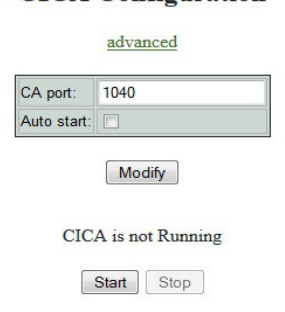

**CICA** Configuration

CICA tries by default to conenct to Connectivity Adapter on port 1040. It can be modified by adding a port and pressing **Modify**.

Check **Auto start** option if it is required that CICA starts automatically at service start and is controlled and restarted in case of stopping. This is the normal functionality of the application, in case of Circuit connectivity it needs to be set. In order to make your changes valid, press **Modify**.

A status field is also added, it checks the process's status when the page is reloaded. A possibility of manual starting and stopping is added. The process can be stopped even if Auto Start is checked, at this case it will be started automatically at next CSTA service startup.

## <span id="page-38-0"></span>**5.4.8 Advanced Configuration**

All of the configurations are stored in OpenScape 4000 CSTA's own database, and a graphical user interface is presented in case any modification is required.

**IMPORTANT:** This feature is for experienced administrators only!

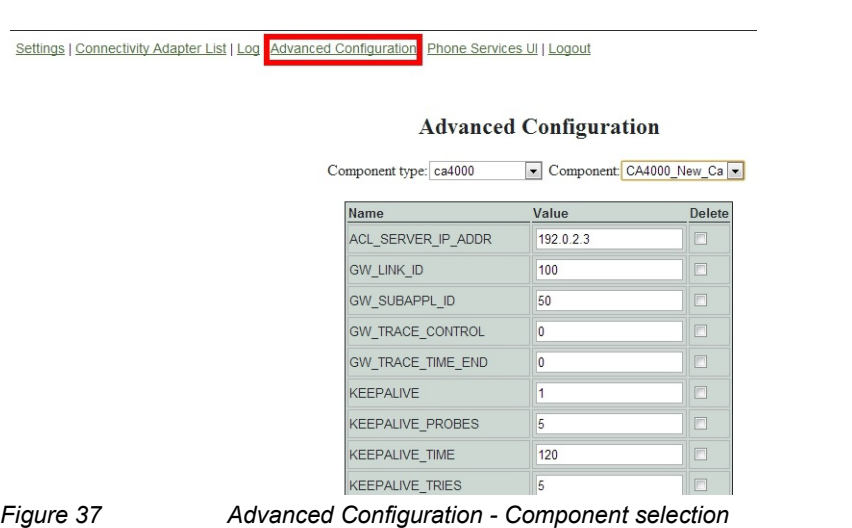

### <span id="page-38-1"></span>**Structure of the page:**

Two listboxes are on the top of the page. With these, the user can select the configuration type (**Component type**) and the configuration (**Component**) to be edited. After the selection the page will reload, and it will show only the available configuration parameters and values in a table. The user can modify, delete or add entries.

The user can do more than one modifications at the same time and save them in one step.

### **Delete, modify or add entries**

**•** Delete

The checkbox in the column **Delete** should be checked. The deletion will be maintained after **Save**.

**•** Modify

Modify the value in a chosen line. The modification will be maintained after **Save**.

**•** New setting

Push the button **Add line**, then a new line will appear in the configuration. The user should fill the name and the value. The modification will be maintained after **Save**. If the add line was a mistake, then the user can delete the new line before the save with the **Delete** button in the last column.

#### **Save**

After pressing **Save** the values of the configuration parameter are saved/deleted in the configuration database. The processes will "know" about the changes after restarting the adequate Connectivity Adapter in case of Connectivity Adapter configurations or the OpenScape 4000 CSTA service in case of all other configurations.

### **Export/Import:**

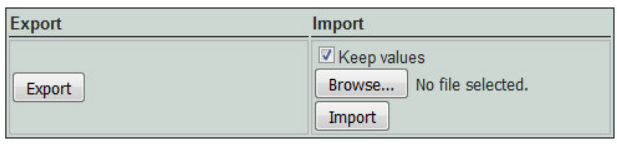

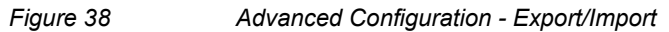

There is a possibility to export/import only a part of the configuration or even the whole configuration.

**• Export**

Depending on the chosen configuration type and configuration, clicking the **Export** button will download the configuration (fully or partly) in a zip file. If nothing is selected then the whole configuration will be downloaded. If any of the components or the component types is chosen then the appropriate part will be downloaded.

Structure of the .zip file:

The main directories in the zip file are named after the component types. In these main directories are the files located that correspond to the related component. The files contain key-value pairs.

**• Import**

It is possible to import the above defined zip files. If the checkbox "**Keep values**" is unchecked, then the import process will first clear the old configuration and import the new ones only after that. If the checkbox is checked, the import process will keep the old values, and if it finds any key which is both in the zip file and in the database then it will update the old value.

For the modification to take effect the user needs to restart the OpenScape 4000 CSTA service and the tomcat service. If the config type is **ca4000** it is enough to restart the **Connectivity Adapter**. The application offers the possibility to restart it (or the user can do it later manually).

## **5.4.9 Additional Supported Services via OpenScape 4000 Assistant**

After loggin on to **OpenScape 4000 Assistant** the following possibilities can be selected to be used in context of CSTA in the menu item **Software Management:**

- **•** Backup & Restore
- **•** Software Activation
- **•** Software Transfer

| <b>Range Application Administration</b><br>Backup & Restore<br>Software Activation<br>Software Transfer<br>$\rightarrow$ TSDM<br><b>E</b> -Cal Access Management<br>图 Base Administration<br>Expert Mode<br><b>E</b> System Management<br><b>E</b> -Configuration Management<br><b>Diagnostics</b> | User Info                                                                                                    |                                                                                                    | License Management                                                                                     |                                                                                                    |  |
|----------------------------------------------------------------------------------------------------|----------------------------------------------------------------------------------------------------|----------------------------------------------------------------------------------------------------|----------------------------------------------------------------------------------------------------|----------------------------------------------------------------------------------------------------|--|
|                                                                                                    | User name<br>Client IP<br>Last successful logon<br>from<br>Last unsuccessful logon<br>from<br>Number of failed attempts            | engr<br>172 27 17 45<br>2012-12-05 15:15<br>172.27.17.45<br>$\mathbf{0}$                                                        | System number<br>Flex licenses<br>SLES update protection<br>Update protection validity<br>undefined    | L31988Q0361X<br>36/2<br>312<br>œ<br>œ<br>All licensed features on Assistant blocked!                                                                   |  |
|                                                                                                    | <b>Status Board</b>                                                                                                    |                                                                                                    | <b>Configuration Management</b>                                                                        |                                                                                                    |  |
|                                                                                                    | System Time<br>TimeZone Status<br>Platform Deployment/HW<br>Last Data Backup<br>Last Logical Backup<br>APF Mode<br>APE Sync Status | 2012-12-06 13:36 CFT<br>Warning<br>DUPLEX/PC<br>No backup yet<br>$\bullet$ OK<br>Not configured in RMX<br>Not configured in RMX | Upload Status<br>Stations<br><b>LCR</b><br>System Data<br><b>HIM Data</b><br>HIM SWU<br><b>HIM ADP</b> | <b>SYNCHRONOUS</b><br><b>SYNCHRONOUS</b><br><b>SYNCHRONOUS</b><br><b>SYNCHRONOUS</b><br><b>SYNCHRONOUS</b><br><b>SYNCHRONOUS</b><br><b>SYNCHRONOUS</b> |  |
|                                                                                                    | Component                                                                                                    | Version                                                                                                    | System Start date/time                                                                                 |                                                                                                    |  |
|                                                                                                    | Platform                                                                                                    | V6 R2 14 0                                                                                                    | 2012-11-15 12:30                                                                                       |                                                                                                    |  |
|                                                                                                    | Assistant                                                                                                    | V6 R2.34.0                                                                                                    | 2012-11-15 14:39                                                                                       |                                                                                                    |  |
|                                                                                                    | <b>RMX</b>                                                                                                    | V6 R2.14.0                                                                                                    | 2012-11-15 14:35                                                                                       |                                                                                                    |  |
|                                                                                                    | CSTA                                                                                                    | V1 R13 2013                                                                                                    | 2012-11-15 14:38                                                                                       |                                                                                                    |  |
|                                                                                                    | SoftGate on Platform                                                                                                    | L0-T3T 63 003-001                                                                                                    |                                                                                                    |                                                                                                    |  |
|                                                                                                    | HiPath FM                                                                                                    | HPFM 4 R3.10.02                                                                                                    |                                                                                                    |                                                                                                    |  |
|                                                                                                    | Important Hints                                                                                                    |                                                                                                    |                                                                                                    |                                                                                                    |  |
|                                                                                                    | The license has expired, only the default license is available.                                                                    |                                                                                                    |                                                                                                    | 2012-12-06 13:36:11                                                                                                    |  |
|                                                                                                    | License SLES Upgrade Protection for 3 years missing                                                                                |                                                                                                    |                                                                                                    | 2012-12-06 13:36:11                                                                                                    |  |

*Figure 39 Connection to Backup & Restore, Software Activation/Transfer*

### **Backup & Restore**

The configuration parameters related to CSTA can be stored selecting **BEER\_CSTA (CSTA configuration)** on the Backup/Restore GUI, menu item Backup, see [Figure 40 on Page 41.](#page-40-0) The selected one of the stored backups can be restored using menu item Restore. Compatibility related topics should be checked in the Release Notes.

| C,<br>Backup & Restore                                                                                                    |                                                |                    | ?<br>$\hat{r}$                                                                                                    |
|----------------------------------------------------------------------------------------------------|------------------------------------------------|--------------------|----------------------------------------------------------------------------------------------------|
| <b>HBRO</b><br>RMX <sup>O</sup>                                                                                                    | <b>Backup</b>                                  |                    |                                                                                                    |
| <b>Home Page</b>                                                                                                    | Archive:<br>G Hard Disk<br>Buffer<br>$\subset$ | Type:<br>C Data    | RMX HD-PDS Area<br>Unix Configuration Data                                                                                                    |
| <b>Backup</b><br>Restore<br>Content<br><b>Status</b><br>History<br><b>Schedule</b><br><b>GLA/PDS</b><br><b>Administration</b><br><b>MODICF</b><br><b>Backup Server</b> | C AP Backup Server<br>C USB usb-storage        | C Logical (export) | □ RMX (RMX Regenerate database)<br>□ ABD (Additional Backup Data)<br>□ Appctrl (Application Control)<br>BEER (OpenScape 4000 Platform data)<br><b>E BEER_CSTA (CSTA Configuration)</b><br>F BUM (User Specific Data)<br>□ CDB (Common Informix Database)<br>□ ComWin (MML Direct Dialog and File Transfer)<br>F HBR (HiPath4000 Backup&Restore)<br><b>F HBR MPCID</b> |

<span id="page-40-0"></span>*Figure 40 Backup & Restore - BEER\_CSTA (configuration)*

### **Software transfer and activation**

These possibilities serve to the updating of the CSTA including upgrade and hotfixing. Detailed description can be found in the OpenScape 4000 Assistant's documentation.

There are some application specific settings that can be changed using the possibilities described in [Section 5.4.8, "Advanced Configuration"](#page-38-0). We summarize these settings here.

## **5.4.10 Special Settings**

## **5.4.10.1 Concept of "Presentation Indicator for Devices" in CSTA Events**

To provide adaptable working cases for every application, Connectivity Adapter will have three different ways to handle the presentation indicator for devices. The different solutions can be activated in the configuration of Connectivity Adapter. The parameter **PRESENTATION\_RESTRICTED** should be added and set to one of the following values:

- **normal**: to provide the old concept as it worked in the past. Acts following the settings on a device. This is the default behaviour.
- **ignore:** follow the setting on external dialling numbers but always show internal numbers.
- **private data**: restricted numbers will be sent in private data. In order to get this inforlation about all hidden party types, not just the calling and called devcies, the parameter **ALLOW\_ALL\_PRIVATE\_DATA** must be added and set to **true**.
- **special**: similar to the function of **normal** but instead provides possibility for the OpenScape ProCenter (and OpenSape Contact Center - special customer change request for Bundestag) to replace the "not known" with the given <special value> **PRESENTATION\_RESTRICTED=special +**

**PRESENTATION\_RESTRICTED\_SPECIAL\_VALUE=<special value>**

*NOTE:* The application offers the choice when to switch-over to one of the **private data**. By default, the parameter PRESENTATION\_RESTRICTED and ALLOW\_ALL\_PRIVATE\_DATA are not included in the Connectivity Adapter configuration.

## **5.4.10.2 Delayed CSTA Response Features**

**CSTA Deflect Call Request** is used to divert a call from a ringing device to another destination that may be inside or outside the switching sub-domain. If the destination device is external and a trunk could be seized, the request is always positively acknowledged by ACL and the application is not informed about any failure of the diversion.

There are options in OpenScape 4000 CSTA to configure it in a way that the positive response provided to report the successful seizure of the trunk is not sent to the application right away. Instead the CSTA response is based on the state event reporting the availability of the destination. Positive response is sent with the adequate state event if the destination is reachable or a relevant CSTA error is sent if not. These settings are the following:

## **• CSTA3\_DELAY\_DEFLECT\_CALL\_RESP**

In order to get tis behaviour for a deflect from an RCG and the target is the calling party the parameter must be set to **1** The option can be used from HiPath 4000 V5.

## **• CSTA3\_DELAY\_DEVICE\_DEFLECT\_CALL\_RESP**

Set this parameter ti **1** if this behaviour is required for calls deflected from a digital or analog subscriber, trunks, and hunt group devices and the target party is the called party.

The option can be used from HiPath 4000 V6 R1 or higher.

**CSTA Single Step Transfer Call Request** is used by an application to transfer a party in an existing call to a new device. If the destination device is external and a trunk could be seized, the request was always positively acknowledged by ACL and the application is not informed about any failure of the transfer.

## **• CSTA3\_DELAY\_SST\_CALL\_RESP**

must be set to **1** to get this behaviour. This option can be used from HiPath 4000 V6 R1 or higher.

To activate these configuration changes the restart of the corresponding Connectivity Adapter is necessary.

## **5.4.10.3 Support of the Offered mode of the Alerting state**

The CSTA / ACL-C interface has been enhanced to support the Offered mode of the Alerting State as described in Standard ECMA-269. In Offered mode the handling of an incoming call is offered to a monitoring application before the call starts to ring on the device. It is supported on digital phones (i.e. HFA clients and digital TDM clients). Applications supporting the offer can eiter

**•** accept the call using Accept Call Service implemented in V6 R1

- **•** deflect the call in the classical way but before it starts to ring on the originally dialled destination
- **•** reject the call

To get CSTA Offered Event indicating the offer described above for all the devices monitored by any applications connected to this CA, the following AMO command must be executed to that ACL linkpair, used by the Connectivity Adapter, to which the monitoring CTI application is connected:

CHANGE-XAPPL:CTYPE=SUBAPPL,APPLNO=xx,SUBAPPL=yy,ADDEVT=ALL; CHANGE-XAPPL:CTYPE=SUBAPPL,APPLNO=xx,SUBAPPL=yy,ADDEVT=CALLOFM;

#### *NOTE:* **CALLOFM** is not part of **ALL** events.

Starting V6 R2 the offered mode can be changed also on the Connectivity Adapter's configuration page on the CSTA GUI, see [Figure 41 on Page 44](#page-43-0) and

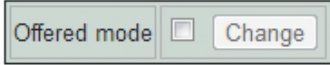

<span id="page-43-0"></span>*Figure 41 Change the Offered Mode*

also [Figure 19 on Page 23.](#page-22-0) The **CALLOFM** in AMO-XAPPL can be added or deleted with it. The checkbox reflects the actual state checked and updated when the Connectivity Adapter window is loaded. Pressing **Change** is possible only when the checkbox's state is different from the result of the result of DISPLAY-XAPPL AMO command re-checked before modification. If the state of the Offered mode is not known, an info about it is shown under the checkbox. See an examle for it on [Figure 22 on Page 25.](#page-24-0)

Offered mode can be activated or deactivated on a per Connectivity Adapter basis. The incoming calls will be offered to all monitoring applications having a monitor point at the called party by a CSTA Offered Event. If none of these applications accepts the offer (i.e. accepts, deflects or rejects the call by CSTA service) the call returns under the controll of the switching function after a2 seconds timeout and the device starts to ring.

## **5.4.10.4 Delivering deviceIDs in E.164 Format (SFR international)**

This feature was introduced in HiPath 4000 V6 R2. The logic of the generation of the E.164 numbers is implemented in ACL. HiPath 4000 CSTA gets the information from the switching function in the ACL messages (see the ACL descriptions for details).

Sending out numbers in E.164 format can be switched on at the checkbox appearing on corresponding Connectivity Adapter's global settings (see e.g. [Figure 19 on Page 23\)](#page-22-0) or using the CA's Advanced Configuration page (see

[Figure 37 on Page 39\)](#page-38-1), adding the parameter **E164\_NUMBER\_FORMAT** and setting it to **1**. This configuration parameter is valid for a Connectivity Adapter, so if it is switched on, all the applications connected to it will have the numbers in E.164 format.. If the feature is switched on, Monitor Start Request must contain the E.164 number. Monitor start requests with numbers in other format are rejected on HP4K CSTA level. This is true vice-versa: if the feature is switched off, the Monitor Start Request containing a dialling number beginning with '+' is rejected.

Other service requests are let through HP4K CSTA with either extension or E.164 number. ACL is able determine the extension from it. CSTA responses contain the E.164 format if the request was sent with that format and the E.164 number is available in the ACL response.

E.164 number format is provided in every monitor events' DeviceID field that normally contains a dialed number.

### **Restrictions**

- **•** During a normal call setup the called party in the ORIGINATED event is not in E.164 format. At that state the party belonging to the dialed number can be anywhere, there is no information about the "rest" of the E.164 number so the called party will contain only the numbers dialed.
- **•** The E.164 format will not appear in the dialing sequence if other sequence is dialed.

## **5.4.10.5 Enhancements for supporting OpenScape UC**

The base of these enhancements was to provide an application controlled one number service (ONS) feature with preconfigured or dynamically handled preferred devices (ONDs)

Connectivity Adapter has to distinguish between "UC-like" and "not UC-like" applications. This property is configurable on a per Connectivity Adapter basis, so all applications connected to a Connectivity Adapter must await and accept the same monitoring style. Independent configuration parameters are available for the independent parts of the feature. "UC-like" application means that the above mentioned five CSTA configuration parameters are all set.

OS4K CSTA GUI has been modified in order to make it easier to reach the relevant configuration. A check box appears on the Connectivity Adapter's main configuration page where all "UC relevant" config parameters can be switched on/ off "at one click" in the checkbox of "UC Functionality". The configuration parameters can also be changed one by one, either on this panel (see the figures below) or on the Advanced Configuration page of the Connectivity Adapter.

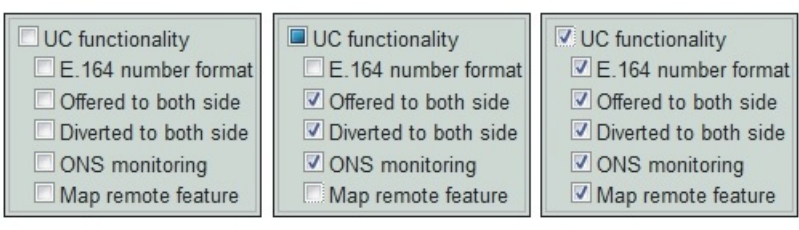

*Figure 42 UC functionality on the GUI*

## **OFFERED and DIVERTED events for the calling side**

OpenScape 4000 has a device based monitoring This is communicated between the application and the switch using the capabilities exchange services when the connection has been built up. That information exchange is not modified as the global behaviour did not change with these user-specific monitoring changes.

Device base monitoring allows the system to provide DIVERTED event only to the diverting party. An additional event flow was implemented for OpenCsape UC in order to provide these events also on the calling side.The changes in the CSTA monitoring to provide the paired events are based on an unchanged ACL event flow.

### *IMPORTANT:*

**Restriction**: The **Offered event** is generated in ACL only on the offered party (B) side. The CSTA Offered event can be generated to either A or B side when the party B is monitored. It can be considered in the Connectivity Adapter if A side is also monitored and the adequate offered event must be sent ALSO to party A. However, if B is not monitored neither ACL Offered nor CSTA offered event is provided.

### *IMPORTANT:*

**Restriction**: in case of a multiple hop forward: CFNR+CFU if the hops are monitored, a **Divderted event** will be sent to each of them but only one Diverted will be sent to party A.

DIVERTED event to the calling party is mapped based on the state changes of the calling party itself. Special handling of the CallRedirectedEvent has been implemented to check if both A and B sides are monitored and map it to a DIVERTED also to A side. The implementation here is free from the restriction mentioned at the Offered event as in this case the CallRedirected Event has no event originator at all.

## **ONS based monitoring using the binding information**

Connectivity Adapter awaits the binding information in the requests in the same format as in the DeviceList's Device Identifiers, and sends it out in the same way. i.e.

N<+15615551000>;ond=+15615551040

Requests:

If OND number is present in the request and ONS\_MONITORING is on, Connectivity Adapter maps it to UsedDevice. The ONS number will always be mapped to a convenient elemet of ACL request's Cntl\*Set, as it is a mandatory parameter. No checks of configuration. If the request contains binding, Connectivity Adapter maps it to ACL and fills the Used Device. If it is a version which does not accept it. ACL rejects the request.

Events, responses:

Connectivity Adapter maps the ONS and OND numbers from the following ACL IE-s: E.164 number and one of UsedDevice and UserExtension if ONS MONITORING is on. If there is an inconsistency in the presence of the numbers (e.g. usedDevice is present but E.164 number not) the Connectivity Adapter maps the event in the old way (i.e. E.164 format is mapped if present and switched on). Mapping of the events where the originator is trunk remains unchanged.

## **Dynamic device list in the Accept Call request**

OpenScape UC Application can send the list of preferred devices (OND-s) in the Accept Call request using a private element.

Interface to ACL has been enhanced with the following IE-s based on the ACL IS:

- **•** ParRingGroup list of devices alerting parallel
- **•** RnaSeconds ring no answer timer
- **•** AlertingPattern must contain the OND number, can contain the ring no answer timer and the parallel ringing group
- **•** ListOfDevices contains one or more alerting patterns
- **•** CntlDestSet contains also the UsedDevice

ContinueCallRequest has been enhanced with the new optional field ListOfDevices

A list element containing binding information in the CSTA Accept Call Request's private data looks like

N<+15615551000>;ond=+15615551040;rna=20;grp=1

A list element can be sent also without binding:

#### <+15615551000>

ONS number supposed to be the accepting device. No checks are done on Connectivity Adapter level if it is valid. OND number if present, is mapped to the UsedDevice number (new) in the CntlDestSet of the actual element of ListOfDevices. If the list element contains no binding information, the number in it will be mapped to the UnknownAddress of the CntlDestSet. The value of the "r n a" will be mapped to the RnaSeconds and grp to the ParRingGroup.

### **Remote features**

ACL Call Information event can optionally contain the new RemoteFeature IE. This indicates the change on the remote side that causes the change in the call linkage data. Connectivity Adapter will map the Call Information Event containing this Remote feature information element as if it had been a state transition event.

The following scenarios can be reported:

- **•** Transfer (talking and ringing) on the remote switch
- **•** Hold / Retrieve of the call on the remote switch
- **•** Pick up on the remote switch
- **•** Recall on the remote switch
- **•** Call forwarding on the remote switch

Conference: As there is no possibility to get the remote conference list through the network interface, the remote conference will not be mapped from the Call Information Event.

### **Single Step Transfer for the consulting party**

OpenScape 4000 supports the Single Step Transfer Call request to a party having an active and a held call for both calls.

### **Seamless Handover by Single Step Transfer**

"Single step transfer" feature has been enhanced to provide a real Seamless Handover option where the conversation between the transferred party and the transferring ONS subscriber is maintained without interruption. This covers the enhancements to support the new Seamless Handover option for scenarios where the ONS subscriber is in "talk" state. CSTA interface is enhanced with new private elements in Single Step Transfer call service and in the monitor events in order to provide the requested information. Detailed CSTA flows are in the OpenScape 4000 CSTA Application Developer's Guide.

### **Deflect of the second call**

If second call waiting is activated on a subscriber and a second call is actually alerting on it, the state of that call in the OpenScape 4000 is Queued. The Deflect service is allowed for this special case of the Queued state. No new configuration: deflect is allowed from V7.0 for these cases.

### **Support the early release mechanism for Deflect, Call Forward No Answer and Single Step Transfer scenarios**

OpenScape 4000 was enhanced to model early release for the UC application. Connectivity Adapter was changed to follow the new event flow and provide the CSTA event flow requested by UC.

#### **Offered mode for Hunt Group members and ACD Agents**

TheOffered mode was enhanced to provide the offering mechanism also to these devices. The mapping of the Offered event was enhanced to handle the changed information. There is no special configuration for it.

#### **Special CSTA flow for the Hunt Group calls**

A call to a hunt group is modelled for the UC application on a way that a connection among the members should be reported. This connection will be sent using a new private element in the Connection Cleared event in case of Hunt Advance showing the next alerting HG member before the call is actually alerting on it. This model has no separate configuration possibility, "UC-like" monitors will have this event flow.

## **5.4.10.6 Special Settings to Application Connection**

In case of a network problem (e.g. cable pulled out or network disabled, then the connection enabled again) there will be problems for the CTI application to build up the connection to the OpenScape 4000 CSTA again, since the corresponding application port of the OpenScape 4000 CSTA remains busy for a longer time.

A special settings has been introduced to overcome this diffuculty, named **socket keepalive**.

Socket keepalive can be configured, to send "keepalive" (~0) messages to check for socket connection. If keepalive check fails, then the socket is closed.

Now keepalive is modified for sockets (both way: pbx and cti application), which can be configured in Connectivity Adapter configuration.

If not configured in Connectivity Adapter, then the default values are used:

- **keepalive: 1**
	- 1 active

0 - not active (makes no sense)

**keepalive** time: 120 (sec)

If nothing happened on socket then keepalive will be activated after this period of time.

**• keepalive\_tries: 5**

Description: Before closing the socket, the application sends keepalive messages as many times as set here. If there is still no response after the last try then the socket will be closed.

**IMPORTANT:** Supported only on Linux, default values on Windows: before Vista: 5, Vista and after: 10.

### **• keepalive\_interval: 5** (sec)

Time between tries of sending keep alive messages.

## **5.4.10.7 Special setting to deliver physical answering device information via OpenScape 4000 CSTA**

Multiline appearance (keyset) monitoring is not supported in OpenScape 4000 CSTA V7.

There are some special changes introduced in order to make the recording of an incoming call possible also in the below described special case.

When a call arrives to a keyset device, which is monitored and the call is answered by its secondary line, the middleware delivered no information in the Established Event about the real answering device (secondary line), only the keyset number. Solution is implemented for this special case:

Physical device ID is sent out in the private data field of the CSTA\_ESTABLISHED\_EVENT. New private element named physicalAnsweringDeviceID is introduced, including the physical device number, which actually answers the call.

Additionally the CSTA\_RETRIEVED\_EVENT is also enhanced for that situation, when as a further action the secondary line holds the call then calls another device then ends that call, and then retrieves the held call. For the ASC, this physical device (secondary line) is delivered in the private data field of the CSTA Retrieved Event as physicalAnsweringDeviceID again.

This workaround solution can be activated with the following Connectivity Adapter entry:

ALLOW\_PHYSICAL\_APPEARANCE = 1

This feature is inactive by default.

## **5.4.10.8 Umlaut Characters**

The CSTA ASN.1 does not support umlaut characters. Connectivity Adapter by default does not change the hexa values of the characters since they are usually from the basic ascii character set. If a name with umlauts is configured via AMO PERSI and OpenScape 4000 CSTA, ASN.1 interface is used, you must use a configuration parameter in Connectivity Adapter configuration (**Advanced Configuration**, see [Section 5.4.8, "Advanced Configuration"\)](#page-38-0) to "de-umlaut" them. This activates a conversion from CORNET TS characters to latin ascii.

USE\_ACCENTED\_CHARACTERS=0

With this config OoAaUu is should be shown instead of the accented version (ÖöÄäÜü).

From V7 R2 the special characters supported in CorNet-TS used for AMO-PERSI NAME are supported on CSTA XML and appear in UTF8 encoding. This case the mentioned config parameter mustn't be set or must be changed to 1.

## **5.4.10.9 Hunt Group Behavior**

Hunt group behavior has been enhanced; now it is possible to set up parallel ringing for the devices.

For Example:

ADD-SA:TYPE=VCE,CD=3256,ITR=0,STNO=3258,**STYPE=PRL**,NAME=" ",VARCQ=Y,BUSYCOND=ALL,FOLFWBSY=Y;

Also keep in mind that monitoring follows the above mentioned functionality. See ADG for furhter details.

## **5.4.10.10 UserToUser Info**

The geographical location of the caller can be of great importance especially in case of emergency calls. The information (if available) is provided in a new private element. The element will occur in the first CSTA monitor event sent for the connection. It can be:

CALL\_FAILED CALL\_FORWARDED CALL\_GROUP-QUEUED CALL\_OFFERED CALL\_QUEUED HOLDING\_STATE ORIGINATED\_STATE

RING\_STATE ROUTE TABLE SELECTED

Make call request will also support the private element.

## **5.4.10.11 Usage with OpenSape Contact Center (OSCC)**

In case OpenScape 4000 CSTA is used with OSCC then the following parameters need to be set for the specific connectivity adapter:

ALLOW\_RELATEDCLD=1 CALLID\_MAX\_AGE=14400

## **5.5 Fault management**

Starting V7 R2 OpenScape 4000 CSTA was enhanced to support and use the system's SNMP services. An SNMP syslogagent is installed on the CSTA VM. The logging of the CSTA processes was enhanced to use the syslog-ng when an SNMP trap generation is needed. SNMP daemon runs on the host. Traps about defects on the CSTA VM are generated from events that are not requested by GUI, i.e. probably not the effects of human interaction. This incluides starting or stoopping processes relevant for basic functionality (connectivity adapters and CICA), loss of monitor messages, loss of internal connections. See also the system's descriptions for more information.

# **6 Phone Services – Introduction**

OpenScape 4000 CSTA V7 offers a number of small, user-friendly applications that are integrated and *free of charge*:

- **•** EasySee
- **•** EasyMail
- **•** EasyLookup
- **•** EasyShare (WebCollaboration integrated)
- **•** EasyUC

**OpenScape 4000 Phone Services** is a package of XML Phone Sesvices applications provided together with OpenScape 4000 CSTA and therefore also with OpenScape 4000 V7. It is aimed at optiPoint and OpenStage display phones' users, optiClient and CMI/Cordless phones' users and offers a set of innovative features to enhance productivity at the workplace.

## **6.1 Overview**

## **6.1.1 EasyLookup**

**EasyLookup** can be launched on the phone via a configured I/O button only. Searching multiple LDAP servers (using the same access parameters) can be performed irrespective of the current call state, i.e. the search function may also be used when no call is active.

### **Examples of use:**

- **•** Based on a name, you can get the contact details of a party to be called (as provided by the corporate LDAP directory)
- **•** Based on the phone number of an active call, you can get the name and contact details of your partner (as provided by the corporate LDAP directory)
- **•** Based on a phone number or name, you can search for colleagues in the same room as the person or for alternative numbers of that person
- **•** Based on a phone number or name, you can get the e-mail address of that person

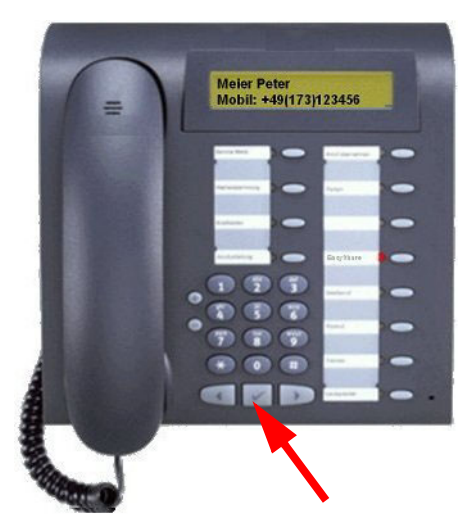

*Figure 43 EasyLookup - Call the menu by pressing the application button on the device*

- **•** Call the menu by pressing the application button on the device.
- **•** Select the desired function via the arrow buttons on the device.
- **•** Enter the search parameters using the numeric keypad.
- **•** Confirm your input and view the search results.
- **•** View further information by pressing the arrow buttons.
- **•** To dial the searched number during "idle" state, position to the requested result and you can eithe
	- **•** press **OK** key (as illustrated)
	- **•** lift the handset
	- **•** or press the Speaker button

#### **EasyLookUp for Consultation**

It is possible to place an active call on hold, find a new user with EasyLookup feature and initiate a Consultation call to this user.

#### **EasyLookUp searches multiple corporate directories**

The Phone Services allow the usage of more than one directory services that are based on the LDAP protocol. The configuration possibilities include querying both at the same time and merging the results as one, or creating different user groups for different directory services.

## **6.1.2 EasySee**

On a call, caller data for all connected parties is retrieved from an LDAP server and presented as a **vCard** in the PC's Web browser (if information about the caller is available!).

**EasySee** can be started on the phone via a configured I/O button and runs on the associated PC.

## **Example of use:**

**•** Identification of unknown called / calling parties

*NOTE:* **EasySee** requires a locally installed program **OpenScape 4000 Phone Services Client Appliation (prev. XCI Tray)**. The **EasySee** function can also be invoked from the OpenScape 4000 Phone Services (prev. XCI Tray) context menu.

Remark: if the default browser is Firefox and a remote connection also uses this, then the EasySee will not pop-up the information in a new Firefox in the user's session.

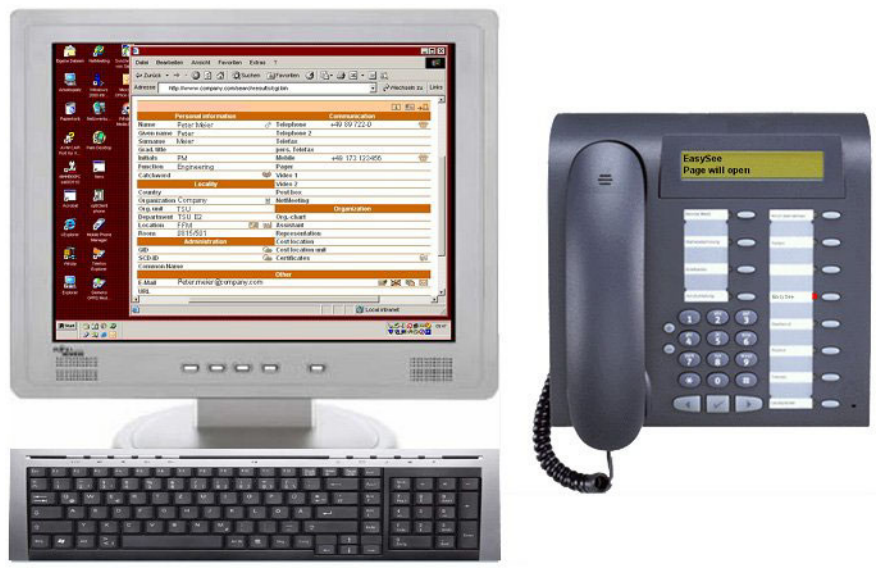

*Figure 44 EasySee*

- **•** Call the **EasySee** function by pressing the application button on the device.
- **•** Display the results as a PhoneCard on the PC.

## **6.1.3 EasyMail**

On a call, caller data are retrieved from an LDAP server and used to prepare a new e-mail on the PC to all parties involved in the call or conference.

**EasyMail** can be started on the phone via a configured I/O button and runs on the associated PC.

#### **Example of use:**

- **•** Send mail "Please confirm the agreed course of action by e-mail!"
- **•** Send mail "Please send us the slide set you are talking about!!"

*NOTE:* **EasyMail** requires a locally installed program **OpenScape 4000 Phone Services Client Application (prev. XCI Tray)**. The EasyMail function can also be invoked from the OpenScape 4000 Phone Services (prev. XCI Tray) context menu.

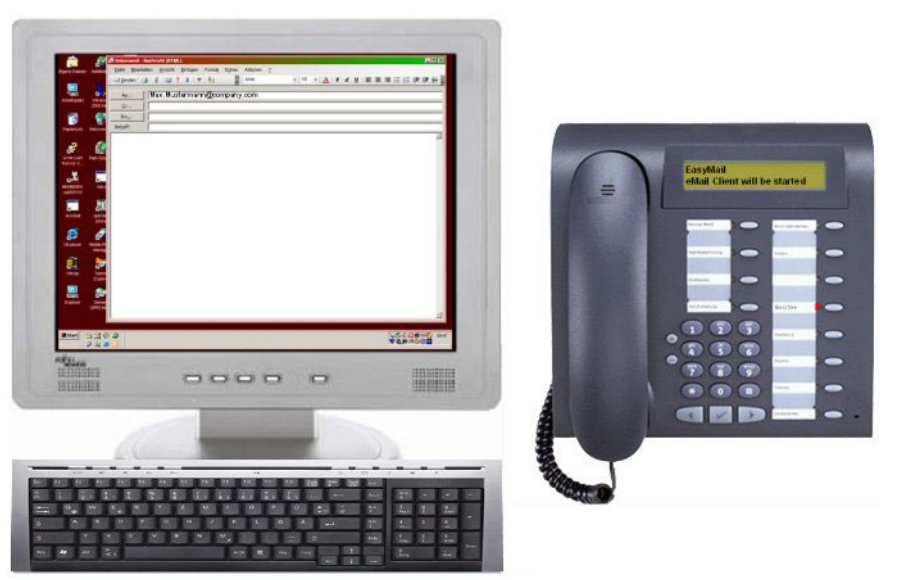

*Figure 45 EasyMail* 

- **•** Call the EasyMail function by pressing the application button on the device.
- **•** Open an e-mail window on the PC with the e-mail addresses of all conversation partners.

## **6.1.4 EasyShare**

On a call, caller data is retrieved from the UC server and used to start an e-mail with a FastViewer<sup>®</sup> (WebCollaboration) session invitation and with the FastViewer Client also started.

**WebCollaboration** integration requires that the FastViewer server be set appropriately on the XCI graphical user interface (information on the PhoneServices configuration is provided later on).

*NOTE:* **WebCollaboration integration - EasyShare** of Phone Services requires a locally installed program **OpenScape 4000 Phone Services Client Application (prev. XCI Tray)**.

(No FastViewer client installation is required, the OpenScape 4000 Phone Services (prev. XCI Tray) already includes FastCOM.)

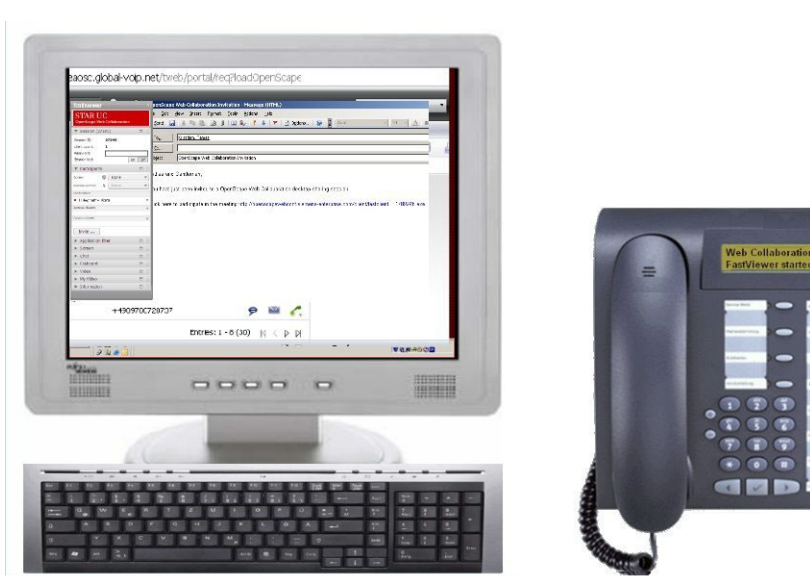

*Figure 46 WebCollaboration integration*

- **•** Call the WebCollaboration integration function by pressing the application button on the device.
- **•** FastViewer client is started and invitation e-mail is created.

## **6.1.5 EasyUC**

Simple access is possible from the phone menu to the UC server to control some of the UC functions.

The UC user account must be entered the first time the UC menu is used on the physical device. However, the account can also be entered in the OpenScape 4000 Phone Services (prev. XCI Tray) graphical user interface (to avoid mistyping problems with the phone keypad).

### **Examples of use:**

**•** Change the preferred device of the UC user **UC Device**

- **•** Change the availability of the user **UC Status**
- **•** Search in the UC database or in the user's UC contact list (UC Lookup)

**NOTE:** In the case of the connected call status, the contact data are shown based on the phone number of the active call. If OpenScape 4000 Phone Services Client Application (prev. XCI Tray) is also used, an e-mail is generated by selecting the e-mail address of the contact, as with EasyMail.

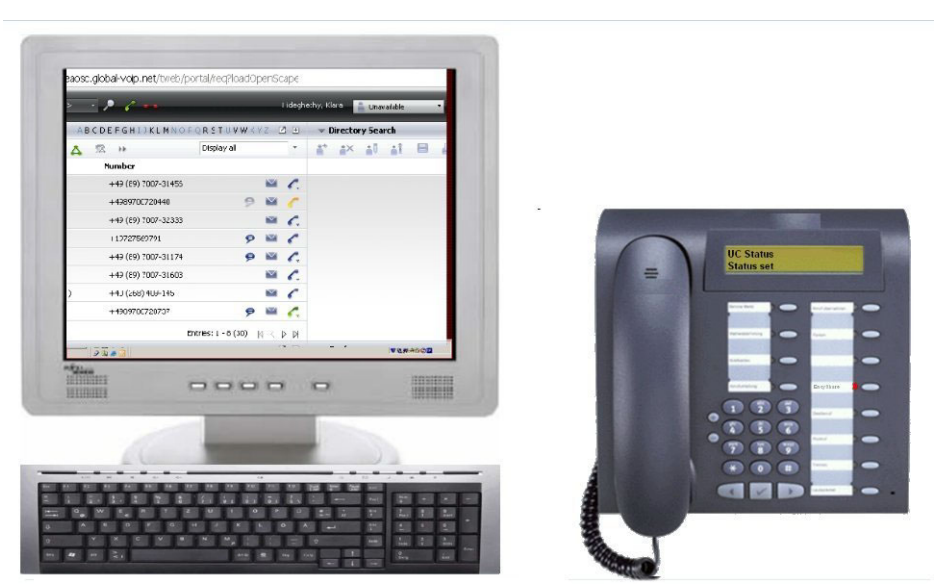

*Figure 47 EasyUC*

#### **Example:**

Calling the UC Status function sets the availability to unavailable. This is also shown on the user's Web graphical user interface (from any browser).

## **6.2 Structure**

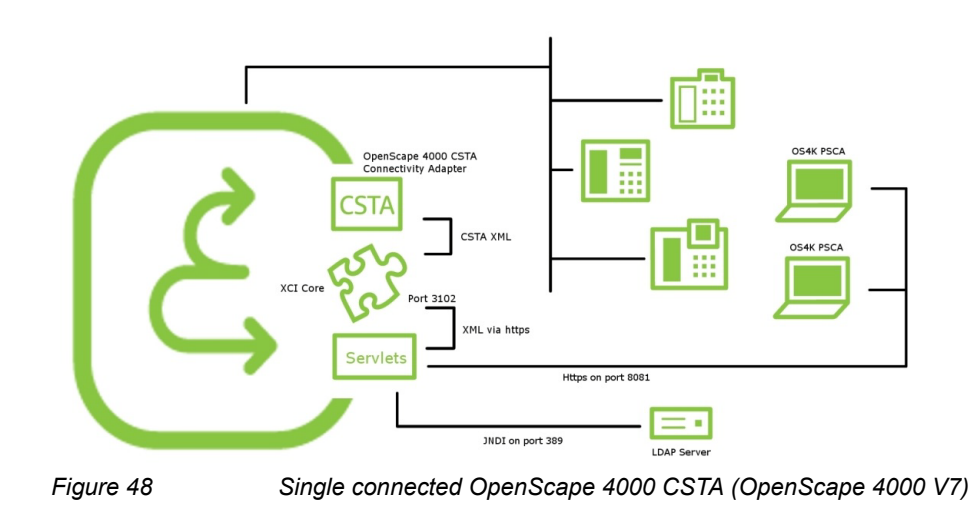

## **Overview – Single connected OpenScape 4000 CSTA in case of OpenScape 4000 V7**

## **Administration URLs – in case of OpenScape 4000 V7 integrated variant**

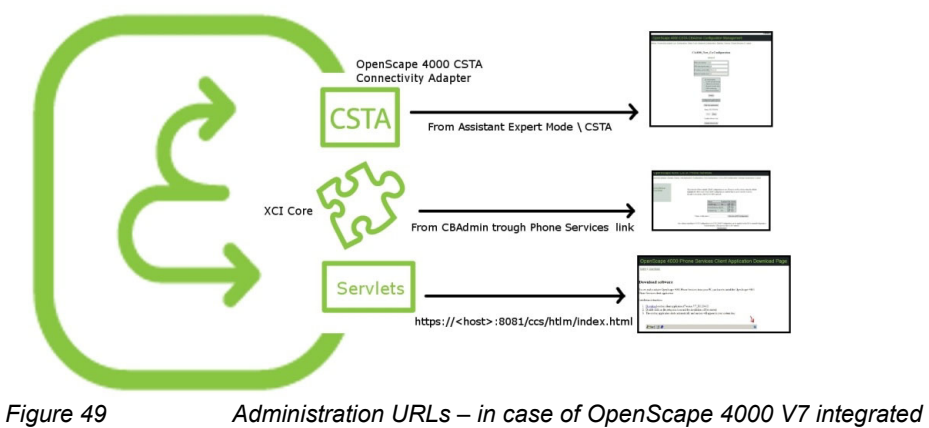

*variant*

- **OpenScape 4000 CSTA**: From OpenScape 4000 Assistant > ExpertMode/ **CSTA**
- **XCI core**: From CBAdmin with Phone Services UI link
- **OpenScape 4000 Phone Services**: https://<CLAN IP of CSTA VM>:8081/ccs/html/index.html

### **Phone Service URLs**

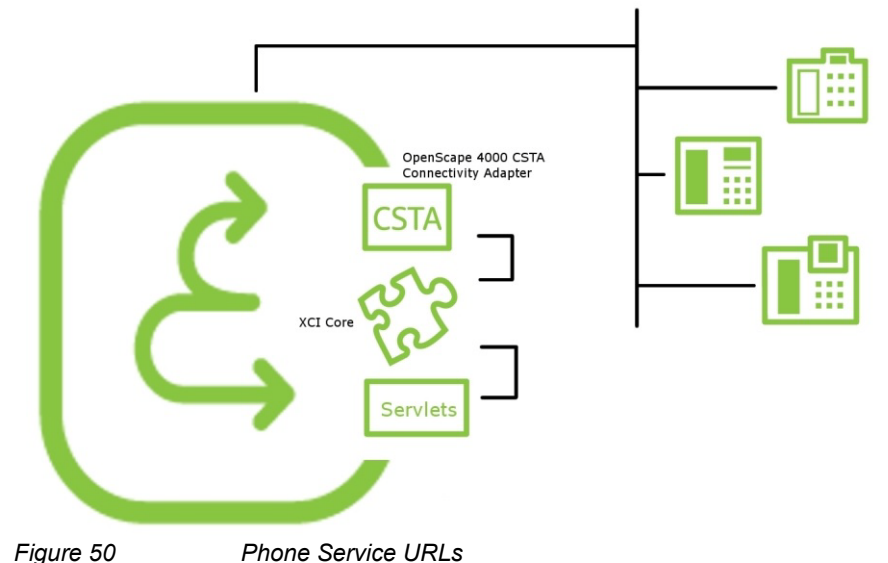

- 
- **AllAppsMenu**: https://<CLAN IP of CSTA VM>:8081/ccs/menu
- **EasySee**: https://<CLAN IP of CSTA VM>:8081/ccs/ pc?PHONE=%phone%
- **EasyMail**: https://<CLAN IP of CSTA VM>:8081/ccs/ mailme?PHONE=%phone%
- **EasyLookup**: https://<CLAN IP of CSTA VM>:8081/ccs/ ccs?PHONE=%phone%
- **EasyShare**: https://<CLAN IP of CSTA VM>:8081/ccs/ WCServlet?PHONE=%phone%
- **EasyUC**: http<s>://<CLAN IP of CSTA VM>:8081/ccs/ UCMenu?PHONE=%phone%

## **Phone Service XML Service Tray Port - In case of OpenScape 4000 V7 integration 8081**

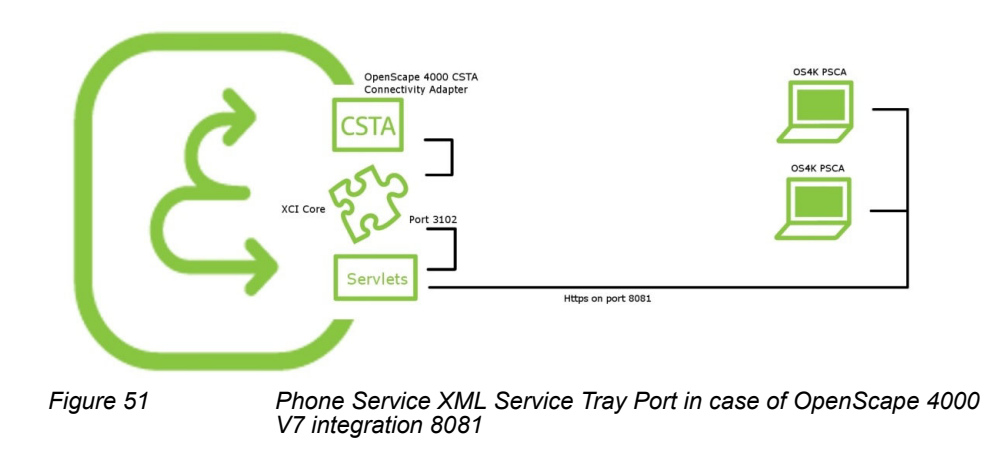

## **6.3 Requirements**

## **Hardware and Software Requirements**

- **•** OpenScape 4000 Phone Services is installed automatically together with OpenScape 4000 CSTA
- **•** OpenScape 4000 digital phones with display and cordless phones
- **•** PC (with Windows OS) with the OpenScape 4000 Phone Service Client Application, here after OpenScape 4000 PSCA (previously known as XCITray) application installed; PSCA can be downloaded from the OpenScape 4000 Phone Service Administration Web page.

*NOTE:* OpenScape 4000 PSCA is not required for either EasyLookup or EasyUC, however with OpenScape 4000 PSCA the EasyUC functionality provides more enhanced possibilities (e.g.: sending e-mails to the person connected via phone, as with EasyMail).

**IMPORTANT:** If more than one IOServices are planned to be used on the same OpenScape 4000 system via the same Connectivity Adapter of OpenScape 4000 CSTA (e.g. Phone Services of the OpenScape 4000 CSTA is used, and to the same Connectivity Adapter there is another CTI application connected, which uses IOServices of the switch via CSTA, like COBS of HiPath CAP V3.0), then please consider using different application IDs for each application (e.g: Phone Services with 999 and CTI application with 998).

It is important in this case that the CTI application must send an IORegister with only its own applicationID and not with all applicationIDs to the Connectivity Adapter!

## **6.4 Configuration**

## **6.4.1 Configuration Steps**

- **•** Complete the OpenScape 4000 ACL-C AMO configuration and assign the phone's I/O service function button via AMO-ZIEL (and if that is needed then with AMO-TAPRO). Don't forget to change the **REPDIAL pause timer.**
- **•** Add an XMLPS service in **XCI\_GUI** (including **domain** information). Add devices, set user passwords and assign keys for OpenScape 4000 Phone Services Application URLs.
- **•** Set up the CCS and LDAP configurations.

## **6.4.2 AMO Configuration OpenScape 4000 V7**

## **Repdial pause timer**

CHANGE-CTIME: TYPESWU=CP2, REPAUSE=1;

Key layout change if that is not default:

CHANGE-TAPRO:STNO=<stno>,DIGTYP=<digtyp>,KY<xx>=NAME;

## **For digital phones**

ADD-

```
ZIEL:TYP=NAME,SRCNO=<stno>KYNO=<xx>,DESTNON=C13999<xx>,DEV=<devi
ce>,[PROTECT=YES];
```
### **For cordless phones/CMI key 9 only:**

```
ADD-
ZIEL:TYP=NAME, SRCNO=<stno>, KYNO=09, DESTNON=C15C1399909, DEV=<devi
ce>,[PROTECT=YES];
```
*NOTE:* In case of keymodule the led-id starts from 21 - so please take care to configure it accordingly on XCI and in the AMOs as well.

*NOTE:* CMI specialities: please observe the DeviceType on the Phone Services **UI > Devices**. It must be **CMI**. Also note that the application can be reached through the **DTB** button.

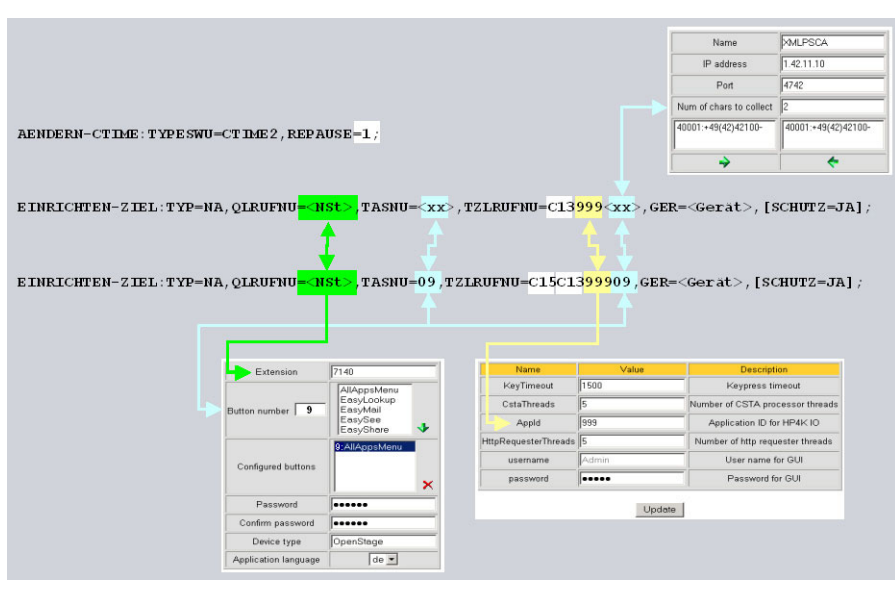

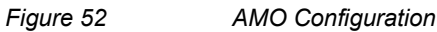

## **6.4.3 OpenScape 4000 CSTA**

- **•** As described in the previous sections, a **Connectivity Adapter instance** is up and running.
- **•** The ACL link to OpenScape 4000 has to be established.
- **•** A CSTA link has been configured and is to listen on one connection port.

*Configuration*

Settings | Connectivity Adapter List Configuration Status | Log | Advanced Configuration | Statistics | Version | CICA | Phone Services UI | Log **Application** 

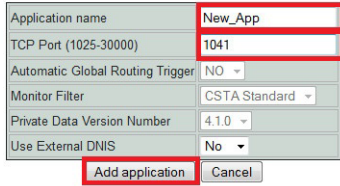

*Figure 53 Application*

Available from CBAdmin with Phone Services UI link without authentication window (with SSO).

Enter the XMLPS administration graphical user interface URL in a browser window and log in.

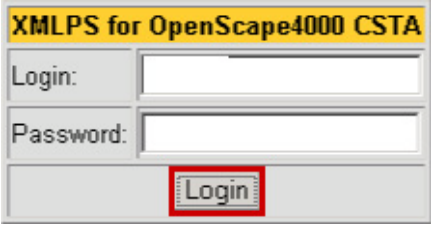

*Figure 54 Login*

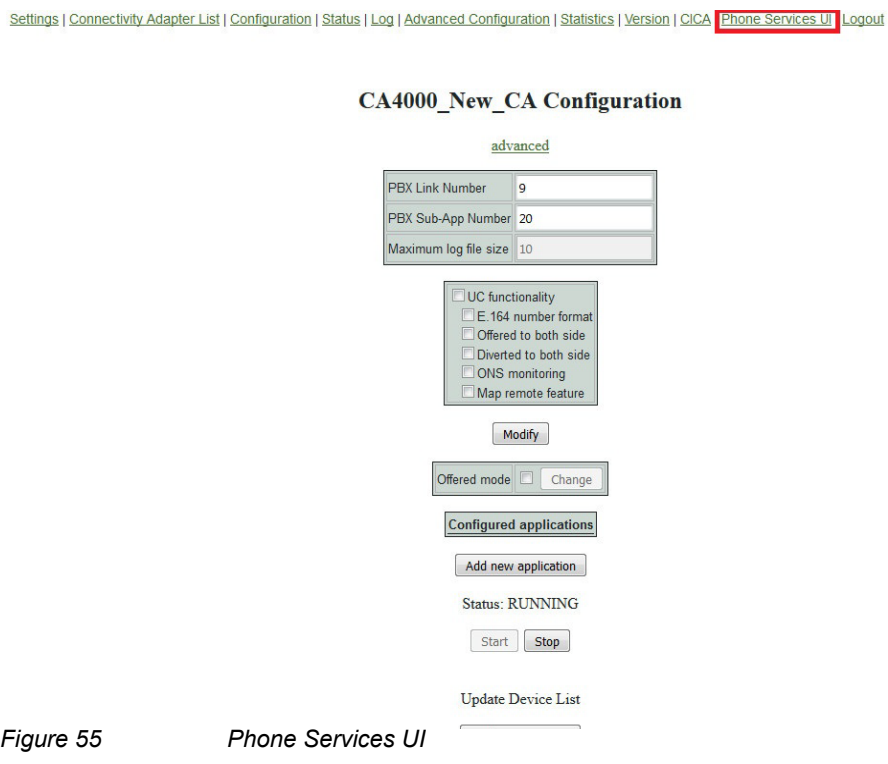

First switch to the **Domain** configuration Web page and **Add** at least 1 **domain**.

Multiple domains are supported for one PBX.

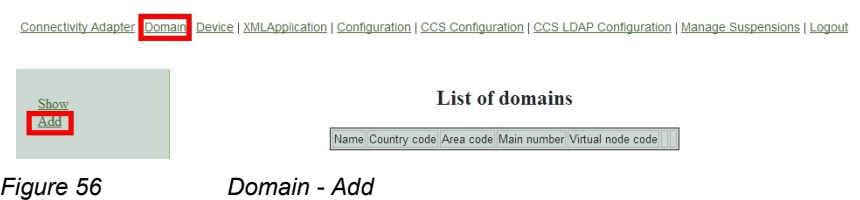

This configuration is required whenever an LDAP server address book call number is used for destination dialing, to convert canonical numbers into a dialing format.

*Configuration*

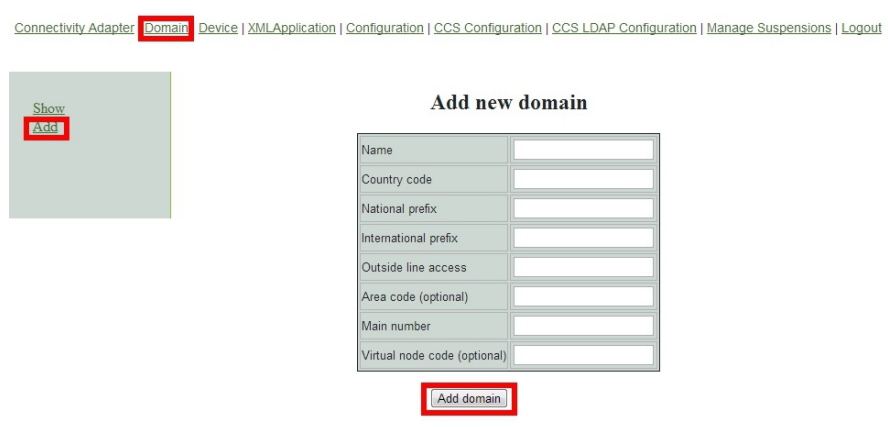

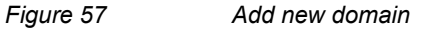

The domain configuration is required whenever EasyLookup uses the LDAP address book to dial a number. Dialing numbers must be converted from a canonical format into a dialing format.

Enter at least the mandatory values and press **Add domain.**

Switch to the **Connectivity Adapter** configuration Web page.

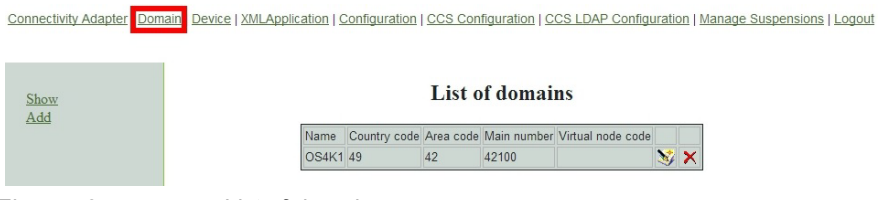

*Figure 58 List of domains*

**Add** a **Connectivity Adapter**, i.e. the connection parameters from the XMLPS to the CSTA link. This is the configuration of an **XMLPS**.

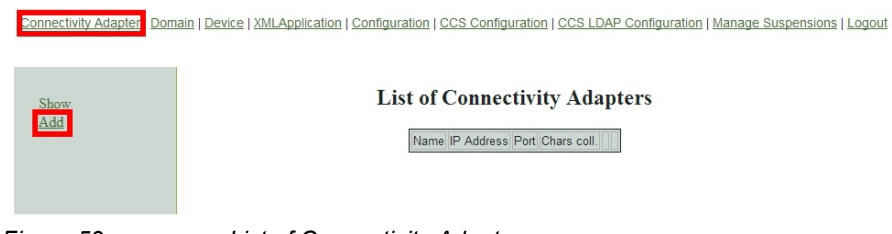

*Figure 59 List of Connectivity Adapters*

This process converts CSTA messages into **XML over http** or vice versa. A Multiple Connectivity Adapter (multiple OpenScape 4000 Vx) can be connected.

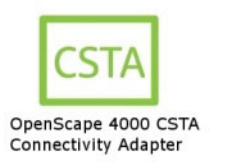

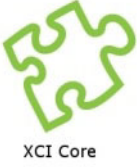

*Figure 60 XMLPS*

Enter a process **Name**, the CA **IP address** and the CA application **Port**.

The **Num of chars to collect** parameter must match the AMO-ZIEL configuration (C13999**xx**).

Press the  $\rightarrow$  button to assign at least one previously configured **Domain**.

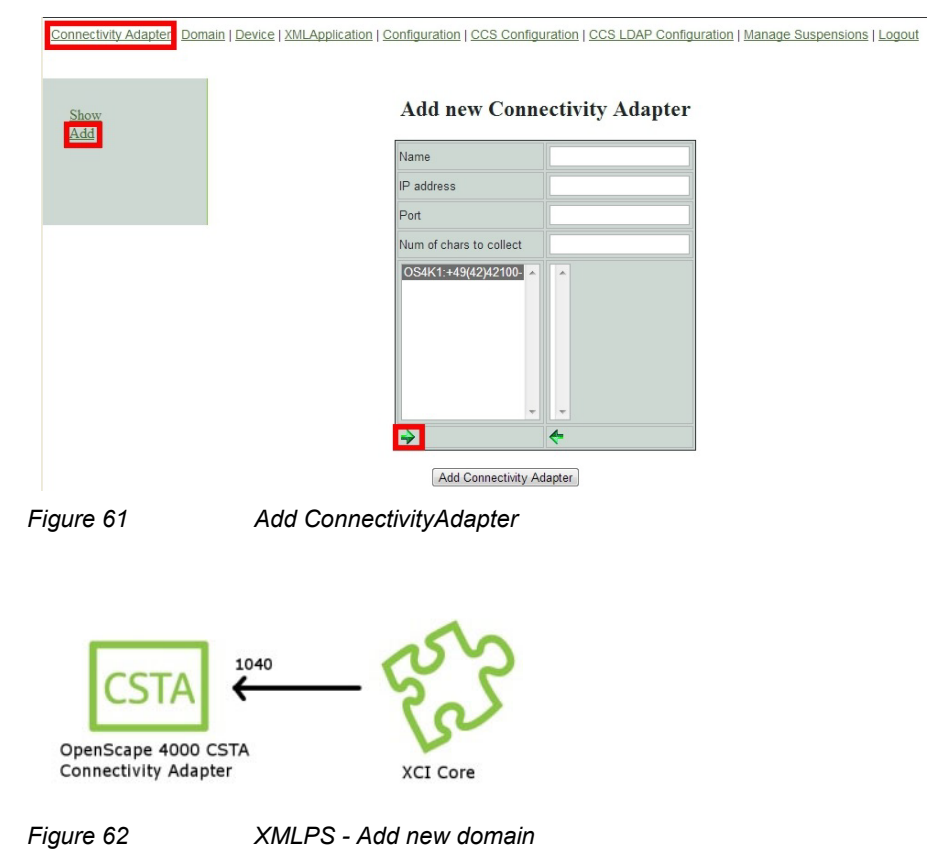

Press **Add ConnectivityAdapter** to save this configuration.

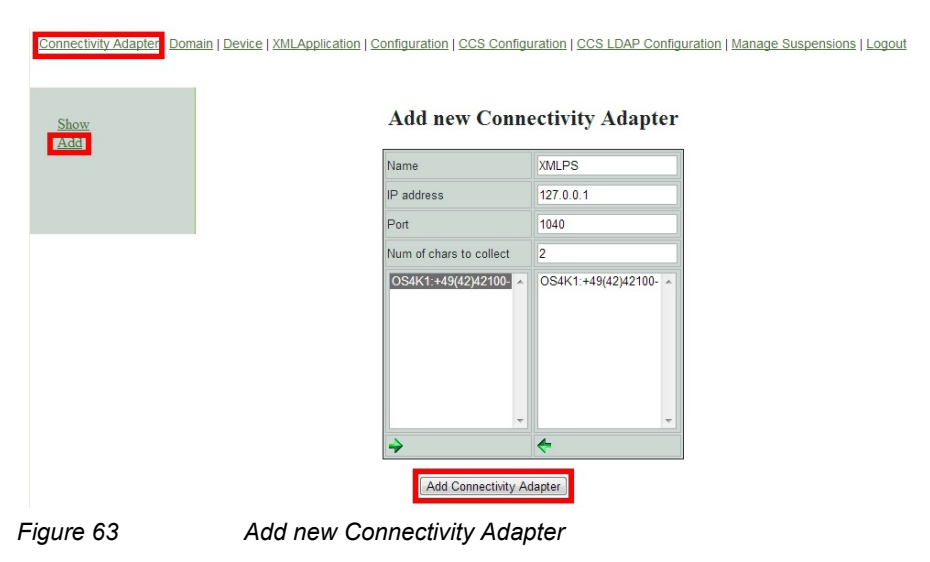

Switch to the **Device** configuration Web page to add phones, assign users and passwords and define the key assigned application URLs.

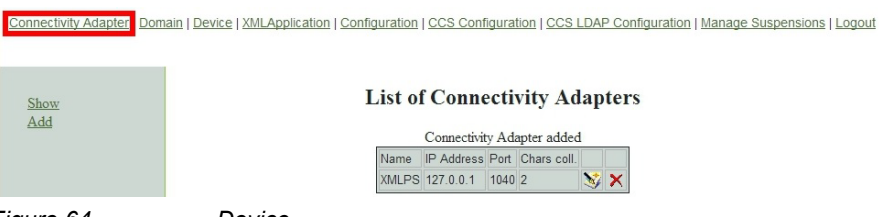

*Figure 64 Device*

Select the **Connectivity Adapter**, pick a **Domain** and enter the **Extension**  number.

The **Button number** has to have the **AMO-ZIEL** configuration on this phone.

Assign one configuration to that button. When a user presses this button, the assigned application (URL) will be called.

A logon **Password** needs to be set for **OpenScape 4000 PSCA**.

The **Application language** is used by EasyLookup (on the phone) only.

Press the **Add device** button to save the device configuration.

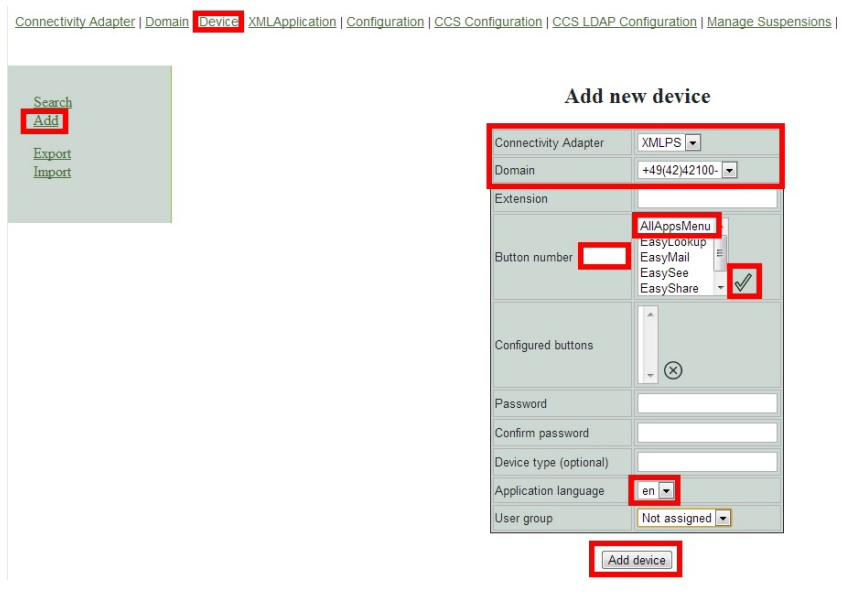

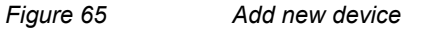

A new OpenScape 4000 Phone Service device has been added. Further devices can be added in the same way.

*NOTE:* An additional "user group" parameter can be seen on the **Device** details page. This is important only if the Phone Services are being used with multiple LDAP servers (check LDAP settings for details), otherwise leave it on **Not Assigned**.

It is possible to **export** the existing device database, and **import** a previously exported database. The export result is a .csv file. In case of import a Connectivity Adapter must be configured using the ID and domain listed in the CSV's device entries. The import will take effect after the restart of the CSTA service.

For information, switch to the **XML Application** configuration Web page.

*Configuration*

Device XMLApplication | Configuration | CCS Configuration | CCS LDAP Configuration | Manage Suspensio

## Add new device

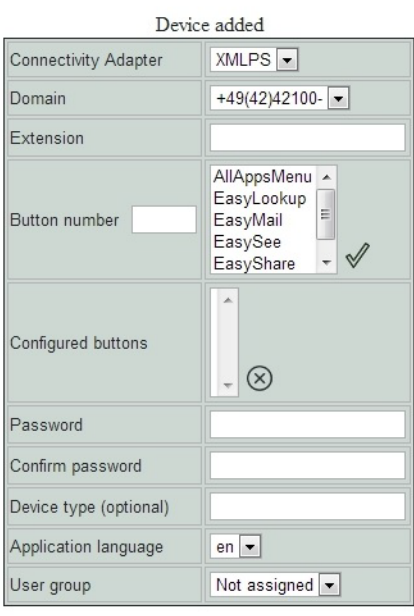

Add device

*Figure 66 Device added*

**Do not change anything in this configuration!!**

Switch to the **Configuration** Web page.

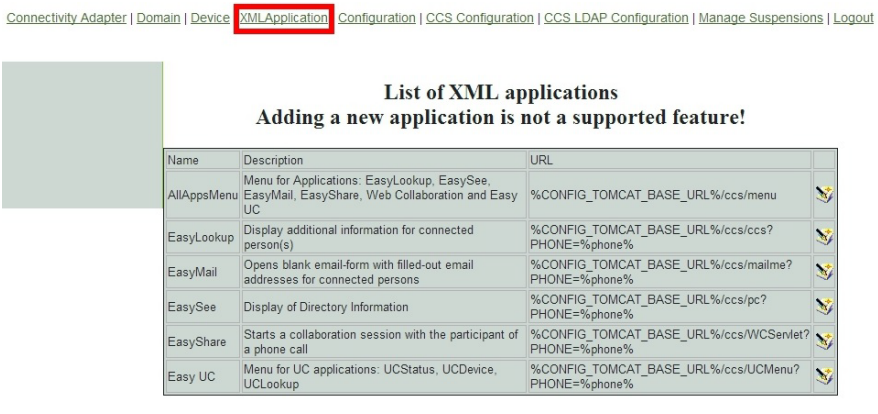

*Figure 67 List of XML applications*

It is recommended to change the **Admin** user **password**. If possible use only the SSO login from the OpenScape 4000 Assistant.

#### Configuration

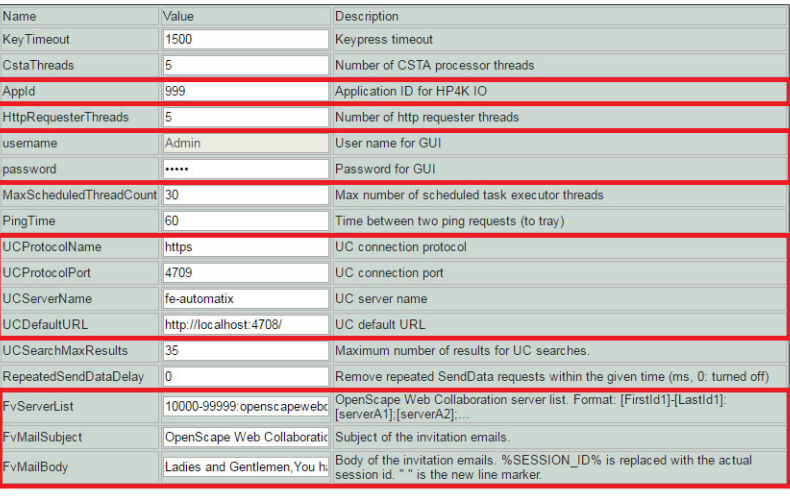

Update

### *Figure 68 Configuration*

The **AppId** parameter has to match one part of the destination number in the AMO-ZIEL configuration.

This application ID can only be used by one application in a OpenScape 4000.

In case of **EasyUC** and **WebCollaboration integration**, please make sure to set the relevant information (like server address and port) to the corresponding field.

*NOTE:* Leave the other parameters as they are! Performance enhancements may only be carried out together with the development department.

In order to translate the UC host names (backend and fronted) to IP addresses platform linux DNS must be set or CSTA linux must be configured via /etc/hosts.

UC Simplex it is only one address, in case UC Large Deployment the user must add the UC Backend and Fronted IP addresses in /etc/hosts file from CSTA virtual machine.

**Log out** to exit the XMLPS configuration.

## **6.5 LDAP Connection Configuration for EasyLookup**

## **6.5.1 CCS Configuration**

First we need to set up some basic parameters for the Phone Services. Open up the **CCS Configuration** menu on the Phone Services graphical user interface.

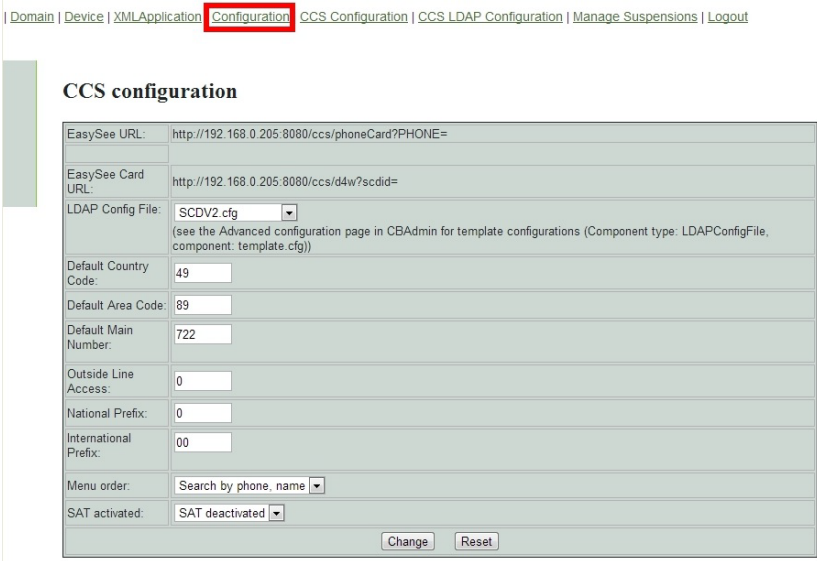

*Figure 69 CCS Configuration - CCS LDAP Configuration*

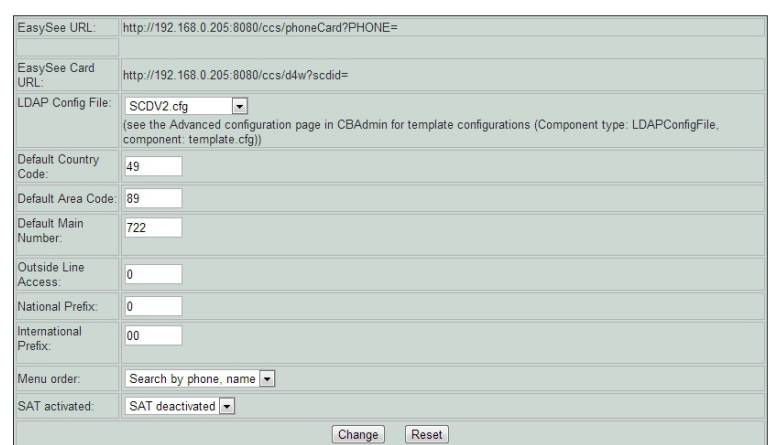

*Figure 70 CCS Configuration*

### **• LDAP Config File**

This is the default LDAP configuration that will be used. If there is more than one configured, then the one required can be selected from a drop down list.

**• Domain attributes**
These are the parameters which have to match the OpenScape 4000 office code and outside line access code configuration.

**• Menu order**

On the device, the possible search options will be presented in this order.

- **SAT activated**
	- **SAT deactivated**

If deactivated then the found numbers based on the given domain attributes will get transformed to dialable by the PBX.

– **SAT activated**

If activated then the transformation needs to be done in the Phone Services application.

# **6.5.2 CCS LDAP Configuration**

LDAP specific settings can be configured on the **CCS LDAP Configuration** page. Multiple LDAP server can be used with Phone Services, however it requires a more detailed setup. First let's go over a scenario when only one LDAP server is used.

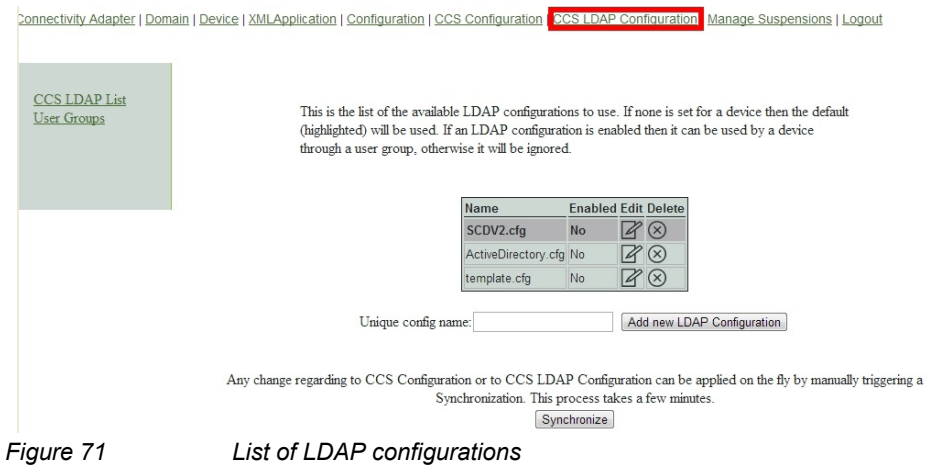

<span id="page-72-0"></span>On this page the currently available LDAP configurations can be seen. The one which has been chosen on the **CCS Configuration** page is marked with dark grey. That's the one that will be used for searching.

**• New LDAP configuration**

Adding a new LDAP configuration is possible, by giving an unique name and clicking on the **Add new LDAP Configuration** button. After this the added configuration will be shown in this list.

**• Delete configurations**

Click on the cross in the column **Delete** to delete an unused configuration.

*IMPORTANT:* LDAP configuration chosen on the **CSS Configuration** page cannot be deleted.

#### **• Editing and viewing configurations**

To edit or view a configuration click on the icon in the column **Edit**.

#### **• General settings**

On the upper section the general settings can be seen.

This is the quick edit view of this LDAP configuration. Check the Advanced Configuration in CBAdmin for further editing options

#### Setting for ActiveDirectory.cfg

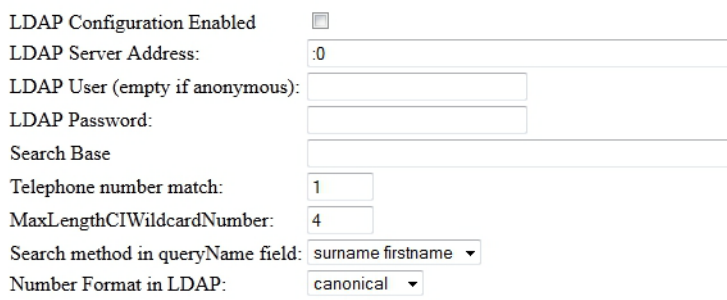

<span id="page-73-0"></span>*Figure 72 General LDAP settings*

#### **• LDAP Configuration Enabled**

If this is checked then this LDAP server configuration can be added to a user group. For single LDAP usage it doesn't make any difference.

#### **• LDAP Server Address**

Address on which the LDAP server can be reached in host:port format.

#### **• LDAP User**

User to authenticate with. Can either be a direct user or a full path to the user entry, whichever one is supported by the LDAP provider.

#### **• LDAP Password**

Password for the user mentioned above.

#### **• Search base**

Full path of the search base which must be used for queries.

#### **• Telephone number match**

1 - if the server is doing automatic matches and conversion based on schema or on matching rule

0 - if Phone Services has to do this manually.

#### **• MaxLengthCIWildcardNumber**

If the previous is set to 0 then the query will be launched with the last X number of digits (X is what we define here). This must be the same length as the extension numbers.

#### **• Search Method in queryName field**

How should the Phone Services handle names: Surname before given name or vice versa.

#### **• Number format in LDAP**

Phone Services need to know which format is being used in the LDAP for storing phone numbers.

Possible values: **canonical** or **extension**

**IMPORTANT:** Phone Services requires the LDAP database to be consistent regarding the format of the phone numbers. At the moment only **canonical or extensions** are supported. If **extensions** is set then canonical won't be found and vice versa.

# **LDAP Attributes**

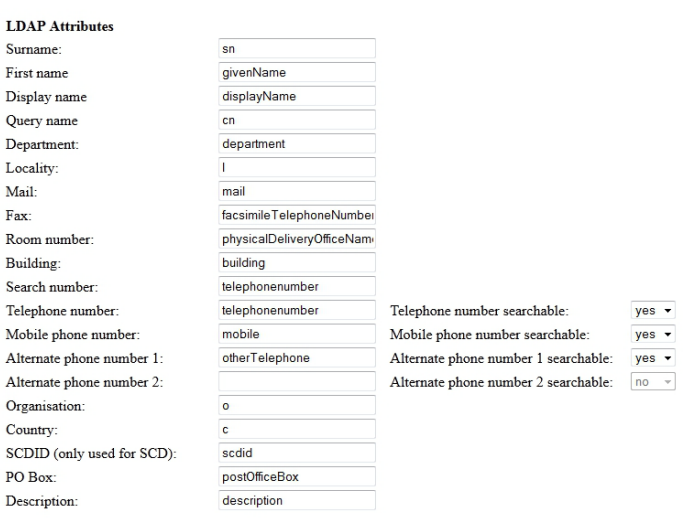

<span id="page-74-0"></span>*Figure 73 LDAP attribute specification*

Most of these settings are self-explanatory. If **telephone number searchable** is set to **yes** then the Phone Services will try to query that attribute as well. If it is set to **no**, then it will be ignored.

Click **Save** to set all the changes made on this page. By clicking on the **CCS LDAP List** on the left menu, or by clicking the **CCS LDAP Configuration** in the top menu, we can get back to the list of **LDAP configurations**.

*IMPORTANT:* At this time, the new settings are not applied on the fly. For any change to take effect either a synchronization must be started, or the tomcat service needs to be restated.

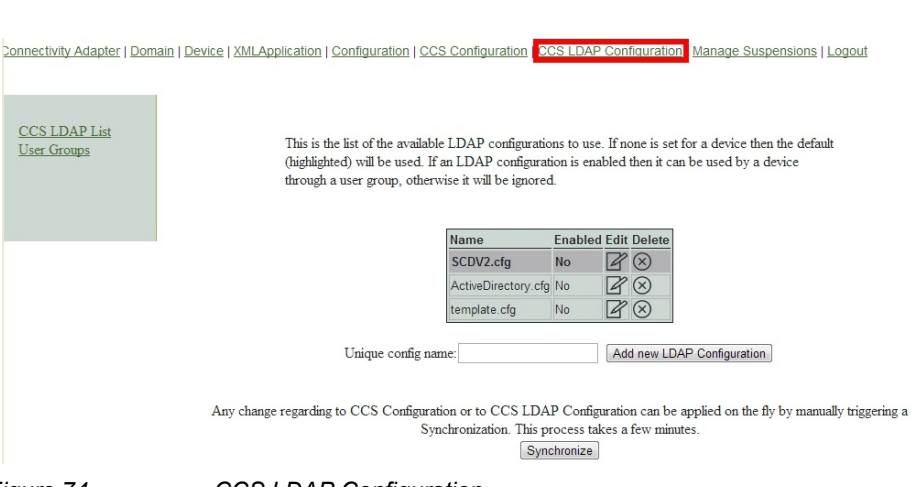

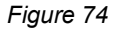

<span id="page-75-0"></span>*Figure 74 CCS LDAP Configuration*

Synchronization can be started from the **CCS LDAP Configuration** page by clicking on the **Synchronize** button. This process puts a high load on the Phone Service and takes some time (one or two minutes usually).

# **6.5.3 Phone Services with Multiple LDAP Servers**

As mentioned before Phone Services supports the usage of more than one LDAP server at the same time. In this case, LDAP configurations will be assigned to user groups, and user groups that will be assigned to devices.

First of all, a LDAP configuration needs to be created for every single LDAP server, just as if they were used separately from each other.

If this is done, then the configurations representing a server need to be added to a user group. For this click on the **User Groups** menu on the left side of **CCS LDAP Configuration** page.

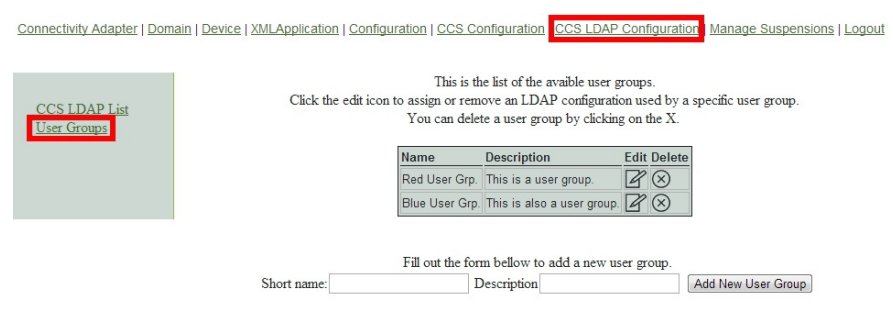

<span id="page-76-0"></span>*Figure 75 User groups*

Creating a user group is possible by filling out the form, and deleting is possible by clicking on the cross.

After a user group is created, one or more LDAP configurations can be assigned to it by clicking on the **Edit** button.

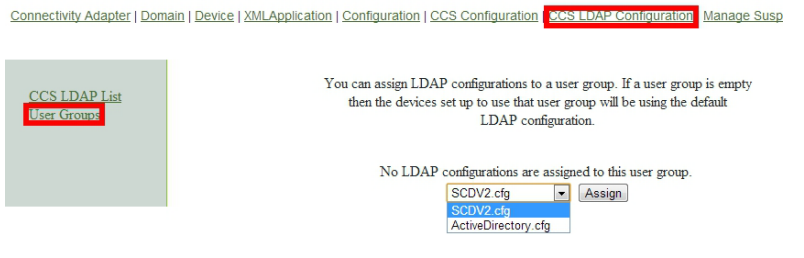

<span id="page-76-1"></span>*Figure 76 User group - assign LDAP Configuration*

As mentioned before the first option in an LDAP configuration is an enabled/ disabled flag. An LDAP configuration will be shown here in order to be assigned, only if that flag was checked previously.

Removing from a user group is done by clicking the cross here as well.

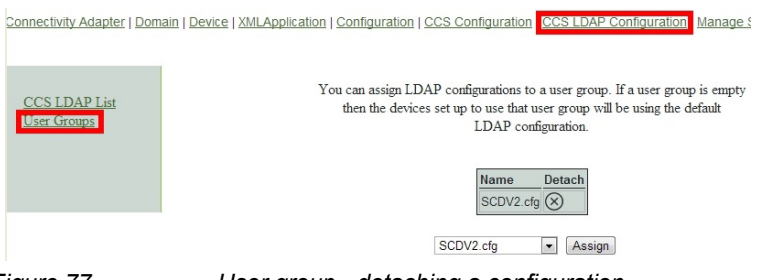

<span id="page-76-2"></span>*Figure 77 User group - detaching a configuration*

After the user groups have their desired LDAP configuration assigned, the devices must be set to these user groups.

This can be done on the device modify page (**Device** menu > search for a device > **Modify**).

*LDAP Connection Configuration for EasyLookup*

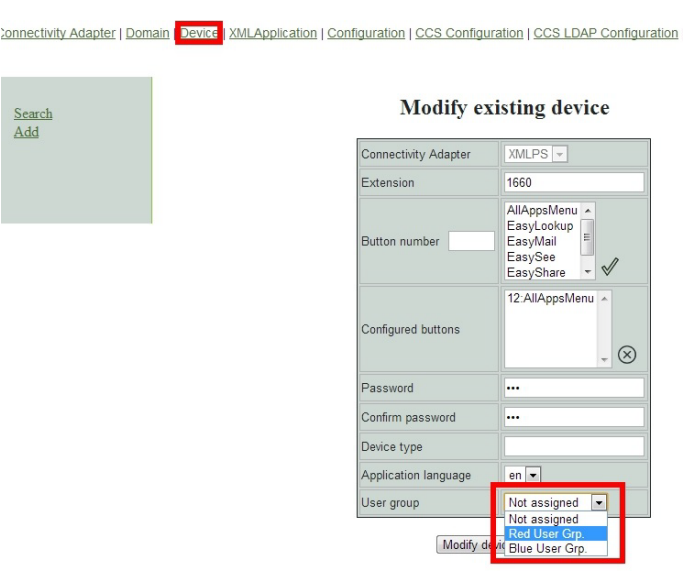

<span id="page-77-0"></span>*Figure 78 Device modify - assigning a user group*

Click **Modify** to save this setting. When this is done, this device will use the LDAP servers that are assigned to the set user group. From a technical point of view the parallel search and the result will be merged. With this solution the user won't be able to see any difference in Phone Services usage.

# **6.5.4 Configuration Example: Web Page Design**

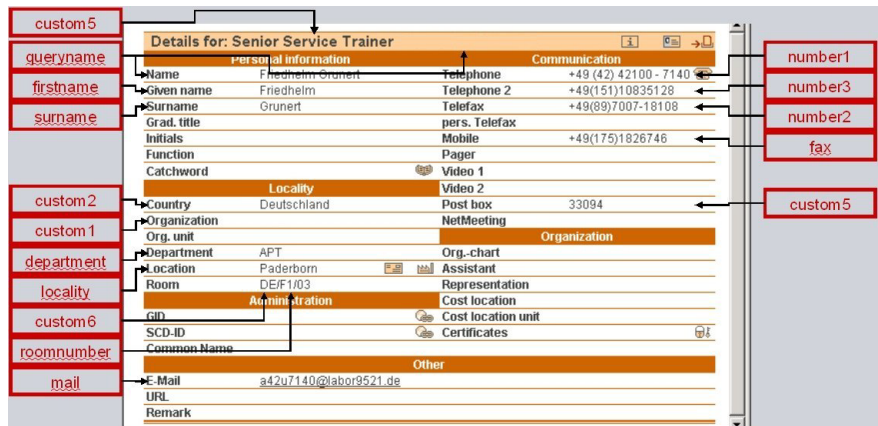

<span id="page-77-1"></span>*Figure 79 Configuration parameter EasySee Web page*

<span id="page-77-2"></span>**Configuration Example: Web Page Design**

The EasySee Web page is based on the attributes available in every LDAP Configuration.

Customization of this Web page is possible but not covered in the training!

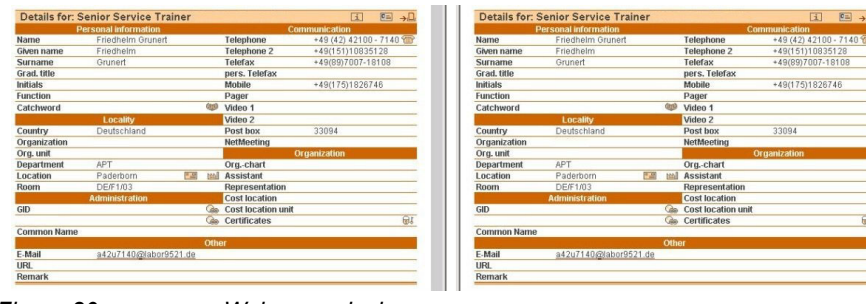

<span id="page-78-0"></span>*Figure 80 Web page design*

# **6.6 Suspension**

*NOTE:* This feature is related to the Phone Services graphical user interface and to CBAdmin graphical user interface as well.

### **Temporary login lock**

Both CBAdmin and the Phone Services graphical user interface (XCI\_GUI) have a login page that needs to be defended from attackers. While most of the defense mechanism is not noticeable for the administrator, there is vivid one, and that is the delayed login.

As a general rule, after every single login attempt a short suspension will be given (single sign on is not affected). These few seconds are enough to give significant defense against brute force attacks. After the login a progress bar can be seen, that will give a rough estimation when the suspension will end (the animation is browser and load dependent, but the suspension length always matches with the displayed information). If a login fails then this delay time increases exponentially.

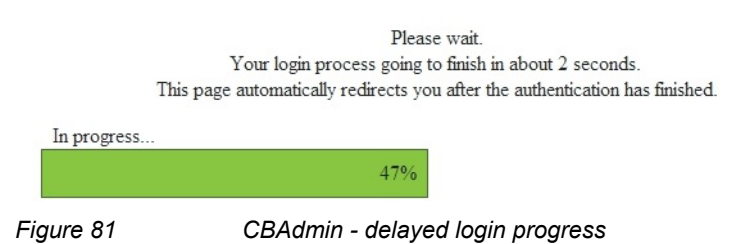

<span id="page-78-1"></span>A similar bar can be seen if the Phone Services graphical user interface is accessed directly and not from CBAdmin.

#### **Suspension List**

In the **Suspension List** the IP addresses are listed in a table from where the last failing attemps came. This list can be displayed in the Phone Services **Manage Suspensions** menu.

#### **Manage Supsensions > Show List**

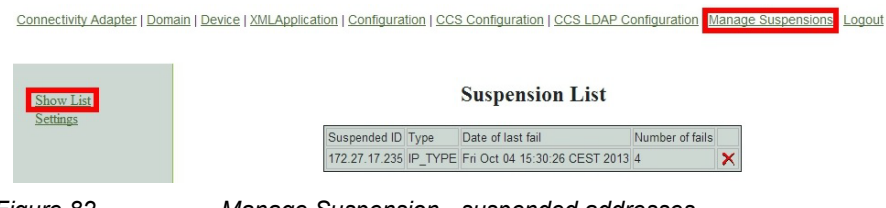

<span id="page-79-0"></span>*Figure 82 Manage Suspension - suspended addresses*

If an IP address needs to be removed from the suspensions then this can be done by clicking the cross.

#### **Settings**

There are two settings for this feature which can be reached via the link **Settings** from the left side of the **Manage Suspension** page.

#### **Manage Supsensions > Settings**

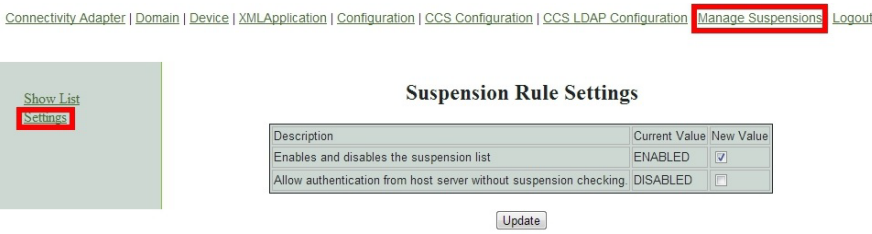

<span id="page-79-1"></span>*Figure 83 Manage Suspension - settings*

**•** Enable/disable suspension list

With **Enables and Disables the suspension list** the feature can be turned on or off in the column **Current Value** with **Enable** or **Disable**.

**IMPORTANT:** It is not recommended to turn this feature off, since then the administrator graphical user interface can be successfully penetrated by brute force attacks.

#### **• Allow authentication from host server without suspension checking**

If this option is enabled the check is skipped, if the login request comes from the same machine, where OpenScape 4000 CSTA is installed.

# <span id="page-80-3"></span>**6.7 OpenScape 4000 Phone Services Client Application or OpenScape 4000 PSCA (prev. XCI Tray)**

*NOTE:* You can download **OpenScape 4000 Phone Services (prev. XCI Tray)** from the OpenScape 4000 Phone Service Web page. OpenScape 4000 V7 integrated variant: https://<CLAN IP fo CSTA VM>:8081/ccs/html/ index.html

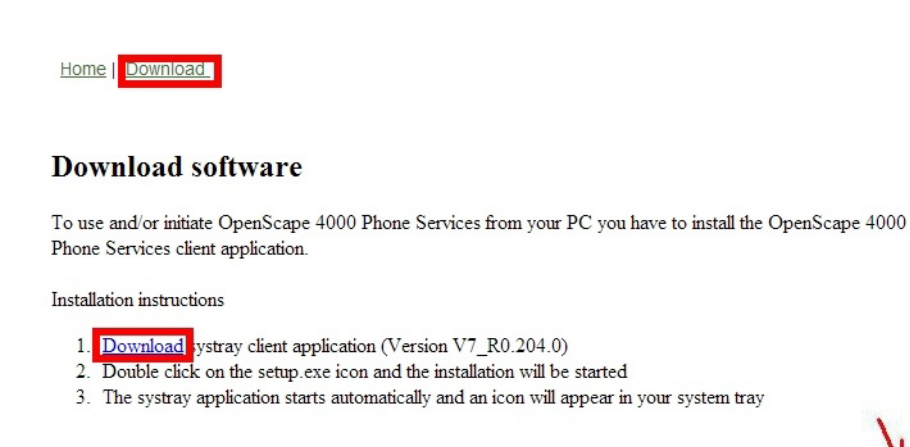

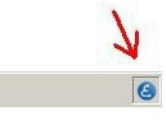

Start **10 @** 

<span id="page-80-0"></span>*Figure 84 Download OpenScape 4000 Phone Services*

<span id="page-80-2"></span>Select **Download** to download the program.

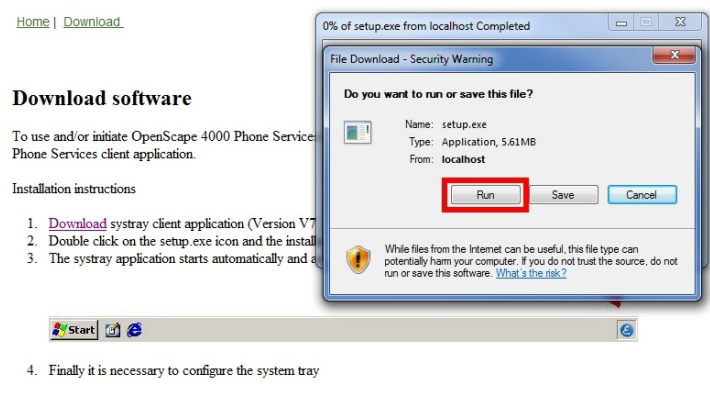

*Figure 85 Run or Save*

<span id="page-80-4"></span><span id="page-80-1"></span>Press **Run** to execute and install or **Save** to save the program.

*OpenScape 4000 Phone Services Client Application or OpenScape 4000 PSCA (prev. XCI Tray)*

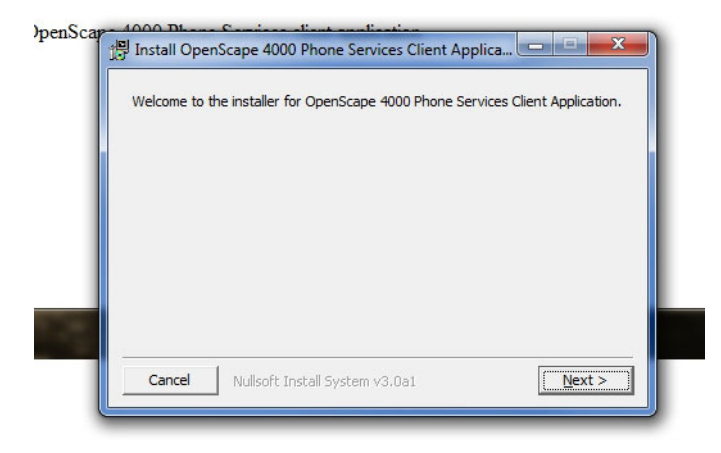

#### <span id="page-81-0"></span>*Figure 86 OpenScape 4000 Phone Services (prev. XCI Tray) installation*

After starting setup.exe, first a confirmation window will appear, then the option to change the installation directory. At the end of the installation click **Close** to finish.

You then need to start the OpenScape 4000 Phone Services (prev. XCI Tray) via the Start menu:

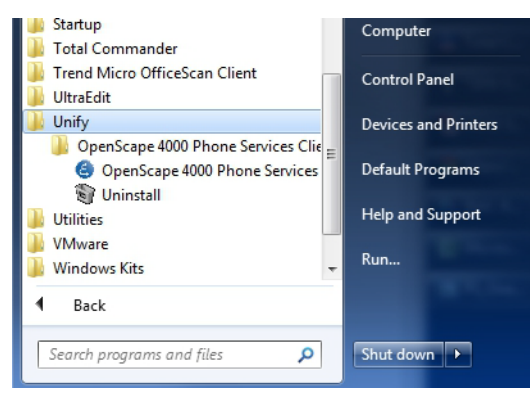

<span id="page-81-1"></span>*Figure 87 OpenScape 4000 Phone Servies in Start menu*

Please note that OpenScape 4000 Phone Services can run only in one instance even on a multisession computer. Meaning if a user is already started OpenScape 4000 Phone Services, then another user in another session won't be able to use it also.

*OpenScape 4000 Phone Services Client Application or OpenScape 4000 PSCA (prev. XCI Tray)*

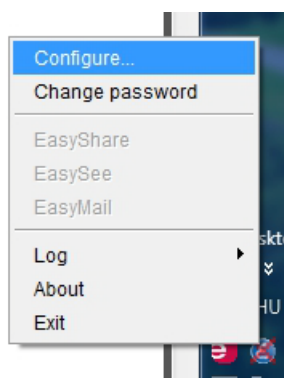

*Figure 88 OpenScape 4000 Phone Services - Configuration menu*

<span id="page-82-0"></span>Because there is no valid configuration as yet, you need to add a configuration by selecting the Configure.. menu from the OpenScape 4000 Phone Services (prev. XCI Tray):

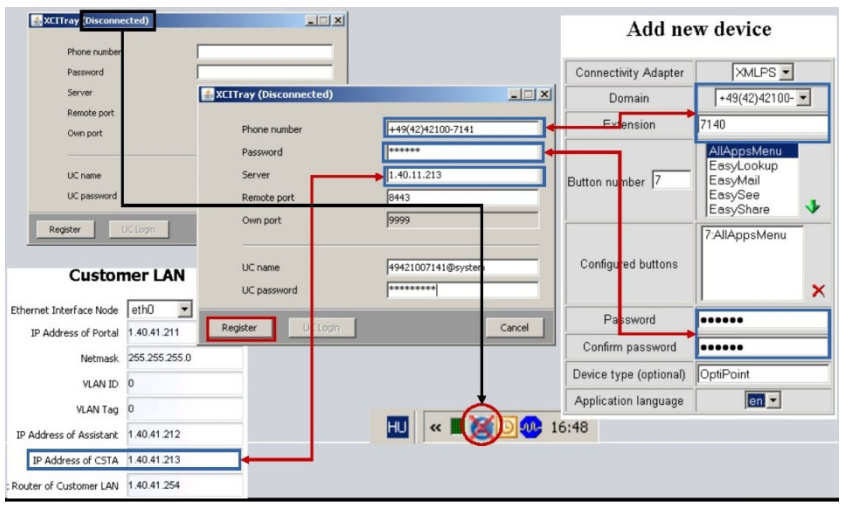

<span id="page-82-2"></span><span id="page-82-1"></span>*Figure 89 OpenScape 4000 Phone Services (prev. XCI Tray) configuration*

In case of problems, open the Logs menu from the popup menu by clicking the OpenScape 4000 Phone Services (prev. XCI Tray) icon.

*OpenScape 4000 Phone Services Client Application or OpenScape 4000 PSCA (prev. XCI Tray)*

|                                                                                                    | Fri May 27 13:57:31 CEST 2011 Sending to: 172.27.17.236:8443 xml version="1.0" encoding="UTF-8" standalone</th <th></th> <th></th> |       |                                                           |
|----------------------------------------------------------------------------------------------------|----------------------------------------------------------------------------------------------------|-------|-----------------------------------------------------------|
| Fri May 27 13:57:35 CEST 2011 EXCEPTION in RegisterThread.register() java.net.ConnectException: Connection re                                                                                           |                                                                                                    |       |                                                           |
| Fri May 27 13:57:35 CEST 2011 1111. attempt of reregister failed!                                                                                                    |                                                                                                    |       |                                                           |
| Fri May 27 13:58:35 CEST 2011 1112. attempt of register<br>Fri May 27 13:58:35 CEST 2011 Sending to: 172.27.17.236:8443 xml version="1.0" encoding="UTF-8" standalone</th <th></th> <th></th> <th></th> |                                                                                                    |       |                                                           |
| Fri May 27 13:58:36 CEST 2011 Received from: 172.27.17.236:8443 xml version="1.0" encoding="UTF-8" standal</td <td></td> <td></td> <td></td>                                                            |                                                                                                    |       |                                                           |
| Fri May 27 12:59:26 CEST 2011 Start lictoning on nort 0000                                                                                                    |                                                                                                    |       |                                                           |
| Frimay 27 13:58:36 CEST 2011 Successfully connected.                                                                                                    |                                                                                                    |       |                                                           |
| Fri May 27 13:58:36 CEST 2011 Sending to: 172.27.17.236:8443 xml version="1.0" encoding="UTF-8" standalone</td <td></td> <td></td> <td></td>                                                            |                                                                                                    |       |                                                           |
| Fri May 27 13:58:36 CEST 2011 Received from: 172.27.17.236:8443 xml version="1.0" encoding="UTF-8" standal</td <td></td> <td></td> <td></td>                                                            |                                                                                                    |       |                                                           |
| Fri May 27 13:58:36 CEST 2011 UC login succeeded.                                                                                                    |                                                                                                    |       |                                                           |
| Fri May 27 13:59:36 CEST 2011 Received: xml version="1.0" encoding="UTF-8" standalone="ves"? <ping><ping"< th=""><th></th><th></th><th></th></ping"<></ping>                                            |                                                                                                    |       |                                                           |
| Fri May 27 13:59:36 CEST 2011 Sending: xml version="1.0" en</td <td>Configure</td> <td></td> <td><b>StatusRespo</b></td>                                                                                | Configure                                                                                                    |       | <b>StatusRespo</b>                                        |
| Fri May 27 14:00:36 CEST 2011 Received: xml version="1.0" er</td <td rowspan="2">Change password</td> <td></td> <td>Ping&gt;<ping< td=""></ping<></td>                                                  | Change password                                                                                                    |       | Ping> <ping< td=""></ping<>                               |
| Fri May 27 14:00:36 CEST 2011 Sending: xml version="1.0" eni</td <td></td> <td><b>StatusRespo</b></td>                                                                                                  |                                                                                                    |       | <b>StatusRespo</b>                                        |
| Firi May 27 14:01:36 CEST 2011 Received: xml version="1.0" er</td <td rowspan="2">EasyShare</td> <td></td> <td>Ping&gt;<ping< td=""></ping<></td>                                                       | EasyShare                                                                                                    |       | Ping> <ping< td=""></ping<>                               |
| Fri May 27 14:01:36 CEST 2011 Sending: xml version="1.0" en</td <td></td> <td><b>StatusRespo</b></td>                                                                                                   |                                                                                                    |       | <b>StatusRespo</b>                                        |
|                                                                                                    | EasySee                                                                                                    |       | Ping> <ping< td=""></ping<>                               |
| Firi May 27 14:02:36 CEST 2011 Received: xml version="1.0" er</td <td>EasyMail</td> <td></td> <td><b>StatusRespo</b></td>                                                                               | EasyMail                                                                                                    |       | <b>StatusRespo</b>                                        |
| Fri May 27 14:02:36 CEST 2011 Sending: xml version="1.0" eni</td <td></td> <td></td> <td>Ping&gt;<ping< td=""></ping<></td>                                                                             |                                                                                                    |       | Ping> <ping< td=""></ping<>                               |
| Fri May 27 14:03:36 CEST 2011 Received: xml version="1.0" er</td <td></td> <td></td> <td></td>                                                                                                    |                                                                                                    |       |                                                           |
| Fri May 27 14:03:36 CEST 2011 Sending: xml version="1.0" en</td <td>Loa</td> <td>Show</td> <td></td>                                                                                                    | Loa                                                                                                    | Show  |                                                           |
| Firi May 27 14:04:36 CEST 2011 Received: xml version="1.0" er</td <td>About</td> <td>Hide</td> <td></td>                                                                                                | About                                                                                                    | Hide  |                                                           |
| Fri May 27 14:04:36 CEST 2011 Sending: xml version="1.0" en</td <td>Exit</td> <td>Clear</td> <td>tatusRespo<br/>Ping&gt;<ping<br><b>StatusRespo</b></ping<br></td>                                      | Exit                                                                                                    | Clear | tatusRespo<br>Ping> <ping<br><b>StatusRespo</b></ping<br> |

<span id="page-83-2"></span><span id="page-83-0"></span>*Figure 90 OpenScape 4000 Phone Services logs*

This log message provides helpful information about the connection.

Following successfully registration via the OpenScape 4000 Phone Services (prev. XCI Tray) menu, EasySee, EasyMail and EasyShare can be started easily (not only from the phone menu).

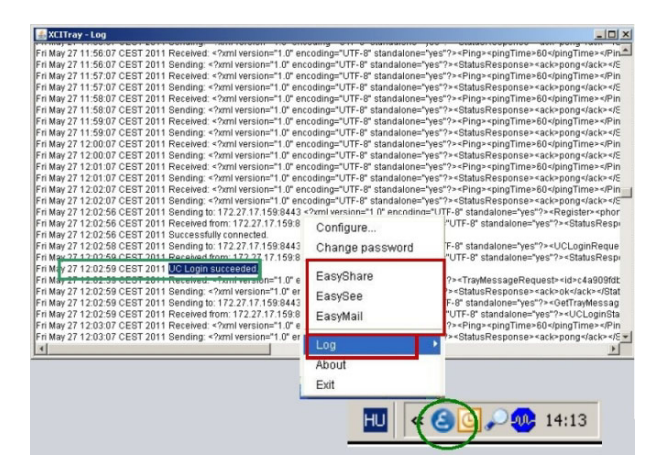

*Figure 91 OpenScape 4000 Phone Services Menu - functions*

<span id="page-83-1"></span>If the OpenScape 4000 Phone Services (prev. XCI Tray) is then also entered automatically by the UC account, log in to the UC server to use the EasyUC functionality.

*NOTE:* For EasyUC functionality you can enter the UC server account into the OpenScape 4000 PhoneServices (XCI Tray) Window, it should be <username>@system. The @sytem is automatically added to the username if it is missing.

# **List of Figures 0**

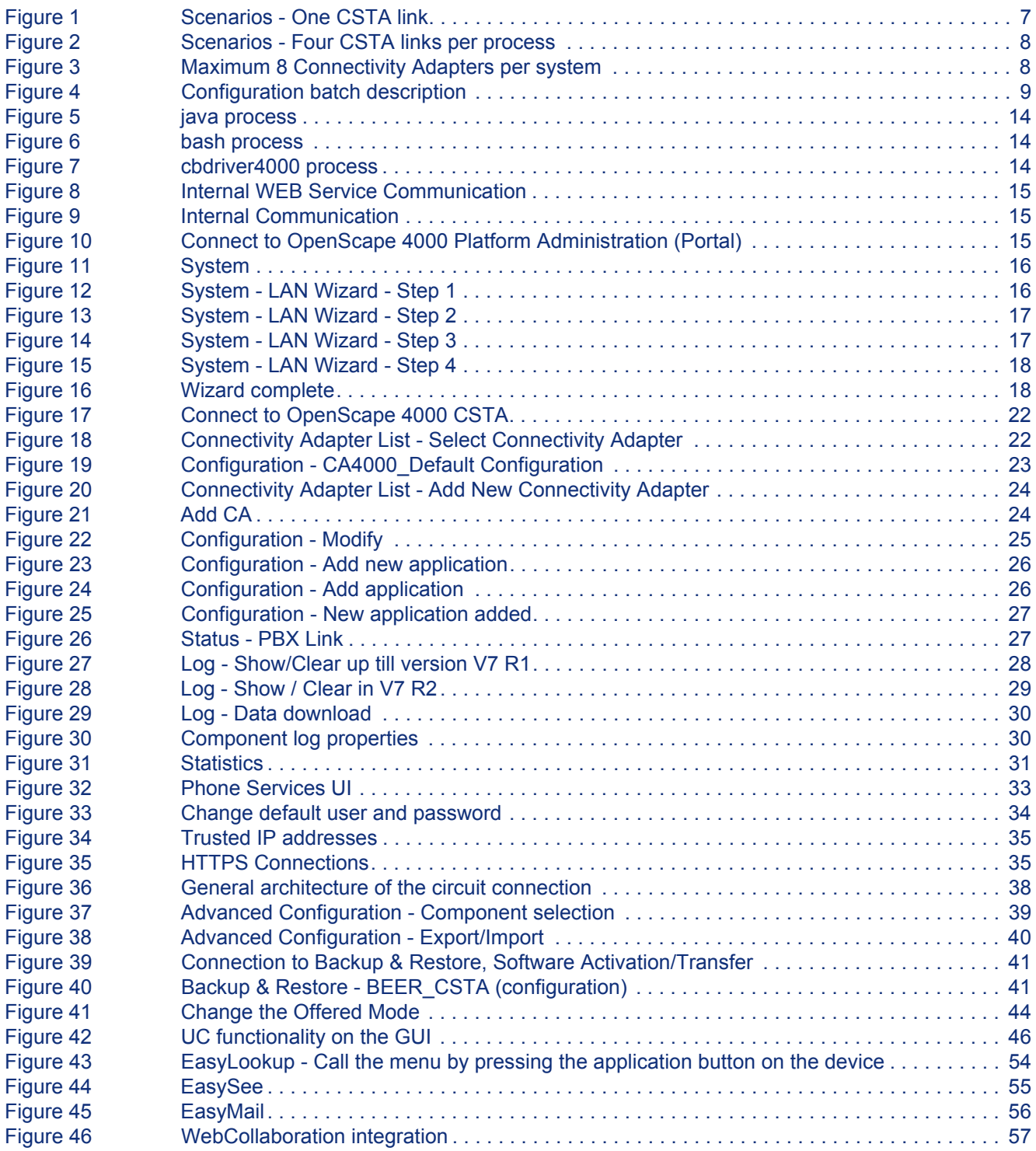

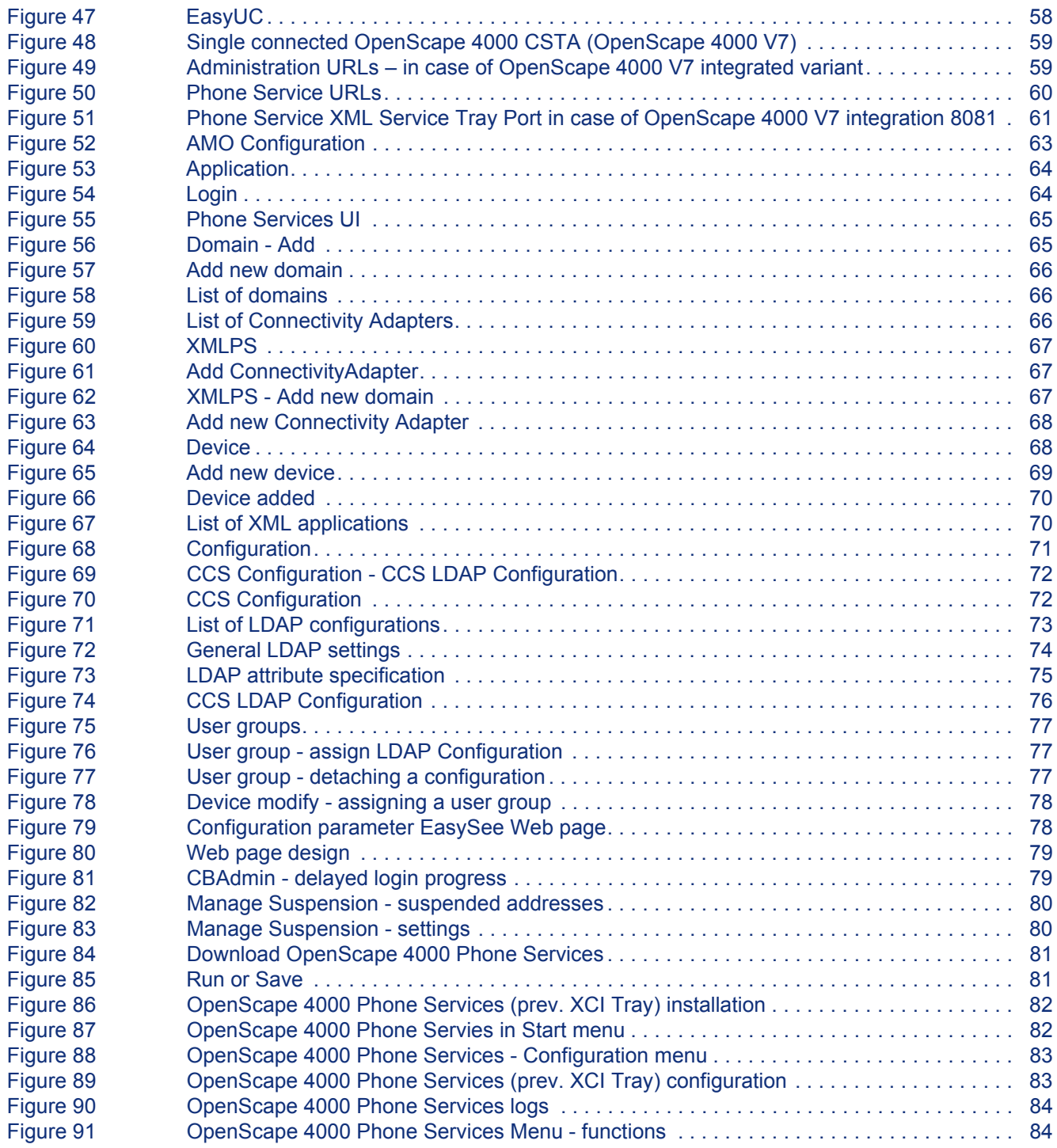

# **List of Tables 0**

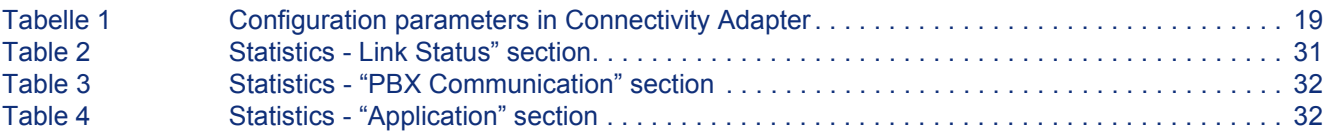

**List of Tables** 

# **Index Z**

## **A**

[Additional Supported Services 41](#page-40-2) [Application Environment 13](#page-12-0)

### **C**

[CBAdmin - CA Instance Configuration 22](#page-21-2) [CBAdmin – CA Instanz Konfiguration 42](#page-41-0) CBAdmin Configuration Management [Phone Service UI 33](#page-32-1) [Configuration Batch Description 9](#page-8-1) Configuration Example [Web Page Design 78](#page-77-2) [Configuration Requirements 10](#page-9-0) [CSTA Switch Integrated – Introduction 13](#page-12-1)

# **E**

[EasyLookup 53](#page-52-0) [EasyMail 55](#page-54-1) [EasySee 55](#page-54-2) [EasyShare 56](#page-55-1) [EasyUC 57](#page-56-1)

## **H**

[Hardware Requirements 9](#page-8-2) [HiPath 4000 CSTA 5](#page-4-0) HiPath 4000 Phone Services [Download 81](#page-80-2) [HiPath 4000 Phone Services XCI Tray 81](#page-80-3) [HiPath 4000 V6 Maximal Values 7](#page-6-1)

## **I**

[Internal Integration 7](#page-6-2) [Introduction 5](#page-4-1)

# **P**

[Phone Service UI 33](#page-32-1) Phone Services **Configuration** [AMO Configuration HiPath 4000 V4, V5, V6 62](#page-61-0) [Configuration Steps 62](#page-61-1) [HiPath 4000 CSTA 63](#page-62-1) [EasyMail 55](#page-54-1) [EasySee 55](#page-54-2) [EasyShare 56](#page-55-1) [EasyUC 57](#page-56-1) LDAP Connection [Configuration for EasyLookup 72](#page-71-2) [Overview 53](#page-52-1)

[Requirements 61](#page-60-1) [Structure 59](#page-58-2) [Phone Services – Introduction 53](#page-52-2) [Port List 11](#page-10-0) [Portal – IP Address Configuration 15](#page-14-3)

## **R**

[Requirements 9](#page-8-3)

# **S**

[Scenarios 7](#page-6-3) [Software Requirements 9](#page-8-4) [Operation System 9](#page-8-5)

## **X**

XCI Tray [Configuration 83](#page-82-2) [Install 81](#page-80-4) [Logs 84](#page-83-2)

**Index** Nur für den internen Gebrauch der internet Gebrauch der internet Gebrauch der Einstehen Gebrauch der Einstehen Gebrauch der Einstehen Gebrauch der Einstehen Gebrauch der Einstehen Gebrauch der Einstehen Gebrauch de